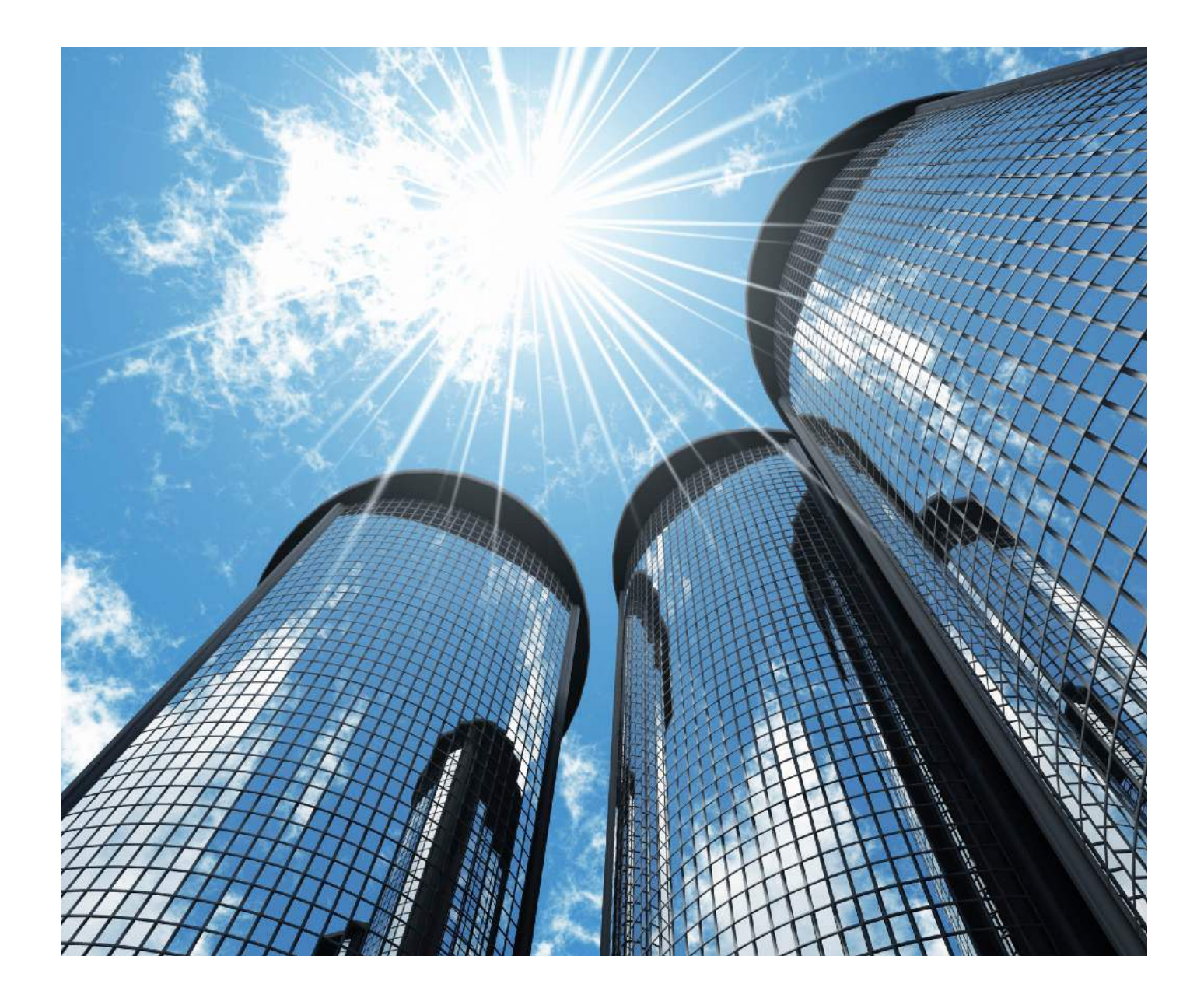

# iThenticate User Manual

Version: 2.0.8 Updated February 4, 2014

## **Contents**

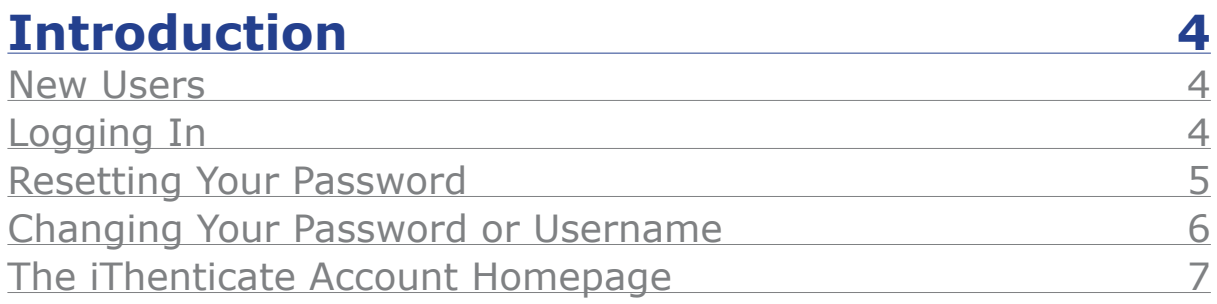

## **Folders** 9

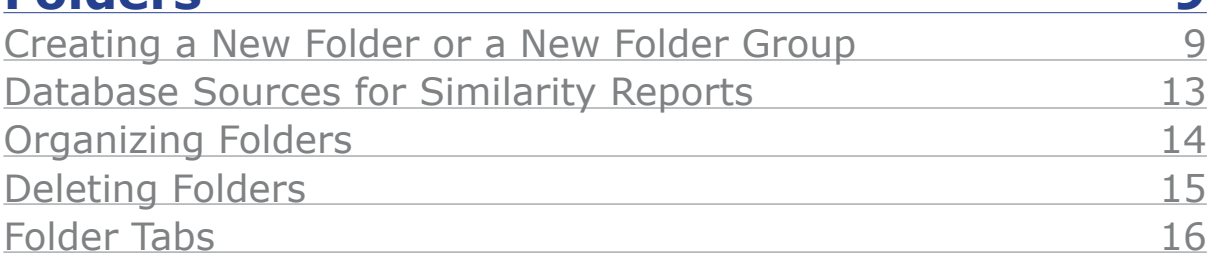

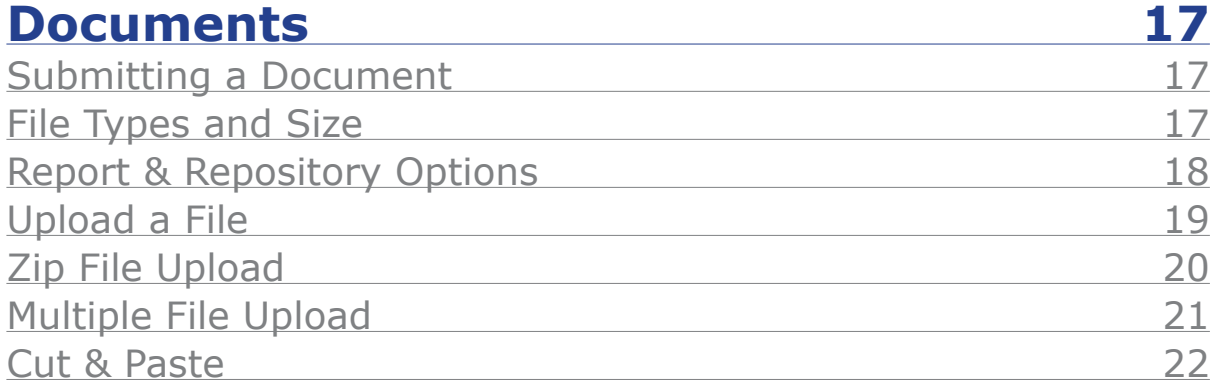

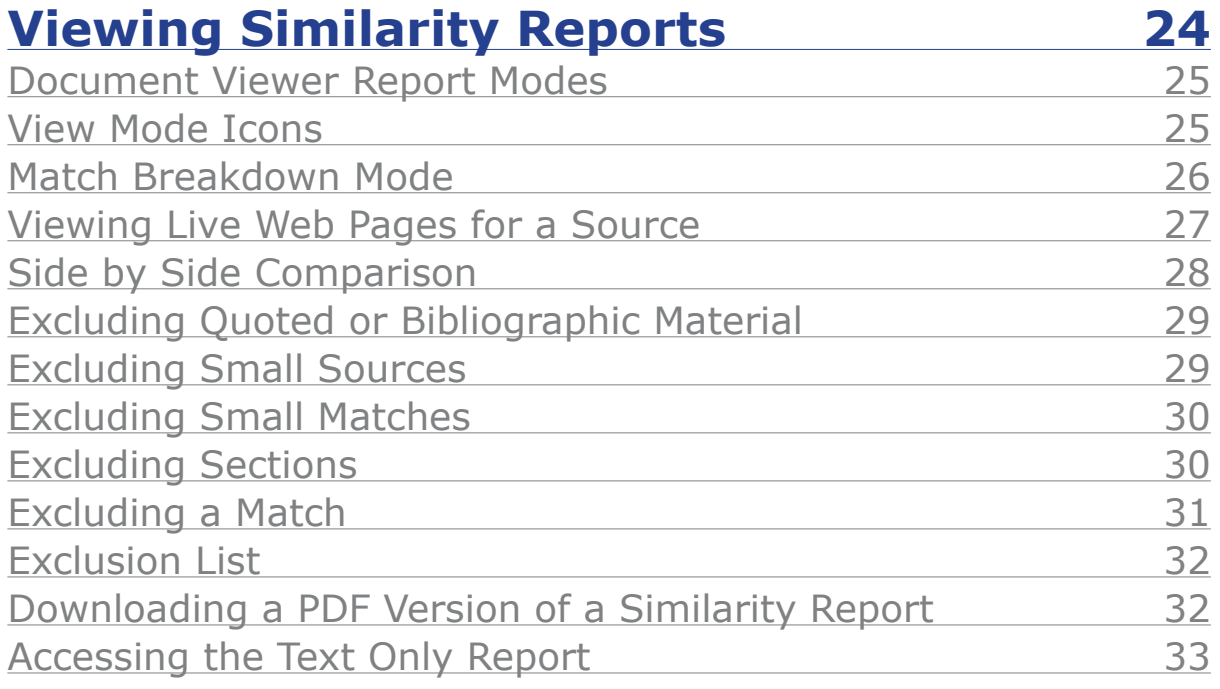

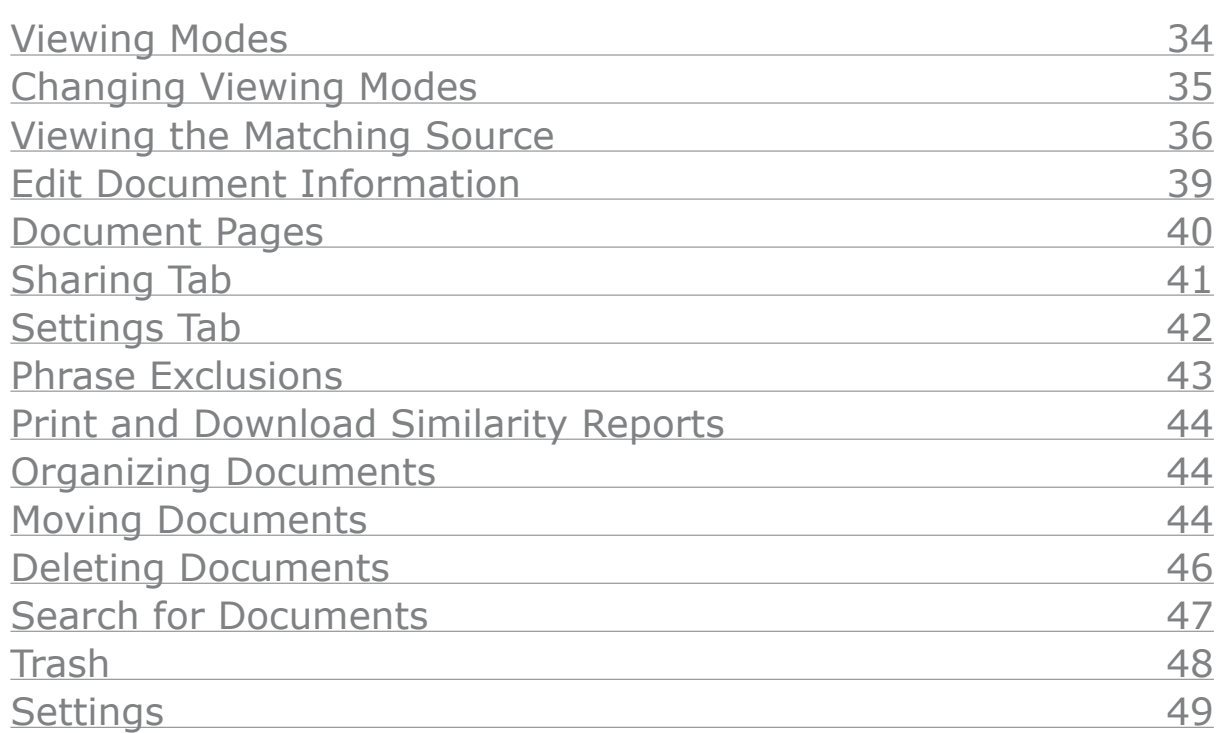

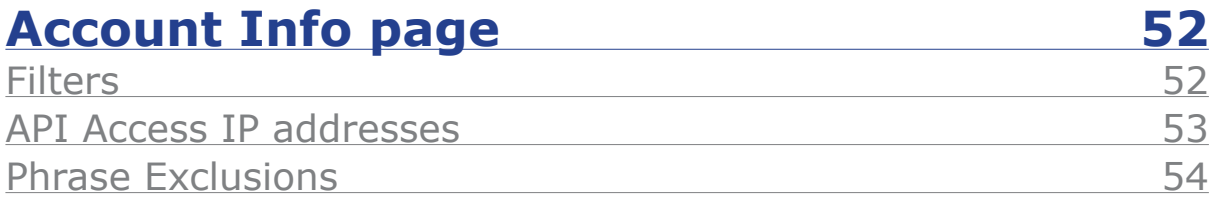

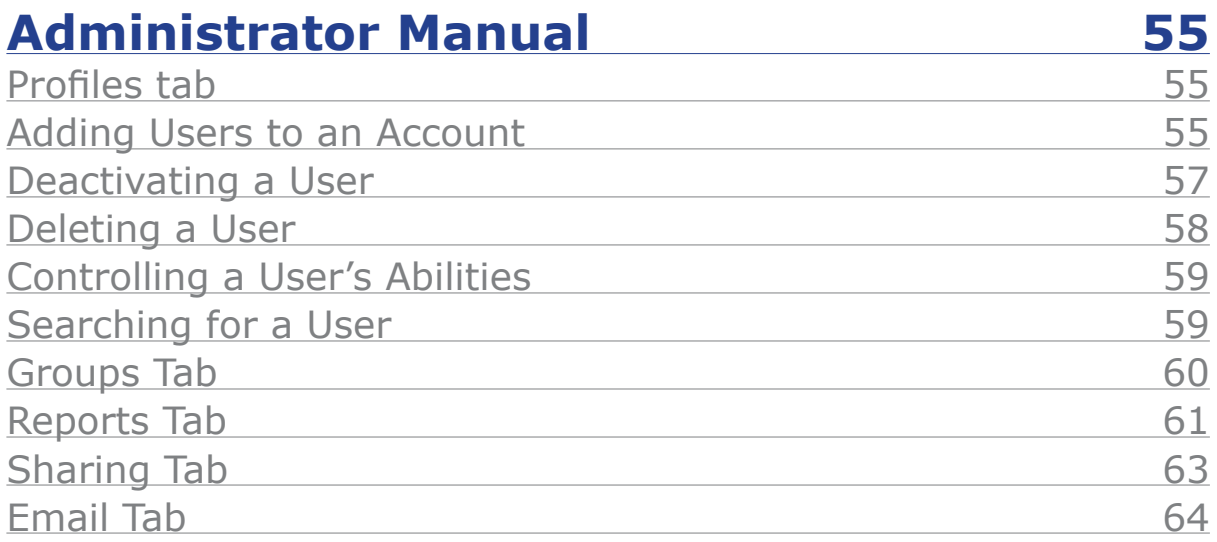

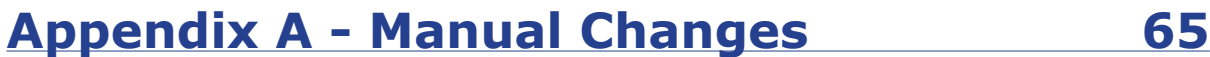

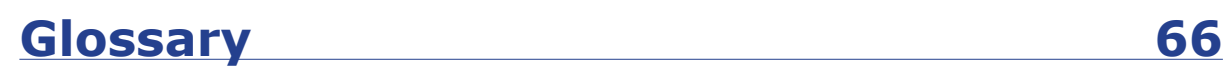

#### <span id="page-3-0"></span>**Introduction**

Welcome to the iThenticate User Manual. iThenticate provides plagiarism prevention services to publishers, corporations, law firms and other professional establishments around the world.

This user guide provides a thorough explanation about iThenticate from its features to a comprehensive walkthrough about its use. Account administrators have the ability to manage users within an account, click **[here](#page-54-0)** to view the Administrator Manual.

#### **New Users**

First time users will receive an email from their iThenticate sales representative with a username and a one-time password. The username you receive will be the email address you provided to your iThenticate sales representative. You may only log in once with the one-time password and you will need to change it the first time you log in. For information on how account administrators add users to an account, please click **[here](#page-54-0)**.

#### **Logging In**

Once iThenticate has been purchased and you have received an email from your iThenticate sales representative containing your username and password, then you can login to iThenticate.

To login to iThenticate first click on the *Login* button at www.iThenticate.com.

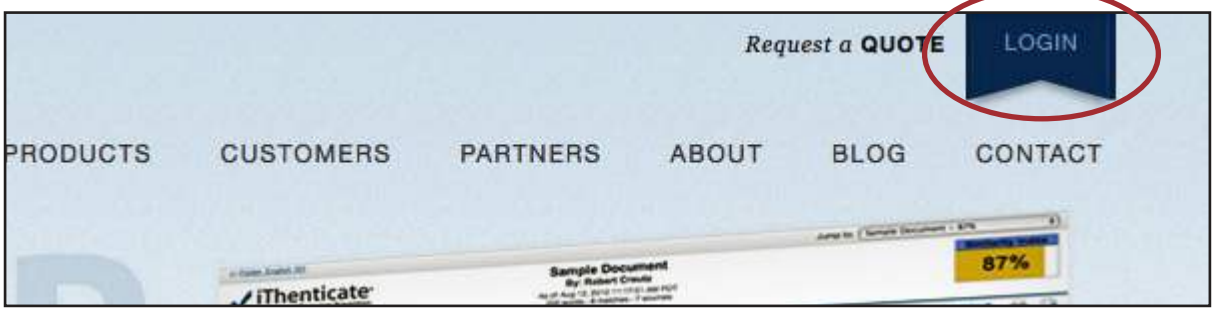

Insert the username and the password into the appropriate fields and click the *Log In* button.

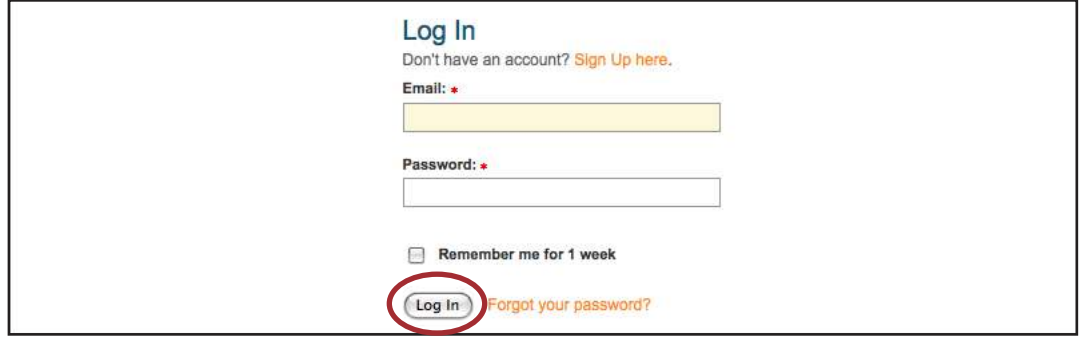

<span id="page-4-0"></span>Once logged in, the user will see the iThenticate homepage.

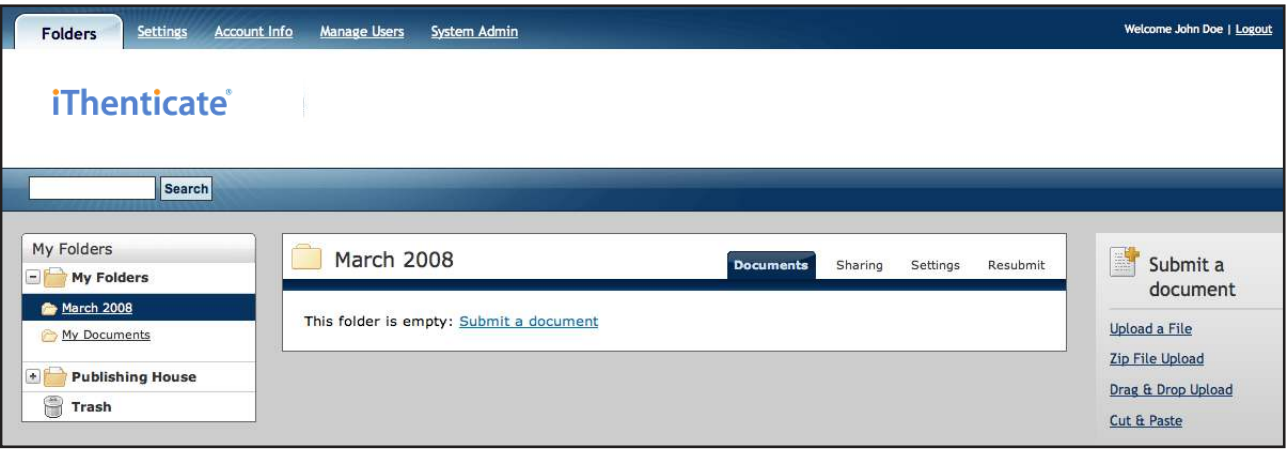

#### **Resetting Your Password**

If the iThenticate user password is forgotten, the password can be reset via a secret question or e-mail. To reset a password via e-mail, the user information must contain a valid e-mail address. iThenticate cannot send a password reset information to any other e-mail address.

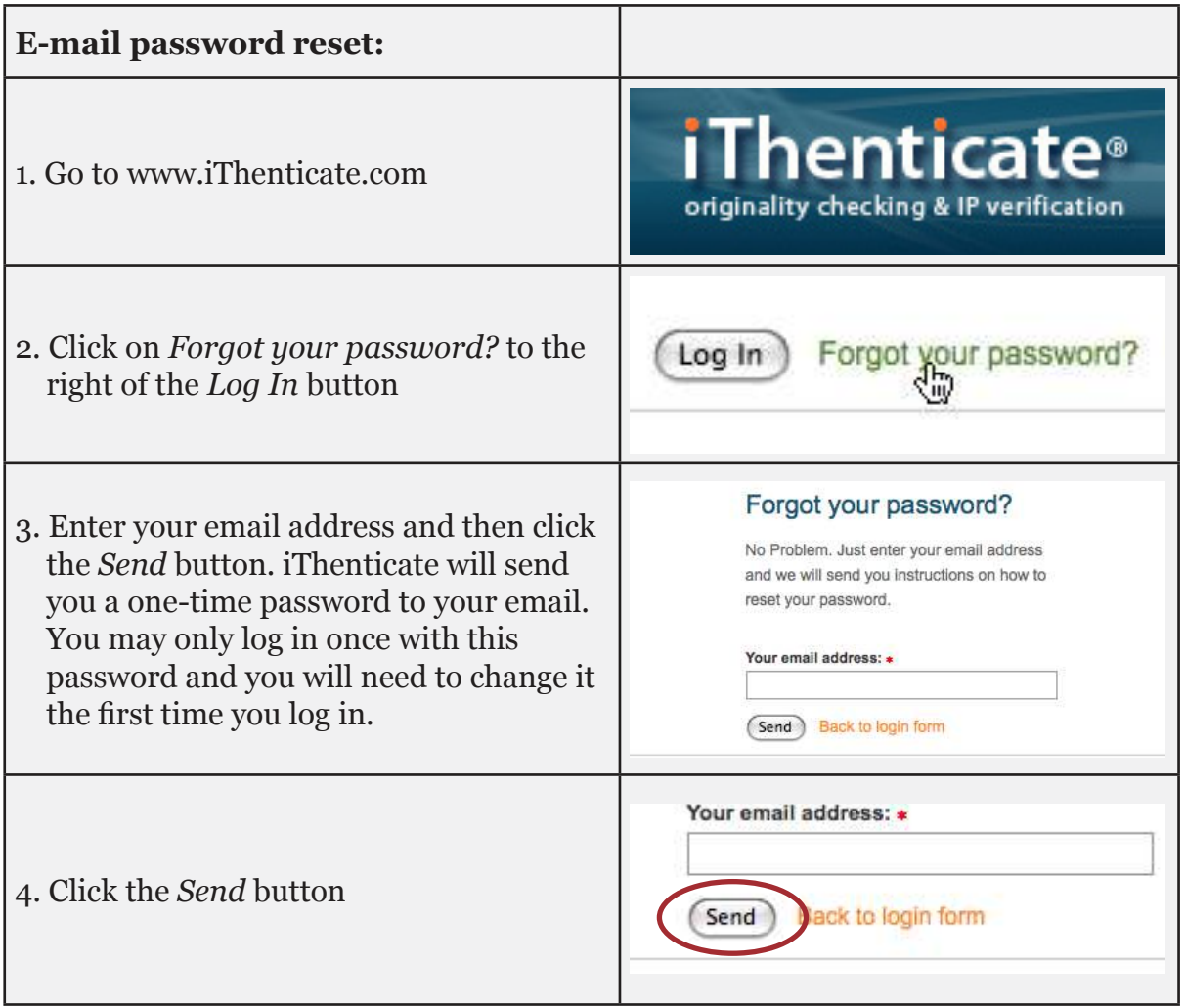

#### <span id="page-5-0"></span>**Changing Your Password or Username**

A user may change their iThenticate password or username (email address) at any time by opening the *Account Info* page, once they have logged into iThenticate.

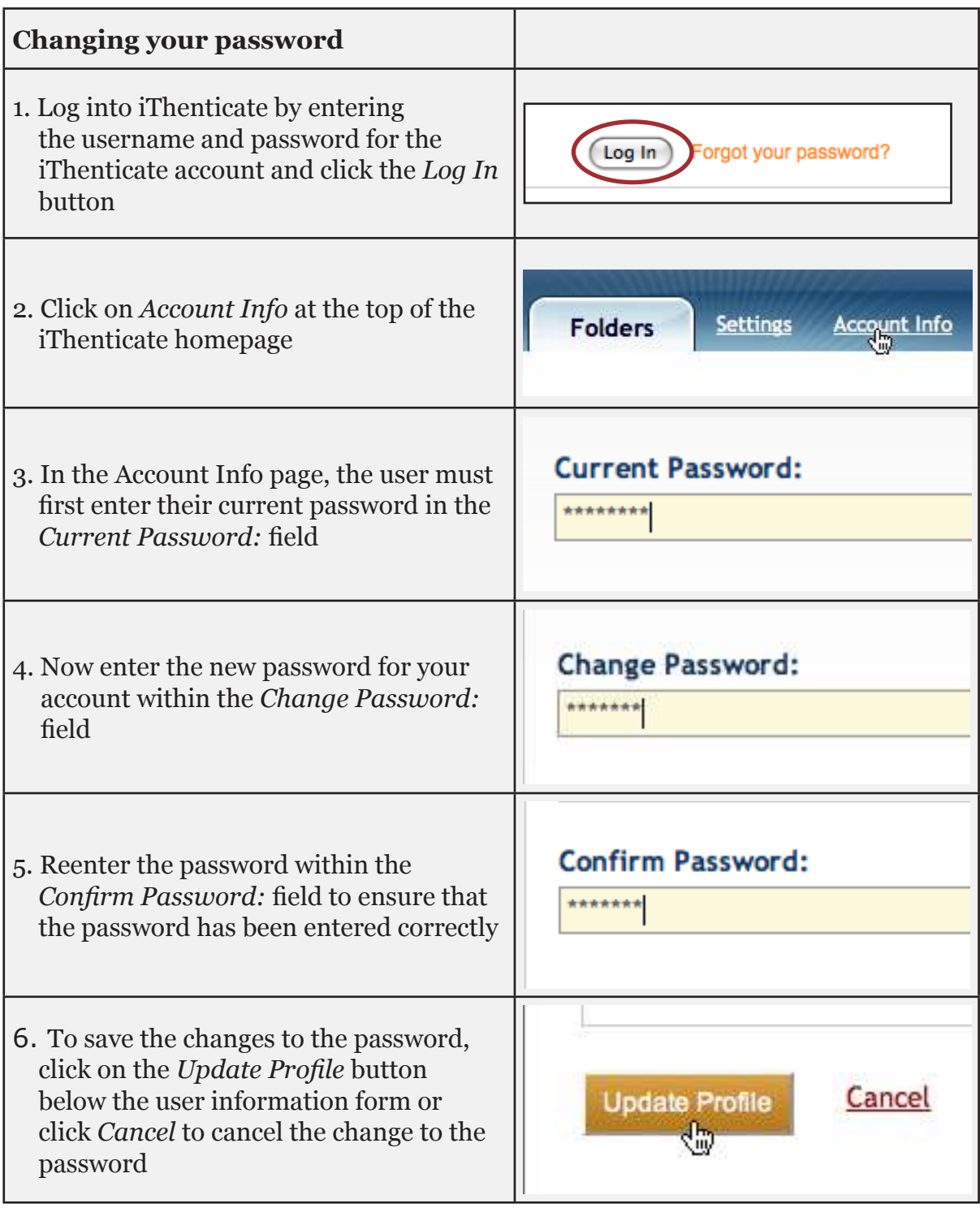

**Note**: Once you click on the *Update Profile* button, your password will be changed and the new password will now be used to log in to iThenticate.

<span id="page-6-0"></span>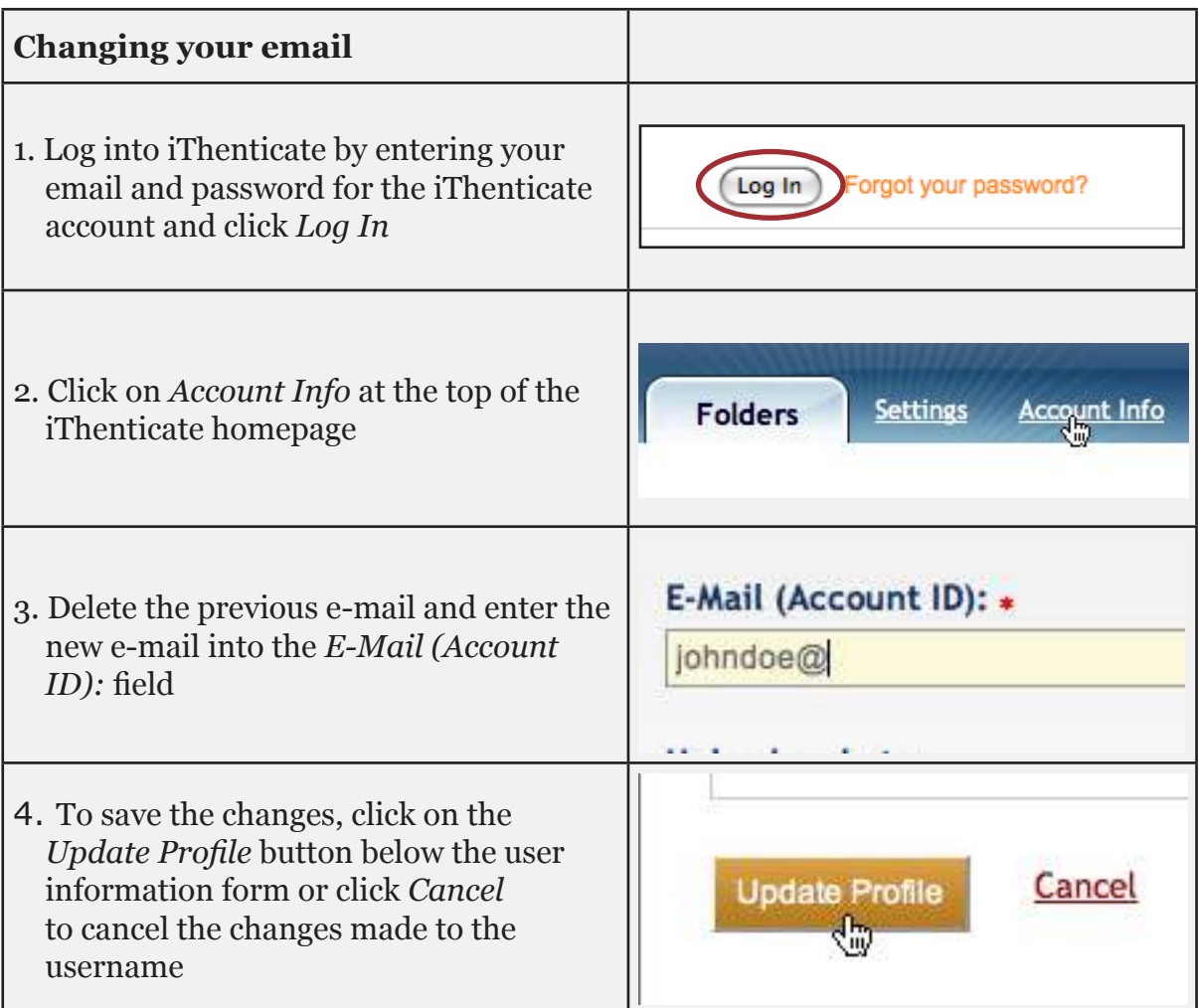

#### **The iThenticate Account Homepage**

This section will walk through the different areas of the iThenticate account homepage.

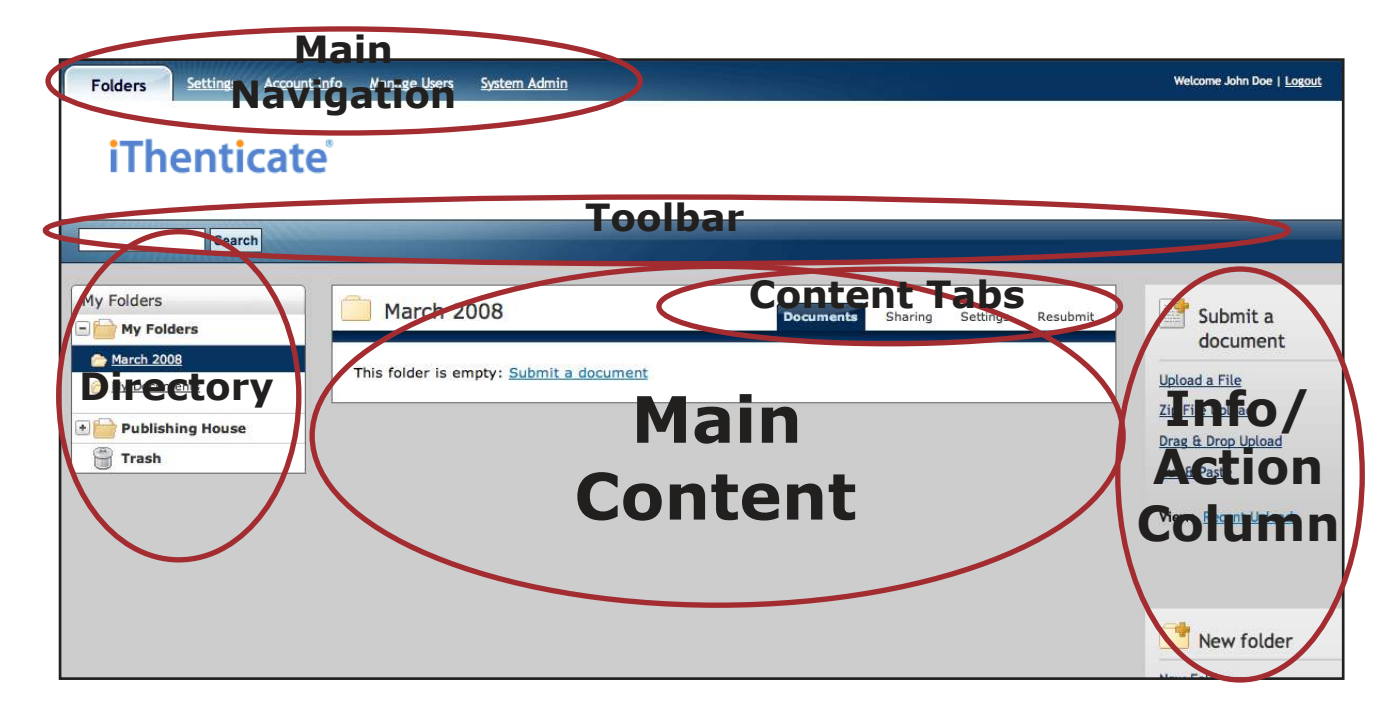

#### **Main Navigation**

After logging in, the iThenticate user will see the Folder page. The main navigation bar at the top of the screen has three to four tabs based on the user type. These different tabs are:

- **• Folders**: This page contains all the functionality of iThenticate, it is where folders are created, browsed and shared with other users, where documents are submitted within a folder to be checked against the iThenticate database for similarity, and where documents can be deleted or moved from one folder to another
- **Settings:** The settings page controls general, document and report display options. These options range from the number of documents shown for each page, Default Report View, to controlling Email Notifications and much more
- **Account Info**: The Account Information page contains the user profile and the account usage
- **Manage Users:** The Manage Users page lists all users that have access to your iThenticate account. This page is where new users can be added to an account and where activation emails can be sent or where users can be deleted or deactivated from an account. The Manage Users page is also where reporting groups are created, where usage statistics can be viewed, and where the document sharing options are located. *This tab only appears if the user is an Account Administrator*

#### **The Toolbar**

The toolbar changes functionality based on what the main content is displaying. For example the toolbar displays the *Search*, *Trash*, and *Move* functions when the user is browsing documents from within a folder. The toolbar is only functional when the user is within the Folders page.

#### **Directory**

The directory displays all created folders and the Trash. To enter folders, just click on the folder you would like to browse. Clicking on the Trash opens the Trash, displaying all deleted documents. To permanently delete items from the Trash, click within the check box to the left of the document title and click on the delete button on the Toolbar.

#### **Main Content**

The Main content displays the various functional pages within iThenticate.

#### <span id="page-8-0"></span>**Content Tabs**

The content tabs change depending on what the main content for each page is. For example the content tabs for a specific folder within a folder group are: Documents, Sharing, and Settings. Clicking on each tab opens up a new page displaying the information the tab contains.

#### **Info/Action Column**

The Info/Action Column contains easy access to iThenticate actions and information. The only pages that have action functionality are the Folders page and Manage Users page. For example in the Manage Users page the Info/Action Column contains the action *Add New User* and *Upgrade Your Account* information.

## **Folders**

#### **Creating a New Folder or a New Folder Group**

Creating folders and folder groups will help a user organize their documents. New users will be given the folder group My Folders and the folder My Documents when they first log in to their iThenticate account.

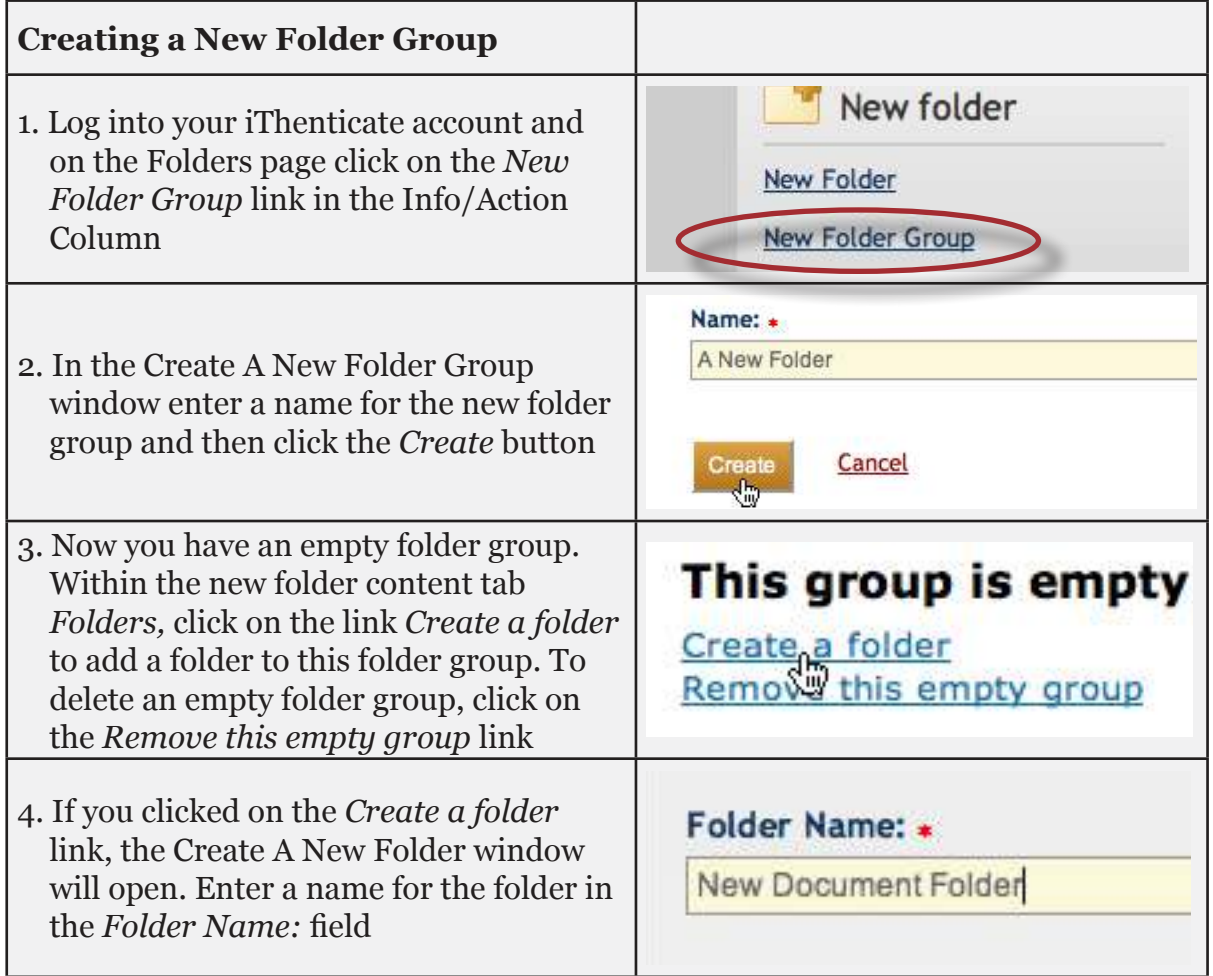

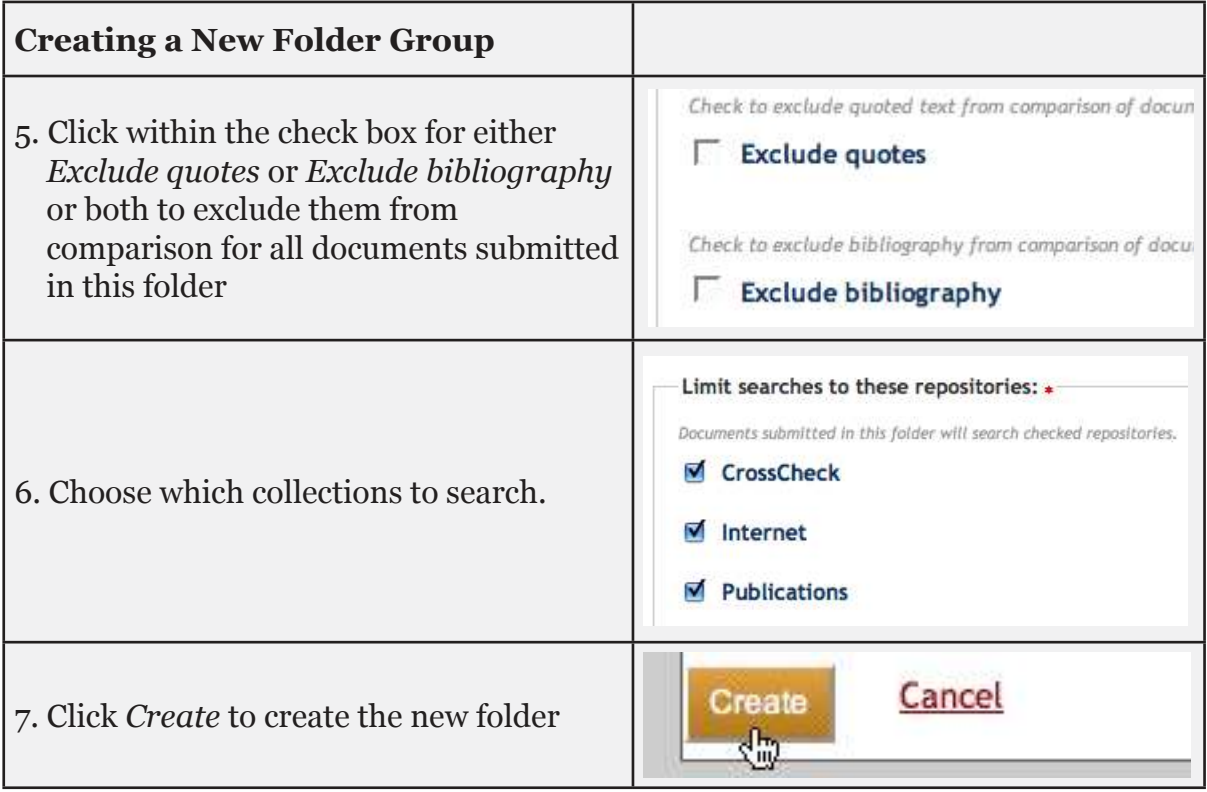

Folder groups that already have a folder created in it will need to create a new folder in a different way.

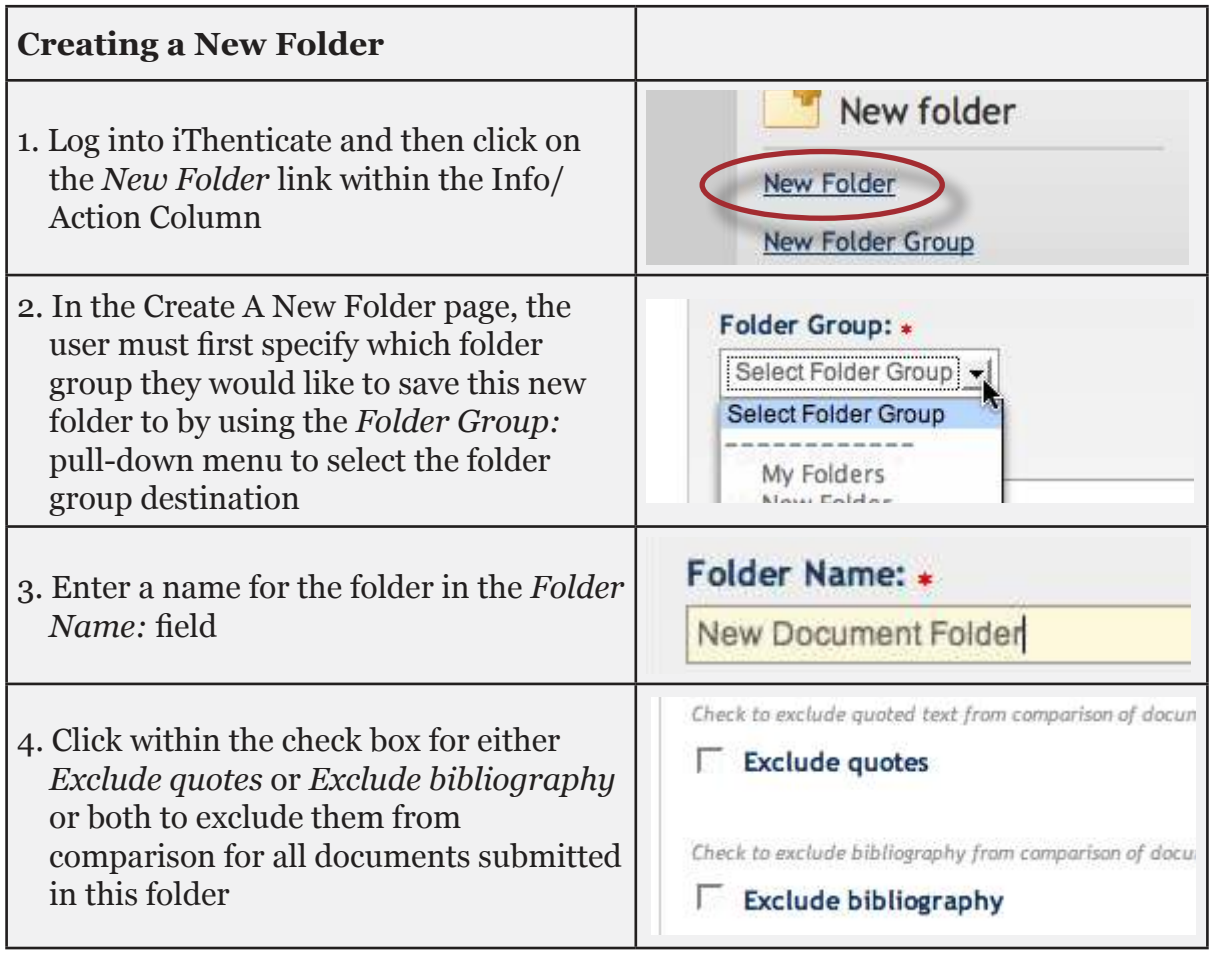

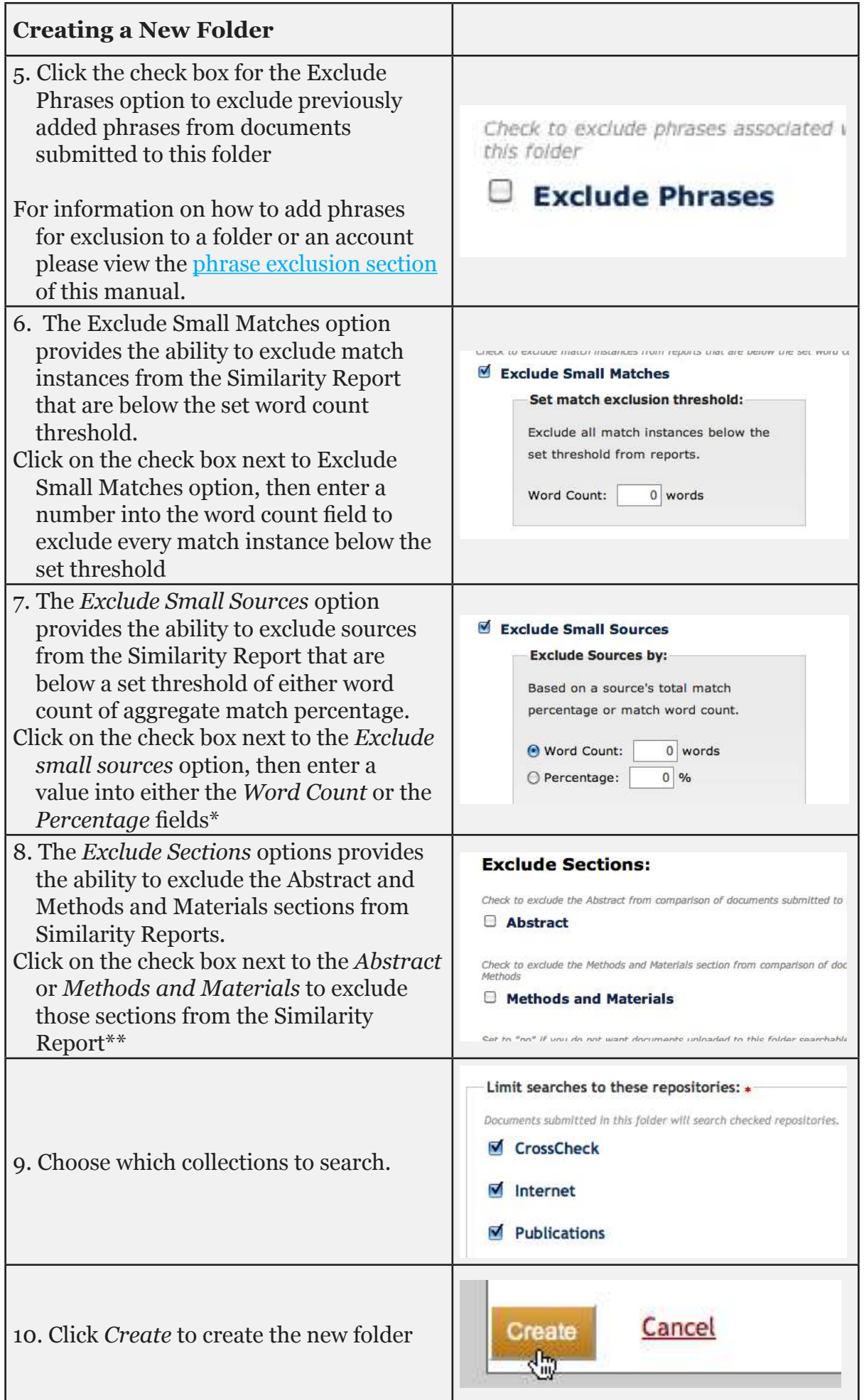

**\*Warning**: If large documents are going to be uploaded to a folder and matches are excluded by a percentage threshold, even a set percentage of 1% exclusion may exclude very large matches. For example, if a 120 page document is uploaded to the system and the exclusion is set by percentage, it is possible that a full page of unoriginal material will be excluded from a report. It is important to keep in mind the size of the documents being submitted to a folder when using the percentage exclusion for the customize match size option.

\*\***Note**: Currently section exclusion may not work properly if documents contain:

- Watermarks
- Unevenly spaced line numbering
- Sub-headings that are indistinguishable from the Methods and Materials heading
- Abstract or Methods and Materials section appear within a table

Section heading and body text use the same font, font size, and font treatment

Please visit this site for more information about section exclusion functionality:

<http://www.ithenticate.com/products/whats-new/>

#### <span id="page-12-0"></span>**Database Sources for Similarity Reports**

The user is able to select the available database sources to compare submissions against. Within the folder settings or when a folder is created the user can select which database collections will be searched. To search specific databases when documents are submitted to the folder click within the check boxes next to the databases to select them. If no databases are selected with a check next to their corresponding check box, then all databases will be searched when a document is submitted to this folder.

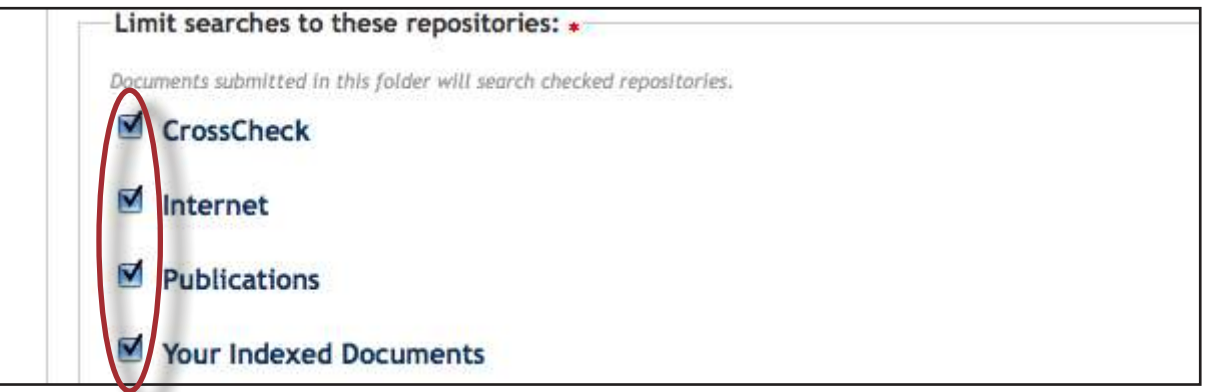

The currently available search indexes are:

**CrossCheck** - research articles, books, and conference proceedings provided by the worlds scientific, technical and medical publishers

**Internet -** a database of archived and live publicly available internet pages containing billions of pages of existing content and tens of thousands of new pages added daily

**Publications** - third party periodical, journal, and publication content including many major professional journals, periodicals, and business publications

**Your Indexed Documents -** clients have the ability to create their own customizable database within their account to compare against

**Note:** If you would like to purchase the option to create a customizable database source with your own content to submit to and search against, please contact sales@ithenticate.com

#### <span id="page-13-0"></span>**Organizing Folders**

Folders in the directory are organized alphabetically. When a folder has been clicked the folder content appears in the main content area of the page. The user has the option to organize the folders within a folder group by either title or date. To sort the folders by title or date, click on the *Title* or *Date* headers of the column.

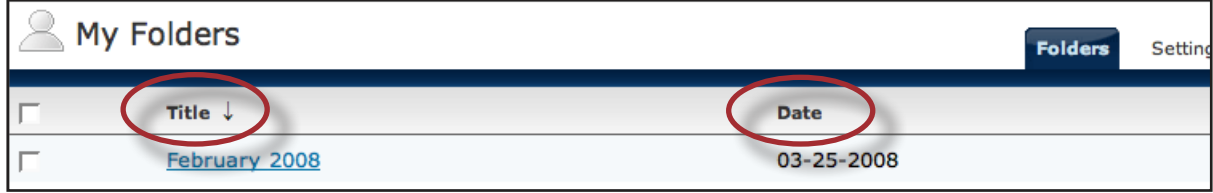

To move folders to another folder group click on the check boxes to the left of the folder's name to place a check into the check boxes. Once a check has been placed, users are then able to use the *Move selected to...* pull-down menu and once the correct folder group has been selected, the user can click on the *Move* button to move the selected folders.

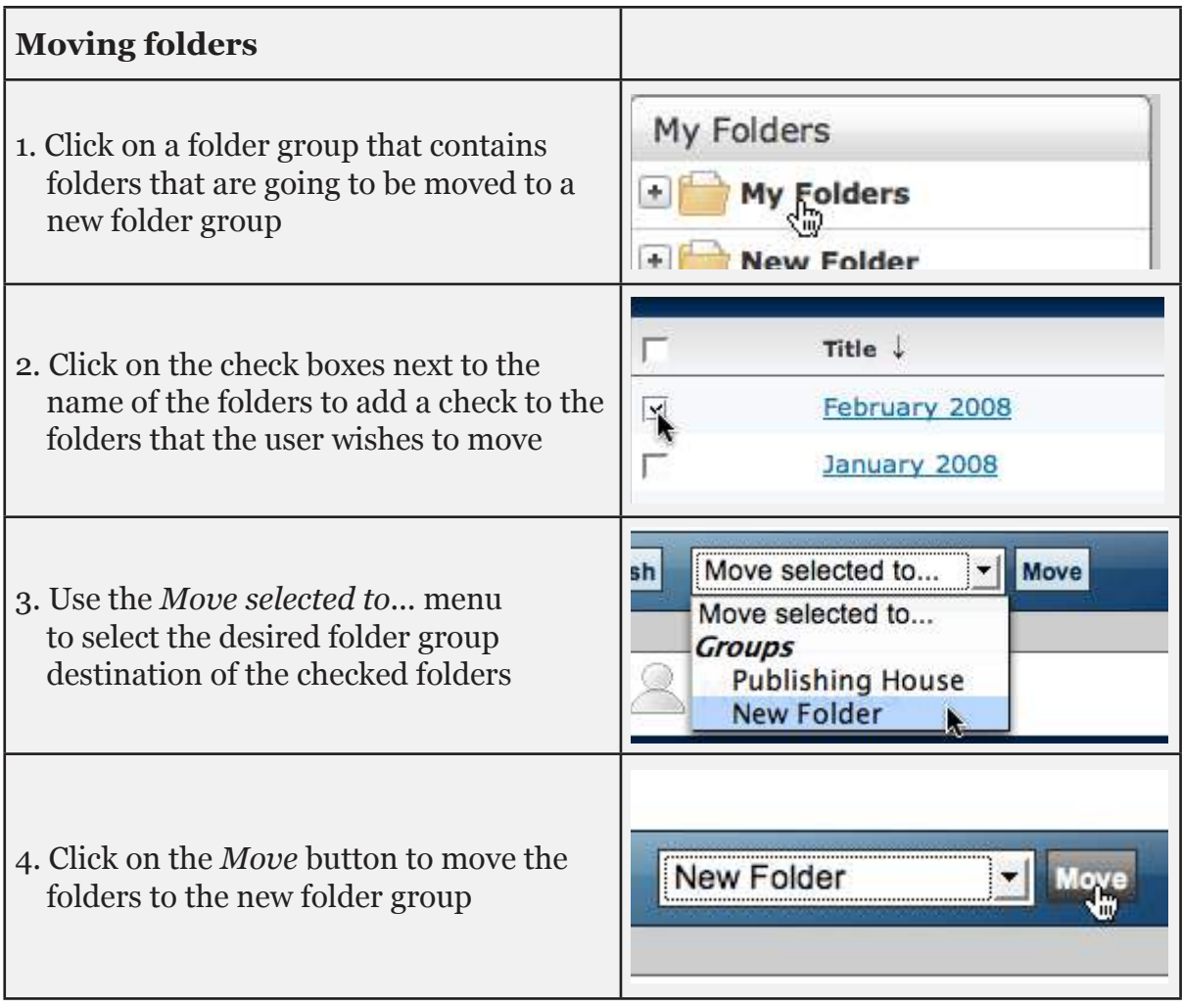

#### <span id="page-14-0"></span>**Deleting Folders**

Folders can be deleted in two ways: from the directory or from within the main content area. To delete a folder from the directory simply click on a folder group and hover the cursor over the folder that the user wants to delete and two icons will appear: a refresh icon and a trash icon. Click on the trash icon to delete the folder.

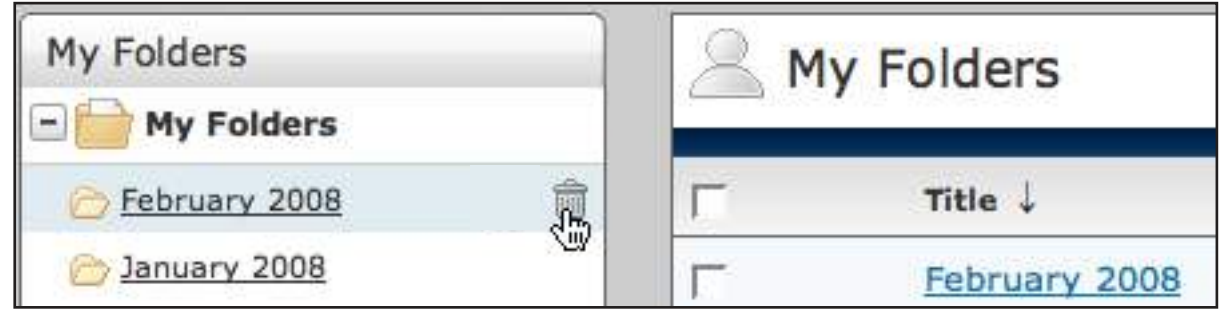

The other way to delete folders is from the main content area after a folder group has been selected.

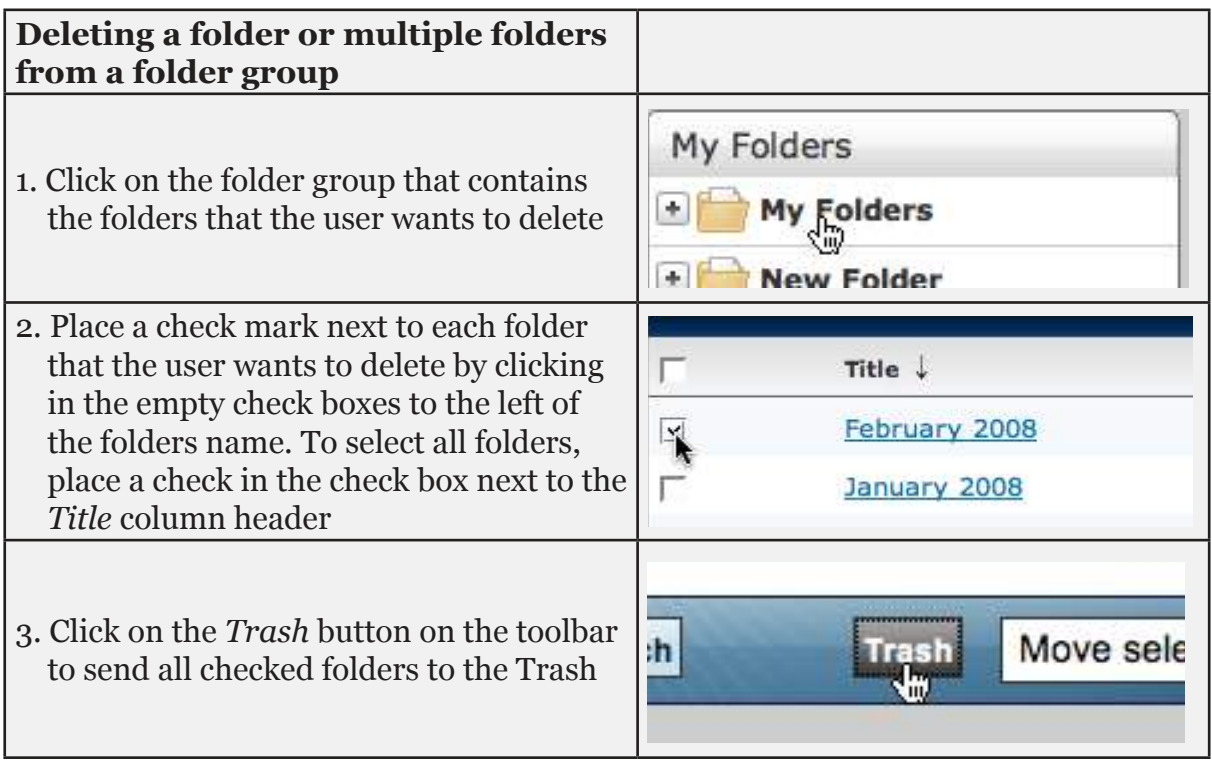

#### <span id="page-15-0"></span>**Folder Tabs**

Within every folder there are four tabs that contain different folder options. They are:

- **Documents** this tab contains all the documents that have been submitted to the folder. The documents tab also contains the Similarity Reports for the submitted documents
- **Sharing** this tab allows you to share this selected folder with other iThenticate users who have been added to the iThenticate account
- **Settings** this tab contains the folders options which you can adjust at any time

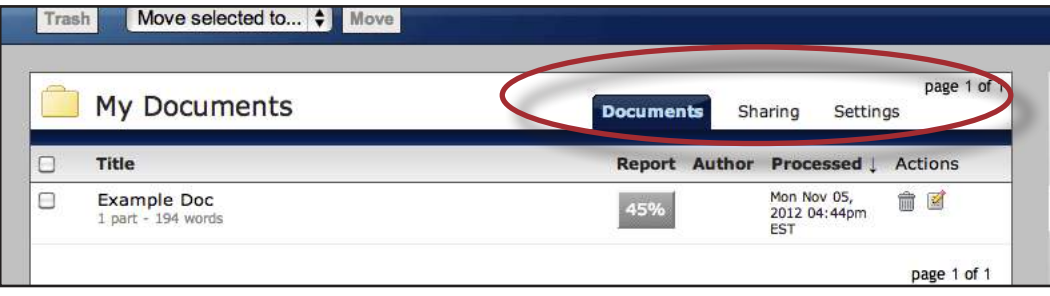

## <span id="page-16-0"></span>**Documents**

The documents tab within a folder displays all the submitted documents for a specific folder. Each submitted document generates a Similarity Report after the document has been compared to the databases selected by the user.

#### **Submitting a Document**

iThenticate users can submit documents using four available methods. The submission types are:

- **Upload a File** a single file submission
- **Zip File Upload** submit a standard zip file containing multiple documents. May contain up to 100MB or 1,000 files. Zip file uploads of significant size may require additional time to complete
- **Drag & Drop Upload** a file is dragged from the user's computer and dropped on the drop area or added to the drop area by browsing the computer. You may upload up to 100MB or 1,000 files with the Drag & Drop Upload option
- **Cut & Paste** submission of text copied and pasted into the submission box. May be used to submit from a file format that is not accepted. No images or non-text information can be copied and pasted - only plain text can be accepted

#### **File Types and Size**

iThenticate currently accepts the following file types for document upload:

- Microsoft Word® (DOC and DOCX)
- Word XML
- Plain Text (TXT)
- Adobe PostScript®
- Portable Document Format (PDF)
- HTML
- Corel WordPerfect<sup>®</sup> (WPD)
- Rich Text Format (RTF)

The file may not exceed 400 pages.

The file size may not exceed 40 MB. Files of larger size may be reduced in size by removal of non-text content. Files that are password protected, encrypted, hidden, system files, or read only files cannot be uploaded or submitted to iThenticate.

The zip file upload accepts up to 1000 files or 100MB of zipped information. A zip file to be uploaded may not exceed either limit. Zip files should be checked to ensure only usable file formats are included in the upload.

<span id="page-17-0"></span>**Note**: PDF documents must contain text to be submitted. PDF files containing only images of text will be rejected during the upload attempt. To determine if a document contains actual text, copy and paste a section or all of the text into a plain-text editor such as Microsoft Notepad or Apple TextEdit. If no text is copied over, the selection is not actual text.

**Tip**: Users submitting scanned images of a document or an image saved as a PDF will need to use Optical Character Recognition (OCR) software to convert the image to a text document. Manual correction of the resulting document is highly recommended to fix any errors caused by the conversion software.

- **Note:** Some document formats can contain multiple data types. This includes text, images, embedded information from another file, and formatting. Non-text information that is not saved directly within the document will not be included in a file upload. This includes references to a Microsoft Excel® spreadsheet included within a Microsoft Office Word document.
- **Note:** Users whose files are saved in a file type that is not accepted by iThenticate will need to use a word processing program to save the file as one of the accepted types. Rich Text Format and Plain Text file types are nearly universally available in word processing software. Neither file type will support images or non-text data within the file. Plain text format does not support any formatting, and rich text format supports only limited formatting options.
- **Warning**: Users who are converting to a new file format will need to save their file with a name different than the original. Any file should be saved with a new file name when converting to plain text or rich text formats to prevent permanent loss of the original formatting or image content of a file.

#### **Report & Repository Options**

For iThenticate accounts that purchased a customizable comparison database, you will see the following options when you click to upload a document (with the exception of the Drag & Drop option):

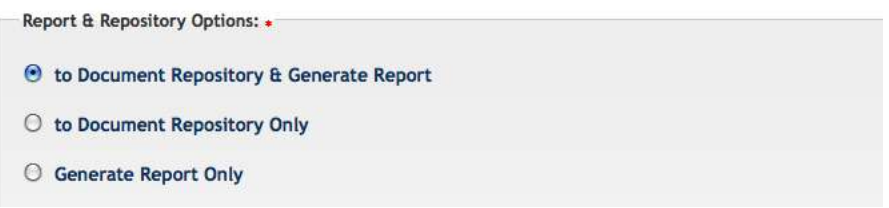

**to Document Repository & Generate Report** - will deposit the upload in the repository for future comparison and will generate a report as compared to any or all of the repositories you have selected.

**to Document Repository Only** - will deposit upload in the repository, but will not generate a report. You will see this file in your folder and under the Report column it will show "None".

**Generate Report Only** - will simply generate report, and will not include the upload in the repository.

#### <span id="page-18-0"></span>**Upload a File**

The upload a file submission option allows the user to submit a document from a variety of document types.

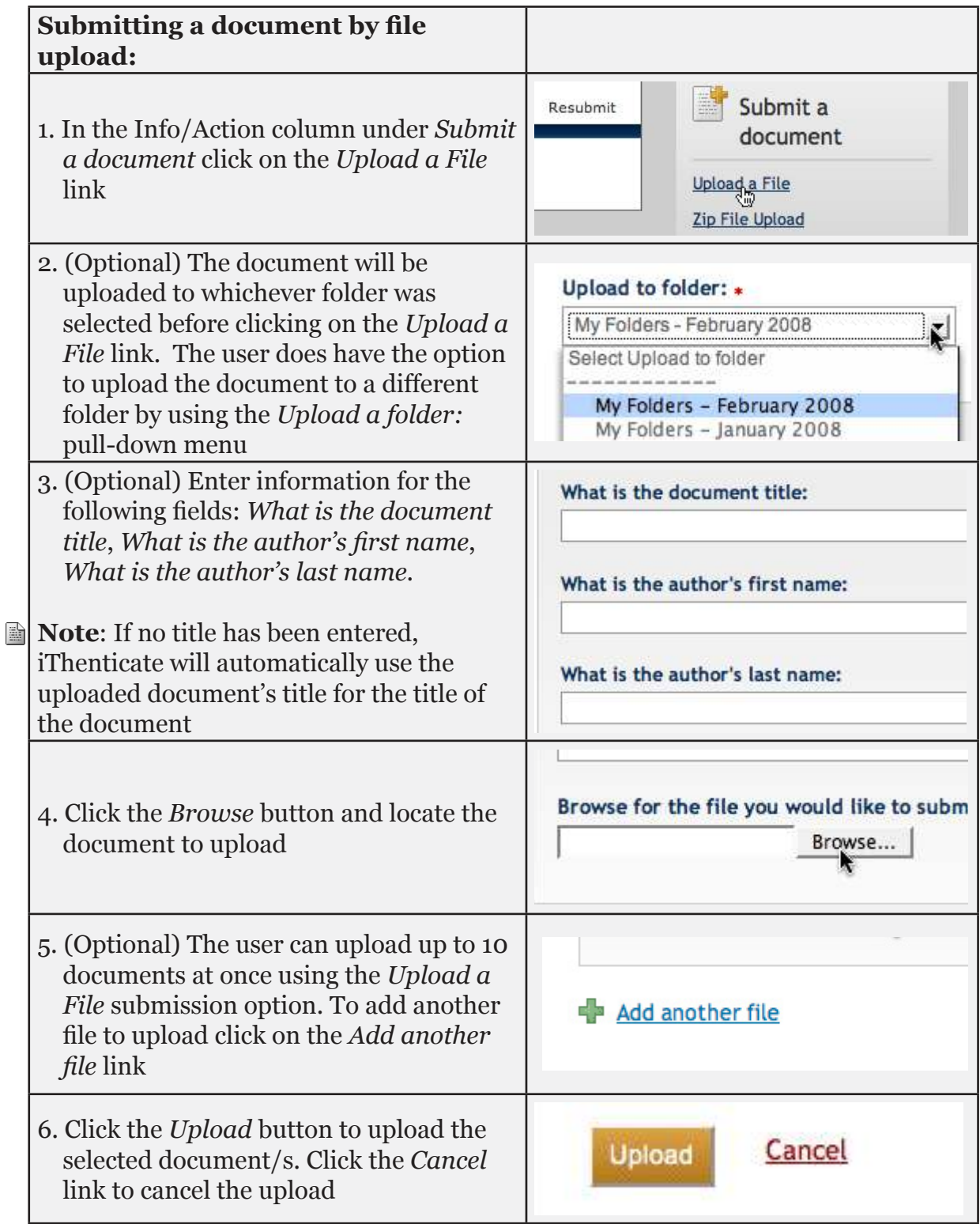

### <span id="page-19-0"></span>**Zip File Upload**

The zip file submitted to iThenticate may be any size up to approximately 100MB and contain up to 1000 individual files. If the zip file exceeds either limit it will be rejected.

Users uploading zip files are advised to ensure that no unacceptable file types are contained within the zip file and to be careful of duplicate copies of the same file within the zip file. iThenticate will attempt to detect duplicate or invalid files and warn the user of any duplicate or unacceptable files.

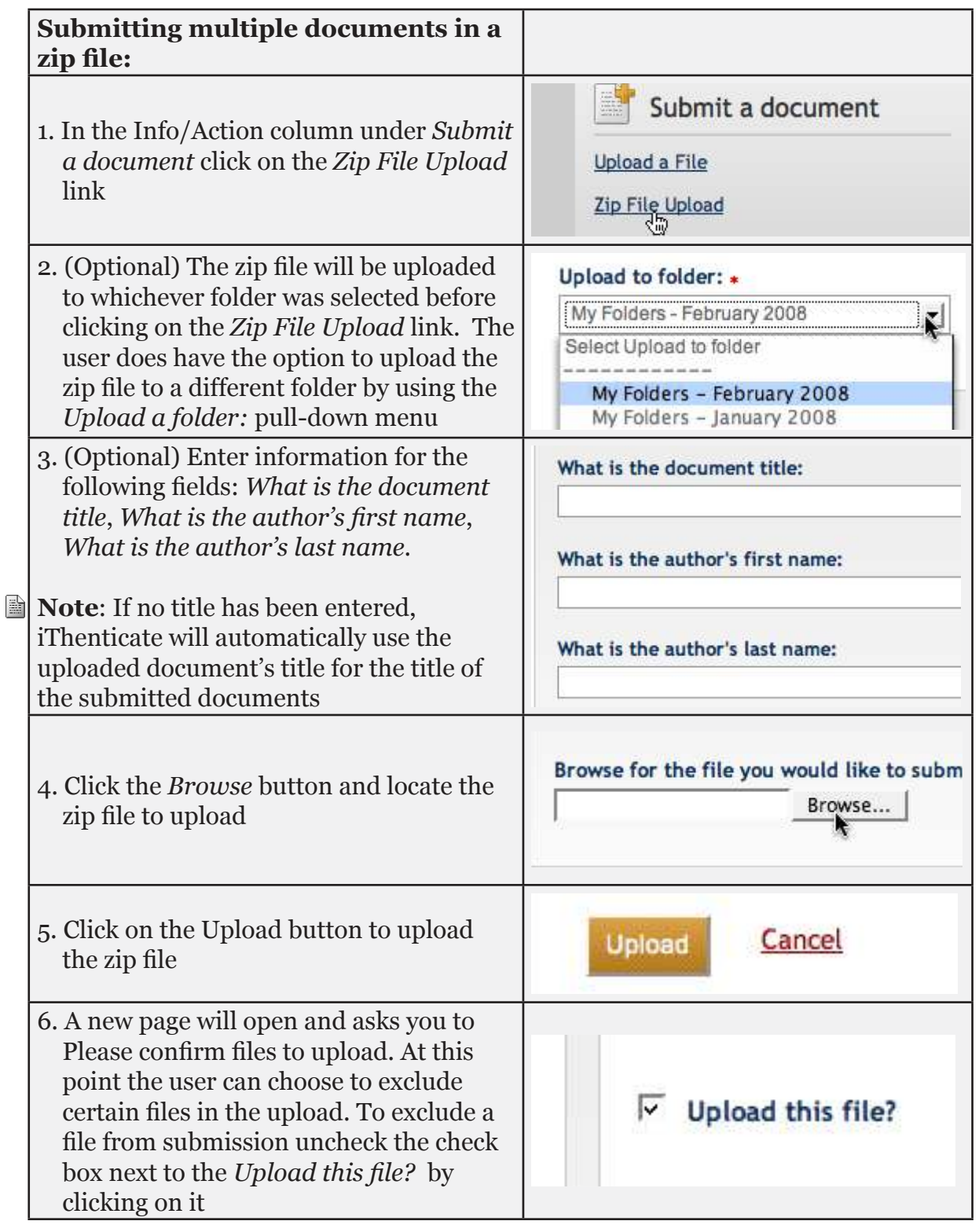

<span id="page-20-0"></span>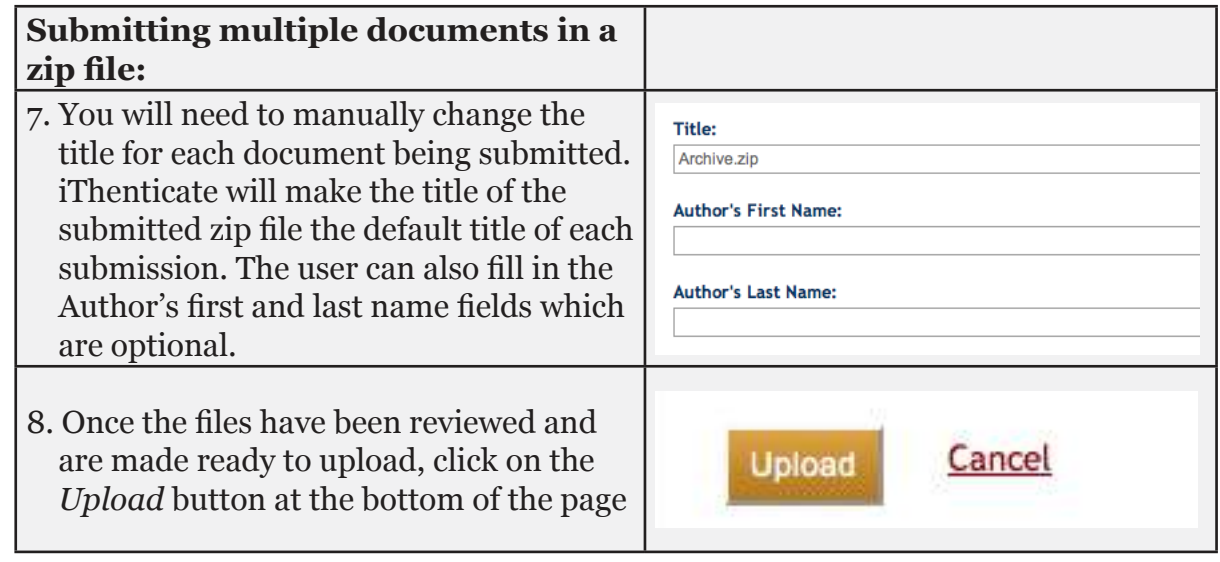

### **Multiple File Upload**

This submission method allows the user to click and drag a document and drop it into the drop box, or the user can add files like in the Upload a File submission option but in a slightly different way.

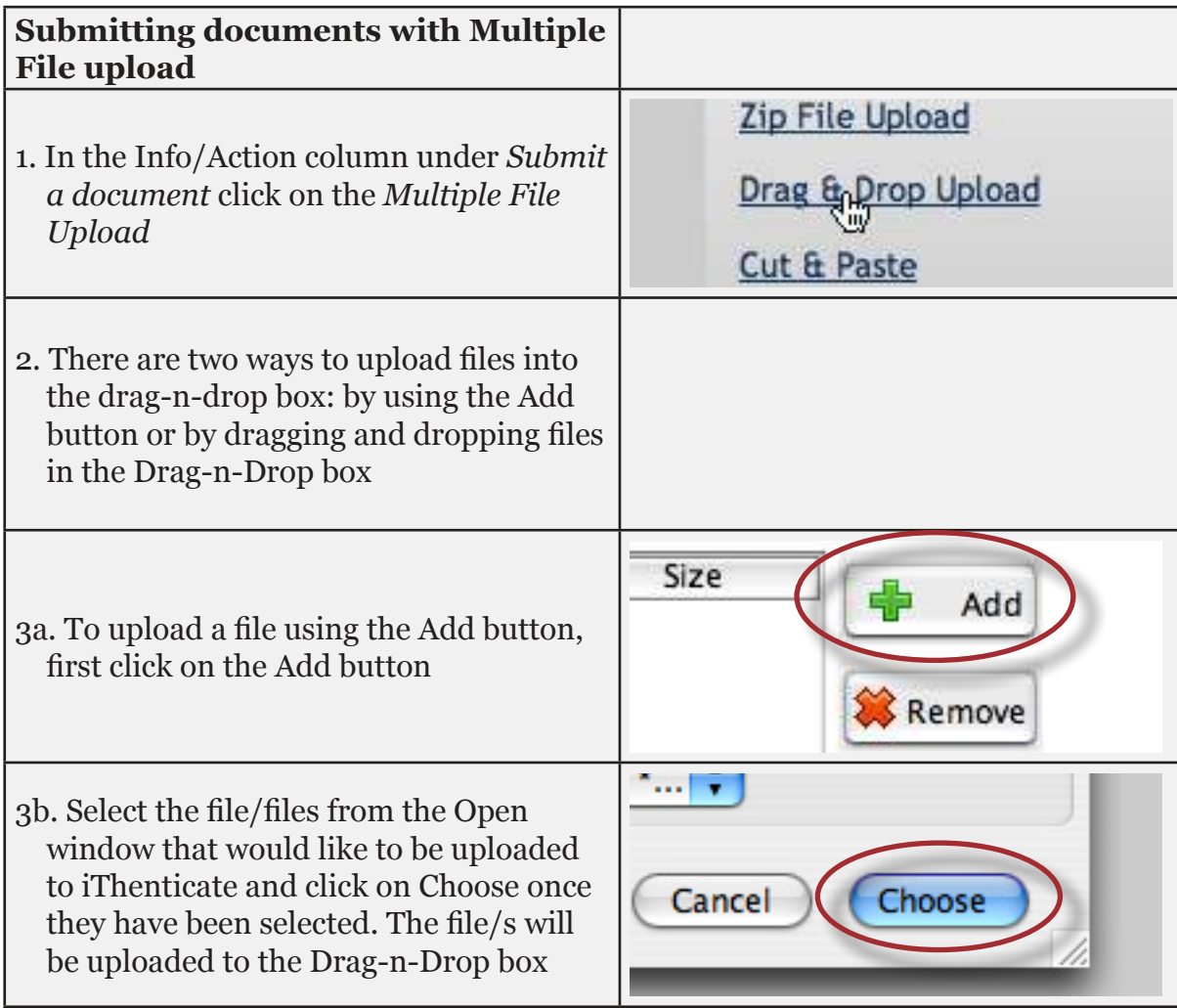

<span id="page-21-0"></span>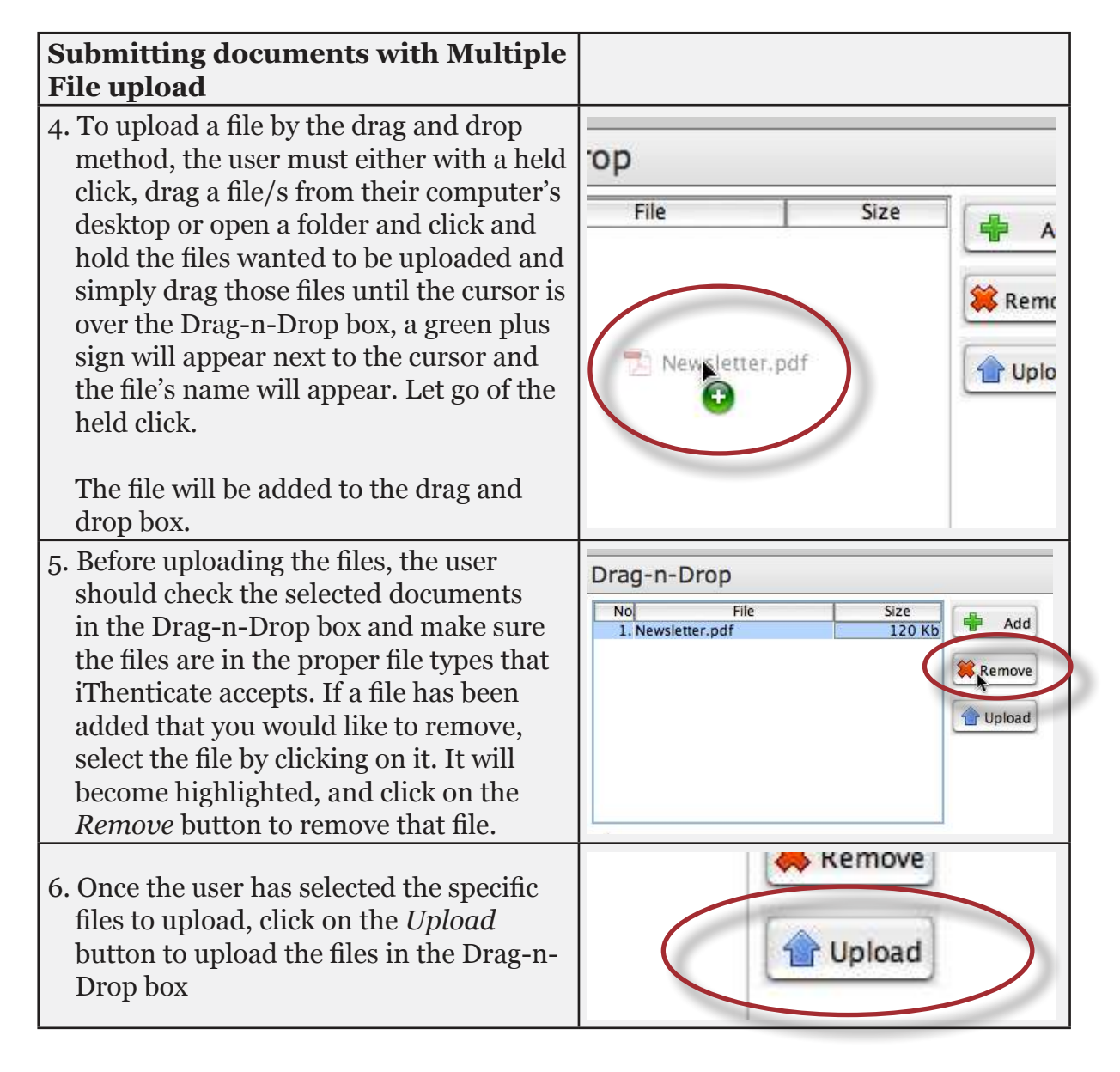

The Multiple File option allows the user to upload as many 1000 files and up to 100MB total for upload. The Multiple file contains a summary feature that displays the amount of files and total size of all the files that have been added to the Drag-n-Drop box.

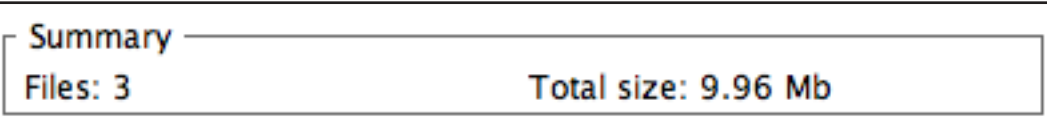

#### **Cut & Paste**

The cut and paste submission option allows users to submit information from nonsupported word processors or file types, or to only submit specific parts or areas of a document that may need a Similarity Report generated.

Please note that only text can be submitted via the cut and paste method - any graphics, graphs, images, and formatting are lost when pasting into the text submission box.

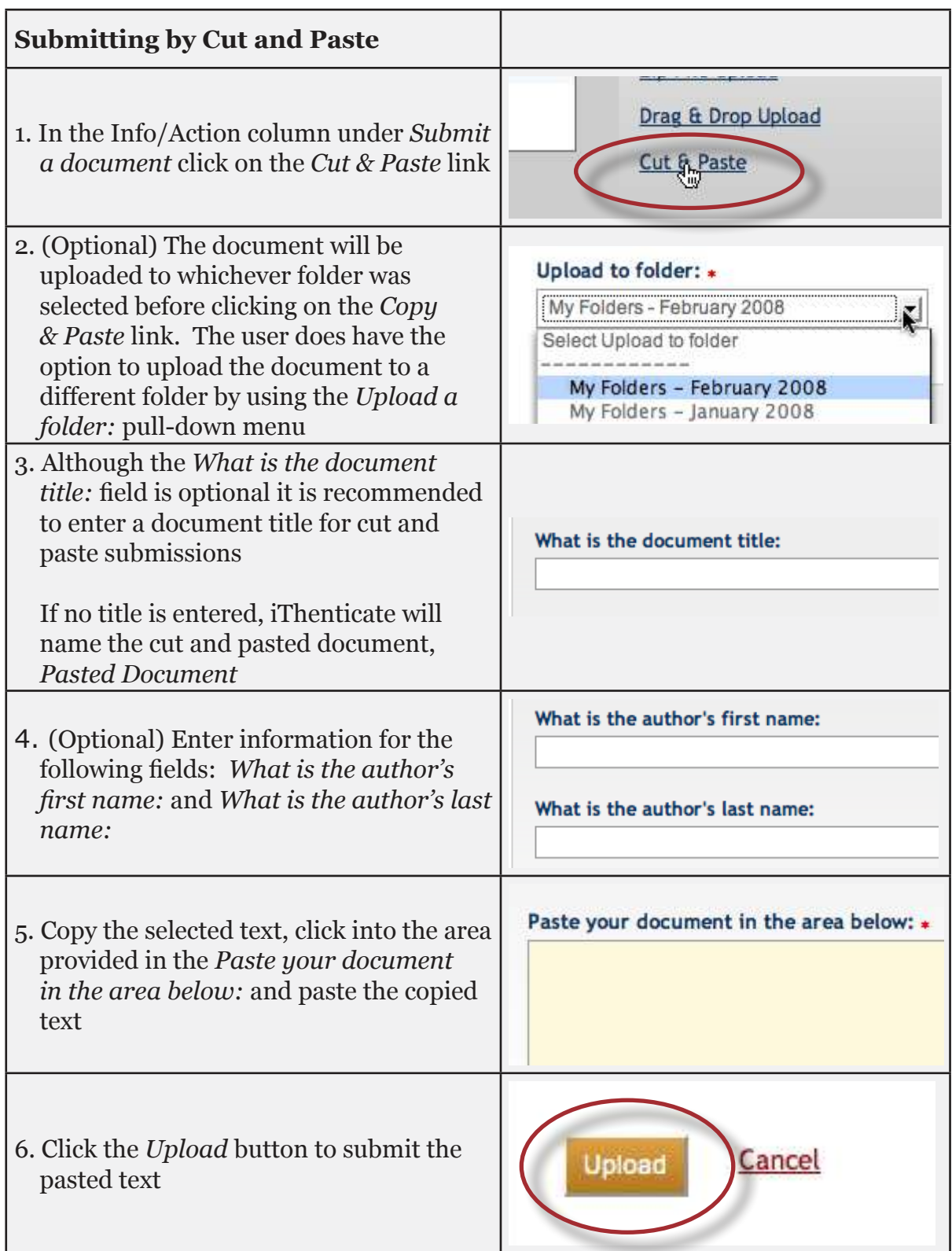

## <span id="page-23-0"></span>**Viewing Similarity Reports**

iThenticate Similarity Reports provide an overall similarity index for each submission. This index determines the percentage of similarity between a submission and information existing in the iThenticate databases selected as search targets.

To view a Similarity Report click on the folder that the document was submitted to and then click on the similarity index icon under the *Report* column.

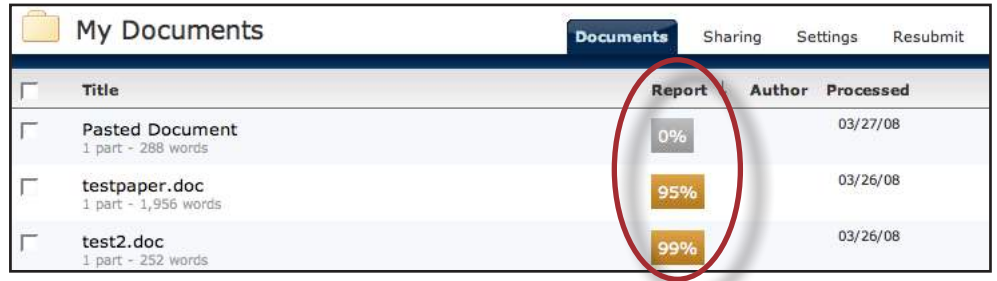

Clicking on the similarity index icon opens up the Similarity Report. The Similarity Report is separated into three main areas in the default view. These three areas are:

- **paper information** the top of the report page shows information about the submitted paper. This includes the paper title, the date the report was processed, the word count, the folder the document was submitted from and the number of matching documents found in the selected databases
- **paper text** the text of the submitted paper. Matching text is highlighted in a color that corresponds to the matching source listed on the right side of the Similarity Report
- **matching sources** the list of matching sources for the highlighted areas within the paper text

The Document Viewer (DV) provides a document's original format, including images, tables and graphs, within the Similarity Report.

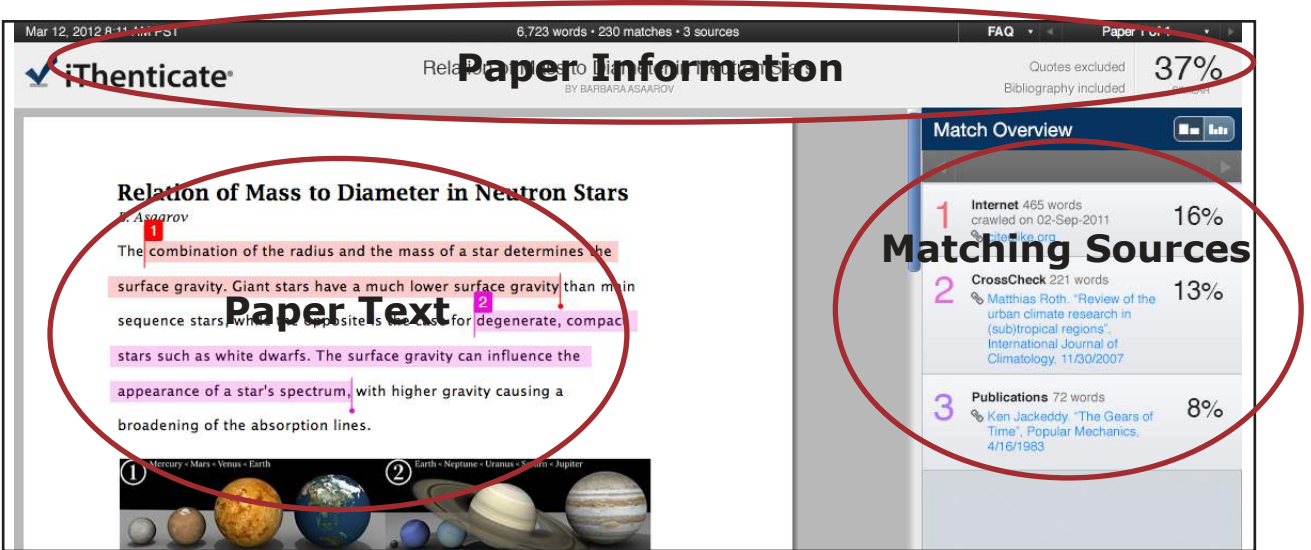

#### <span id="page-24-0"></span>**Document Viewer Report Modes**

The Document Viewer can be viewed in four different modes. These modes allow users to view and sort the information contained in the Similarity Report in any way best suited to their needs. The four modes for viewing an Similarity Report are:

- **Match Overview** (show highest matches together): A list of all areas of the paper which have similarity to information in the selected search repositories. Matches are color coded and listed from highest to lowest percentage of matching word area to the submission. Only the top or best matches are shown, all underlying matches are visible in the Match Breakdown and All Sources modes
- **All Sources**: Allows a user to view matches between the paper and a specific selected source in the content repositories. Contains a full list of all matches found rather than the best matches per area of similarity. This listing is exhaustive but will show all matches found, including any that are obscured in the Match Overview by virtue of being in the same or similar areas as other, better matches
- **Match Breakdown**: Displays matches that are obscured by a top source. Allows users to compare the match instance of a underlying source with the match instance for a top source
- **Side By Side Comparison:** An in depth view that shows a document's match compared side by side with the original source content from the content repositories. Not available on all types of repository matches

#### **View Mode Icons**

The view mode icons allow users to switch between the Similarity Report viewing modes: Match Overview and All Sources view. The default viewing mode is the Match Overview (the view mode icon on the left).

To change the view mode for an Similarity Report to the All Sources view, click on the *All Sources* icon (the view mode icon on the right). The sidebar will automatically update to the All Sources view mode.

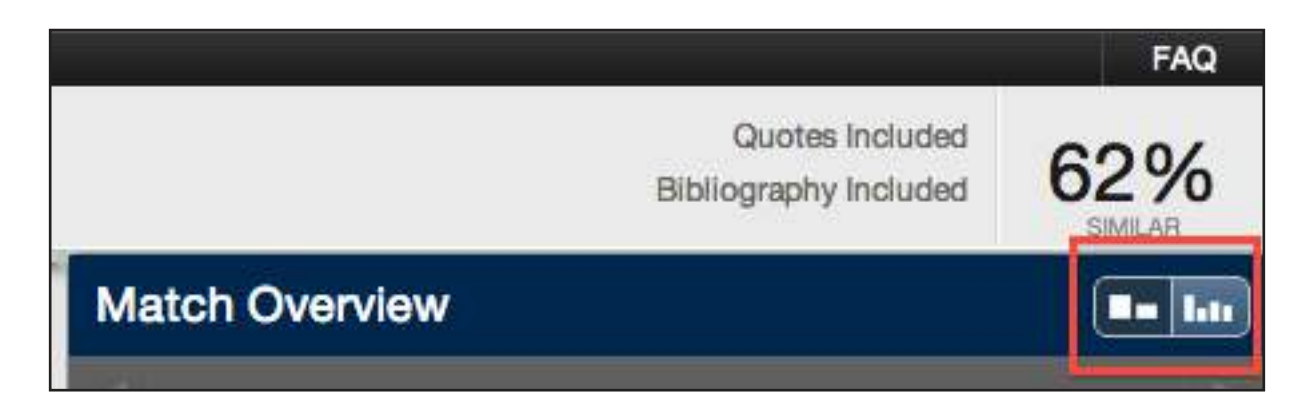

#### <span id="page-25-0"></span>**Match Breakdown Mode**

By default the Similarity Report opens in Match Overview mode. In some cases, matches to smaller areas of similarity may be obscured by larger matches and not shown on this view mode. To find the underlying sources, hover over the match you would like to view the underlying sources for and click on the arrow icon that appears.

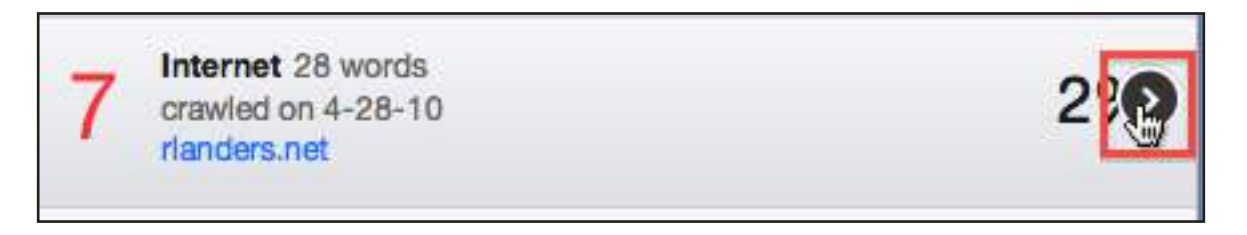

In this mode all sources that are obscured by the selected top source are listed below the top source. Click on a source to display the highlights for the match. The highlight for the top source match will become lighter and the match to the selected underlying source will be displayed with a darker highlight.

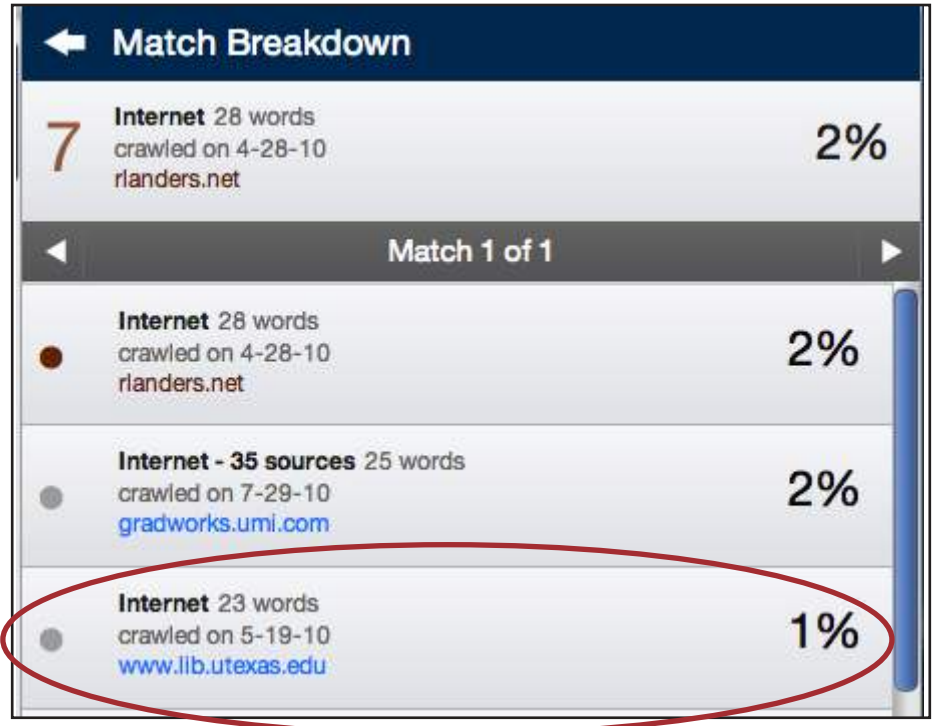

To return to the Match Overview mode click on the back arrow next to Match Breakdown at the top of the sidebar.

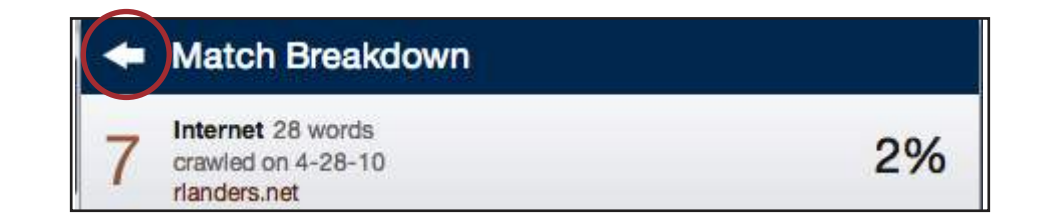

#### <span id="page-26-0"></span>**<u>Viewing Live Web Pages for a Source</u>**

If a source is available on the internet users can open that source within a new browser tab by hovering over the match and clicking on the view source icon that appears. The only report mode that does not provide this ability within the sidebar is the Match Overview mode.

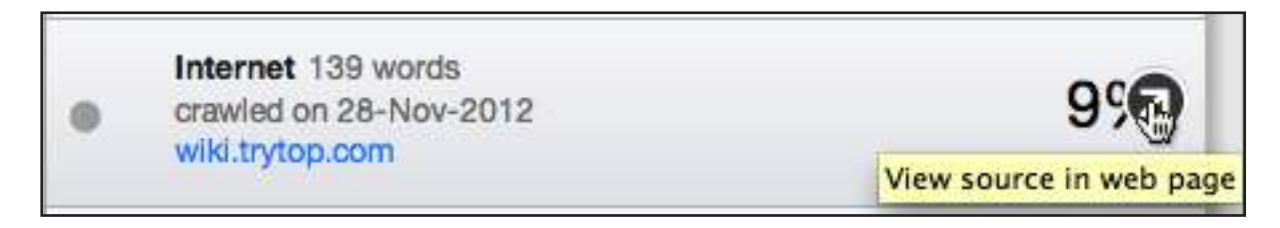

To access the live web page within Match Overview, users can first click on a match within the document.

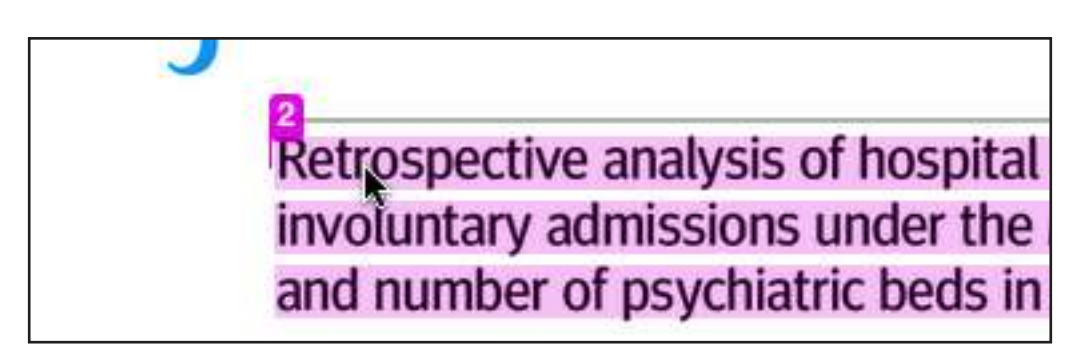

Once the glimpse of the match within the original source appears, a user can hover over the blue source title to see if the source can be viewed in a new webpage. If the source is a link click on the source link to open a new web page containing the original source.

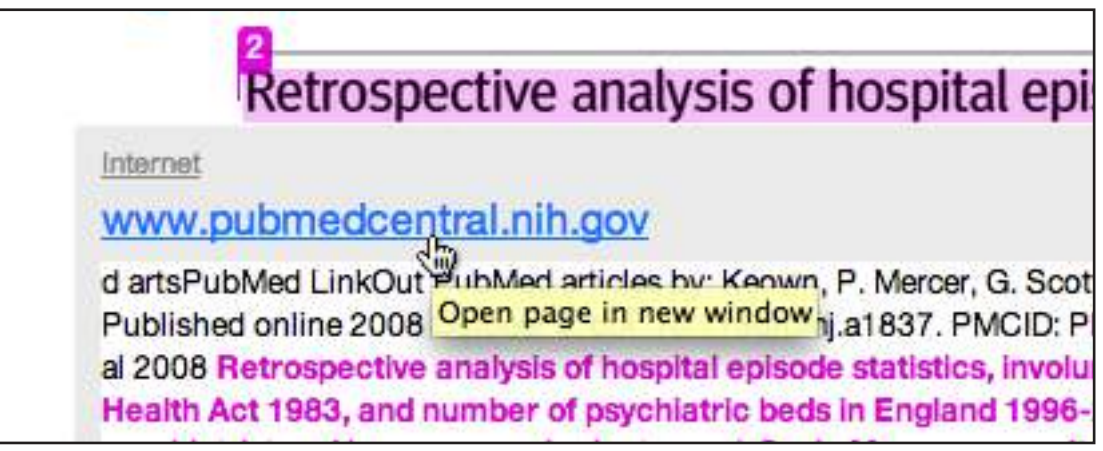

■ Note: Some Internet sources may link to pages that no longer exist on a website.

#### <span id="page-27-0"></span>**Side by Side Comparison**

Side by side comparison allows users to compare matching text within a document to the source of the match in the content repositories. Users can either view the Direct Source Comparison as a glimpse within the paper or as the Full Source Text within the sidebar. The glimpse only provides the matching text within context of a few outlying sentences from the source while the Full Source Text loads in the sidebar and contains the full text of the source and all the match instances.

To view the glimpse of the matching text within the original source click on a matching instance of text within the document.

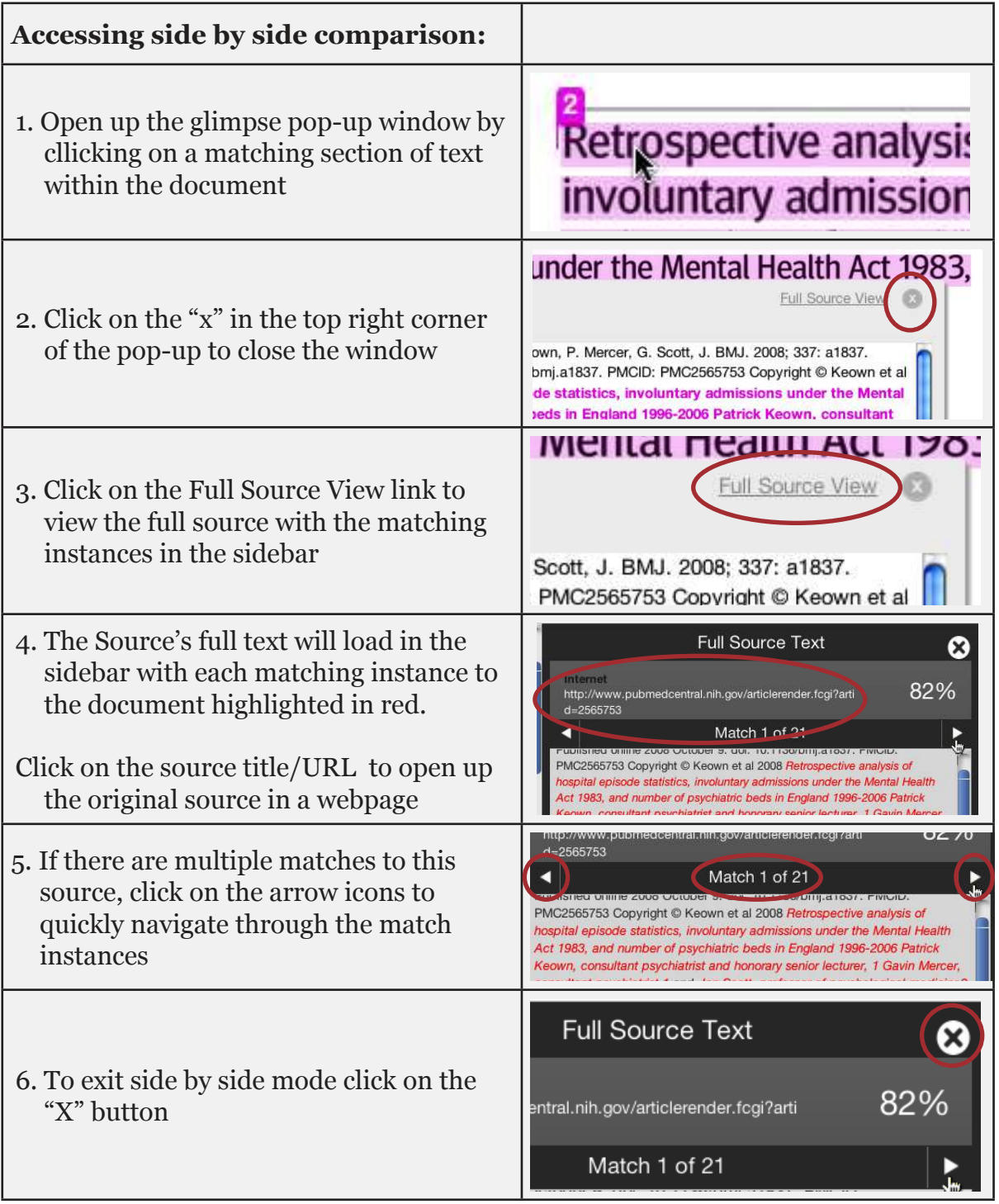

### <span id="page-28-0"></span>**Excluding Quoted or Bibliographic Material**

If quoted or bibliographic material is flagged as similar or matching, this information can be removed from the Similarity Report within the Document Viewer through the Filter settings sidebar.

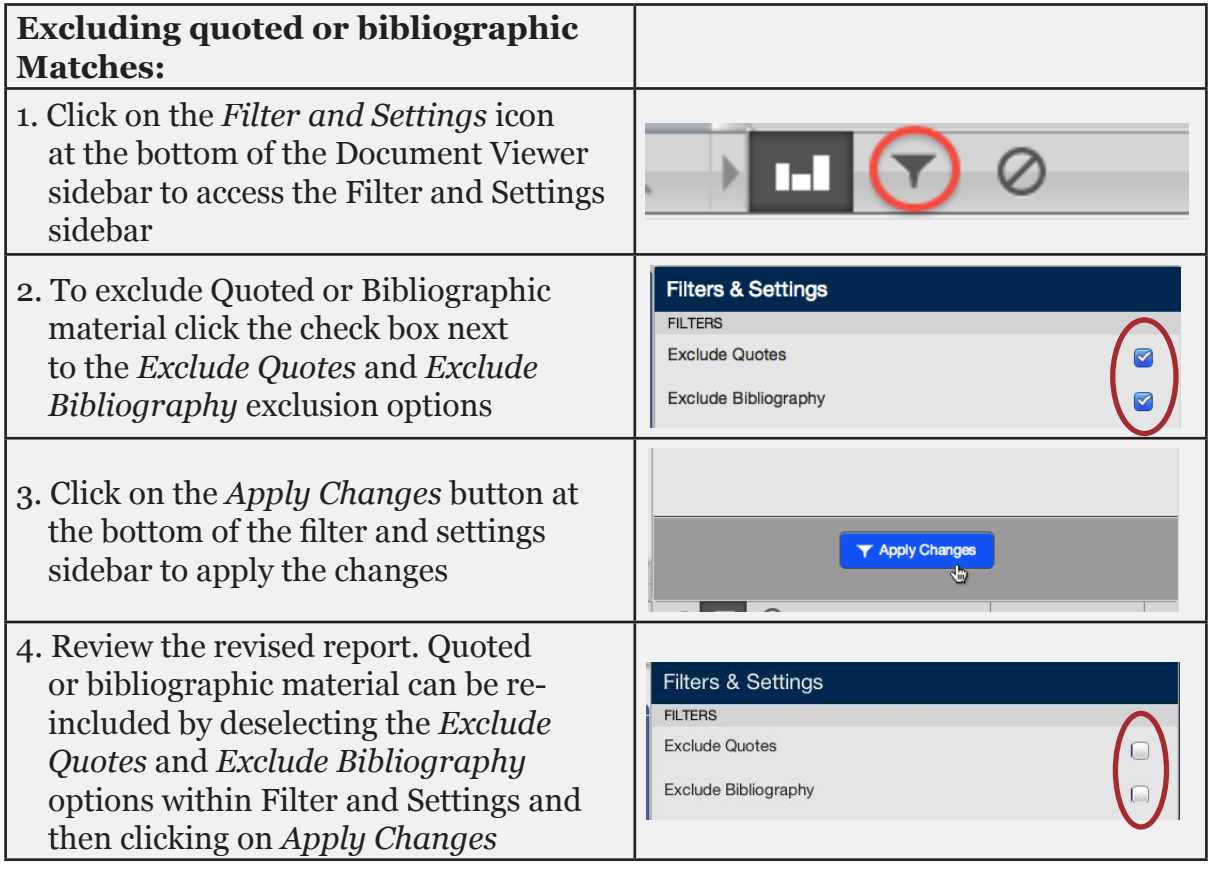

#### **Excluding Small Sources**

Users have the ability to exclude small sources by either the aggregate match word count for a source or by source matching percentage. To exclude small sources within a Similarity Report click on the *Filter and Settings icon* below the sidebar.

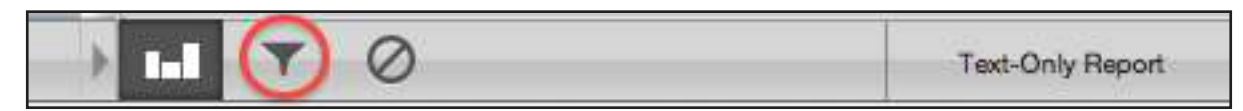

The sidebar will load with the exclusion options. Below the *Exclude sources that are less than:* option enter into either the *words* or *%* fields the numerical value for small sources that will be excluded from this Similarity Report. To turn off excluding small sources click on the radio button next to *Don't exclude by size* and then click on the *Apply Changes* button. This feature can be adjusted at any time.

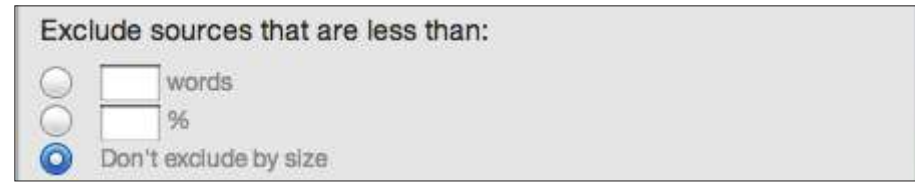

#### <span id="page-29-0"></span>**Excluding Small Matches**

Users have the ability to exclude match instances in a report. To exclude small matches within a Similarity Report click on the *Filter and Settings icon* below the sidebar.

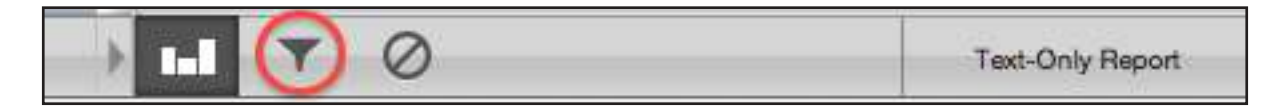

The sidebar will load with the exclusion options. Below the *Exclude matches that are less than:* option enter into the *words* field the numerical value for match instances that will be excluded from this Similarity Report. Match instances below the set threshold will be excluded from the Similarity Report.

To turn off excluding small matches click on the radio button next to *Don't exclude by size* and then click on the *Apply Changes* button. This feature can be adjusted at any time.

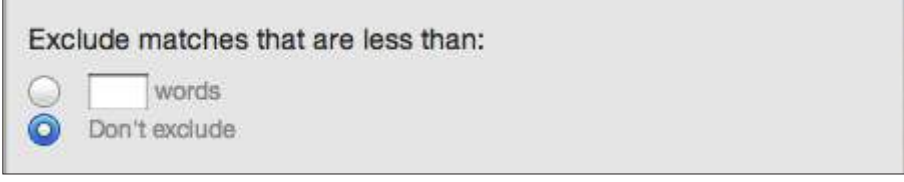

#### **Excluding Sections**

Users have the ability to exclude the Abstract and Methods and Materials sections in a report. To exclude sections within a Similarity Report click on the *Filter and Settings icon* below the sidebar.

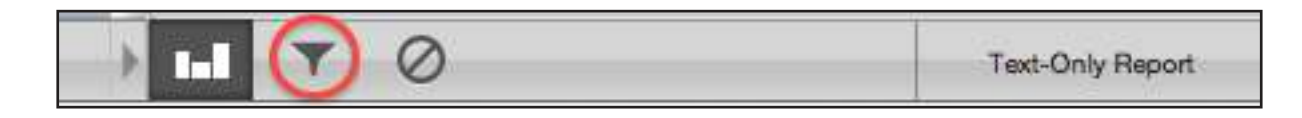

Click on the *Abstract* and *Methods and Materials* check boxes and then click on the *Apply Changes* button to exclude those sections from the report.

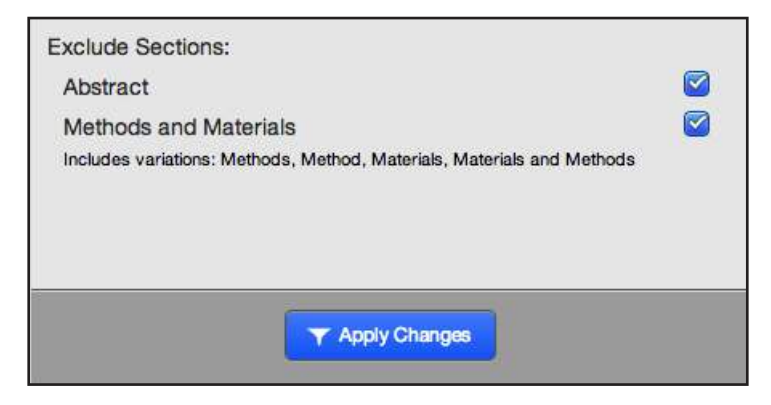

### <span id="page-30-0"></span>**Excluding a Match**

Any source can be removed from the Similarity Report through the Match Breakdown or All Sources viewing modes. This allows the user to remove a match from consideration, if the user determines the match is not needed. The similarity index will be recalculated and may change the current percentage of the Similarity Report if matches are excluded.

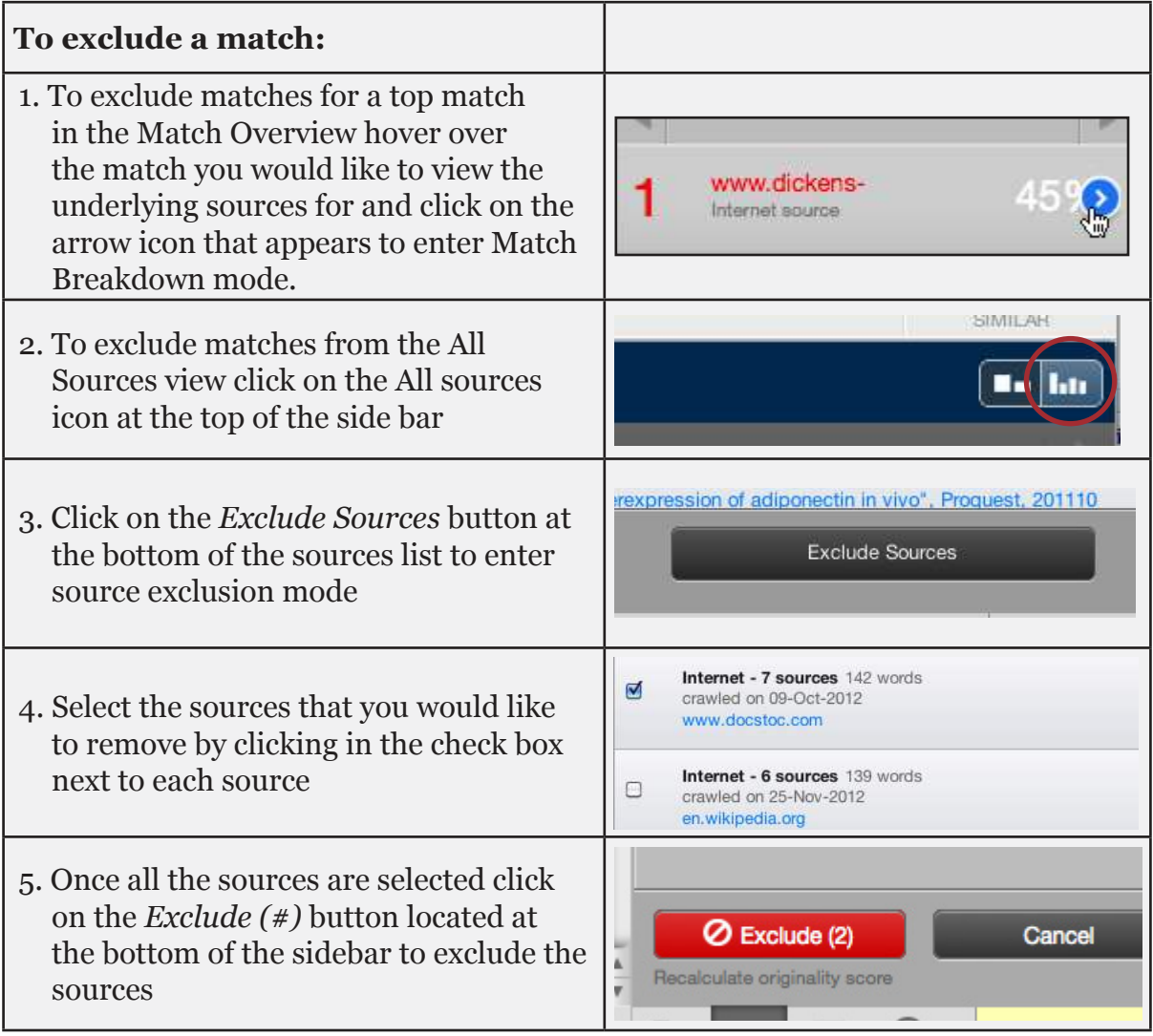

### <span id="page-31-0"></span>**Exclusion List**

The Exclusion List contains each source that was excluded from the Similarity Report.

To access the exclusion list click on the Exclusion List icon at the bottom of the sidebar.

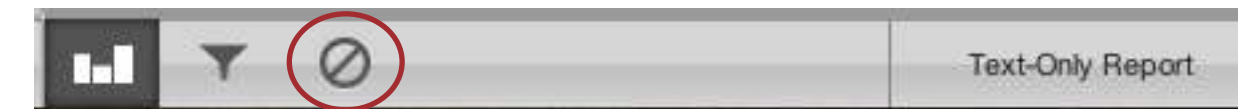

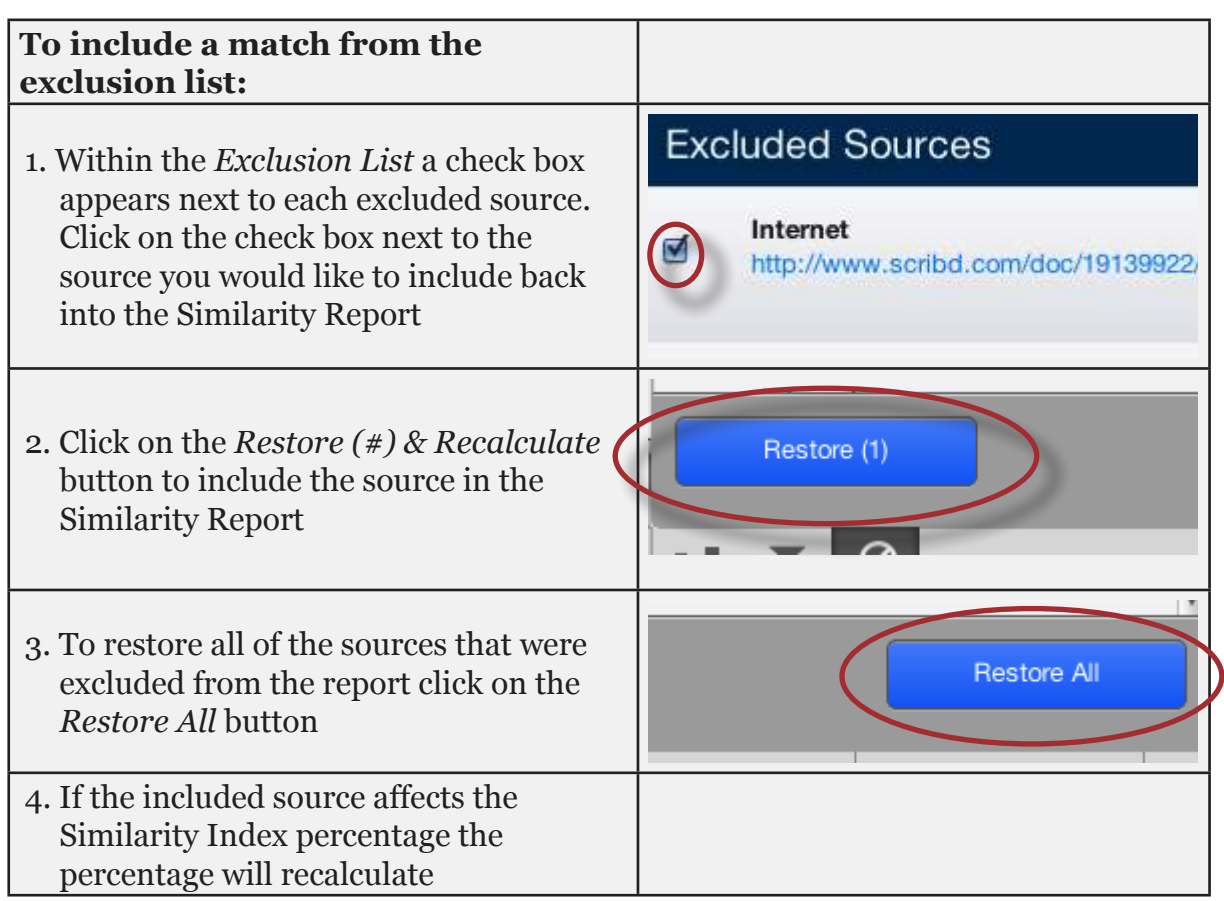

## **Downloading a PDF Version of a Similarity Report**

The Similarity Report can be downloaded in a print friendly PDF to the user's computer for later reference.

To print/download a report, click on the print icon at the bottom of the Originality Report. This will prepare a readable, PDF version of the Originality Report. When downloading a report, the downloaded version created is based on the current view of the Similarity Report. For example, clicking the download icon while using the default Match Overview will create a PDF of only the highest matches.

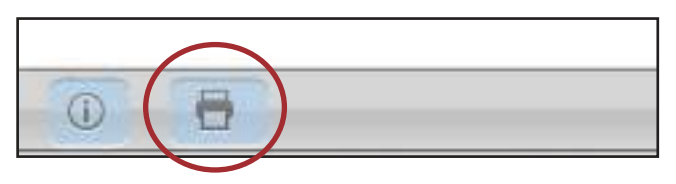

#### <span id="page-32-0"></span>**Accessing the Text Only Report**

The Text-Only report allows users to view the Similarity Report without the document formatting and displays only the unformatted document text.

Users can navigate back to the Text-Only report by clicking on the *Text-Only Report* button at the bottom right of the Document Viewer window.

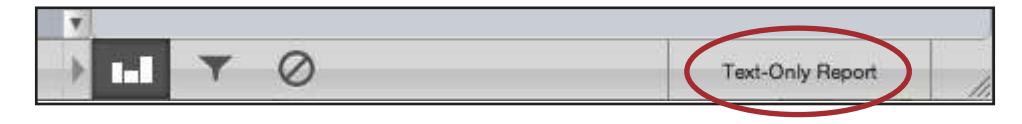

**Note**: The Similarity Report will open in the report view that a user last used. For example, if a user viewed a report in the DV and then closed the report window, the next time that user views a report, it will open in the DV.

To navigate back to the Document Viewer from the Text-Only Similarity Report click on the *Document Viewer* button in the top left of the Text-Only report.

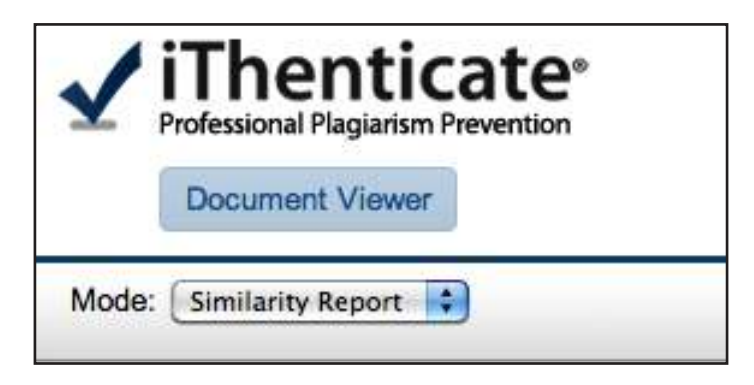

Clicking on the Text-only Report button opens up the text-only view of Similarity Report. The text-only Report is separated into three main areas in the default view. These three areas are:

- **paper information** the top of the report page shows information about the submitted paper. This includes the paper title, the date the report was processed, the word count, the folder the document was submitted from and the number of matching documents found in the selected databases
- **paper text** the text of the submitted paper. Matching text is highlighted in a color that corresponds to the matching source listed on the right side of the Similarity Report
- **matching sources** the list of matching sources for the highlighted areas within the paper text

<span id="page-33-0"></span>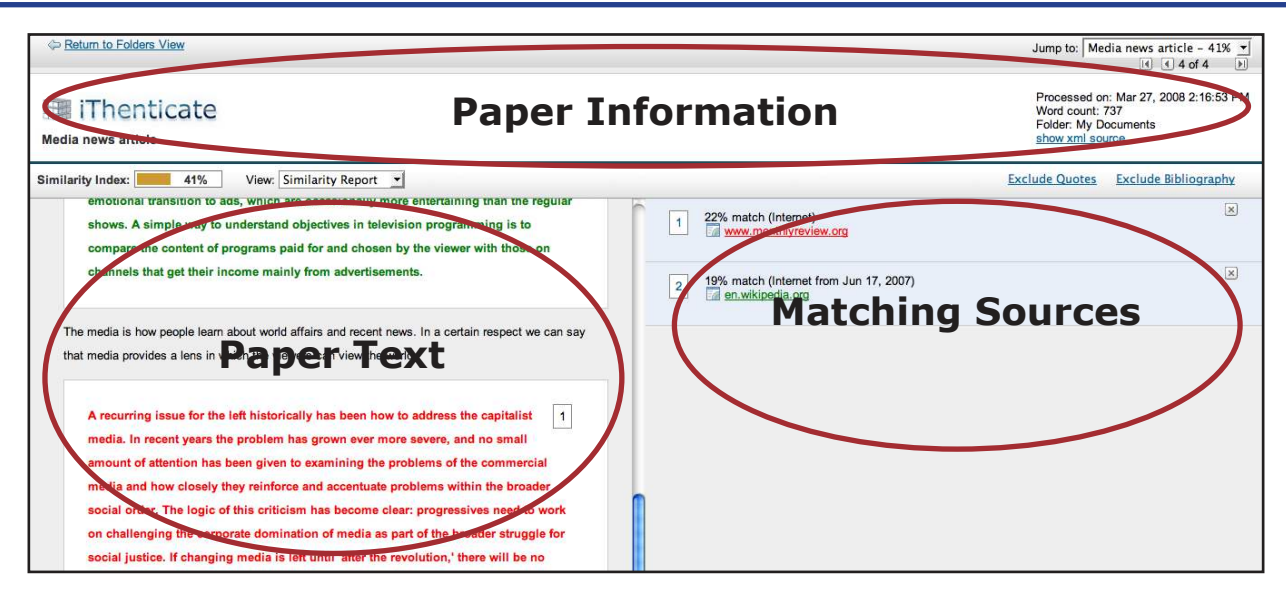

**Warning**: The similarity indices do not reflect iThenticate's assessment of whether a paper has or has not been plagiarized. Similarity Reports are simply a tool to help our clients find sources that contain text similar to the submitted documents. The decision to deem any work plagiarized must be made carefully, and only after an in depth examination of both the submitted paper and suspect sources.

#### **Viewing Modes**

There are four modes in which to view a Report:

**Similarity Report** - this is the default viewing mode for the Similarity Report. Provides a list of all areas of the paper which have similarity to information in the iThenticate databases. Matches are color coded and listed from highest to lowest percentage of matching word area within the submission. Only the top or best matches are shown, all underlying matches are visible in the Content Tracking viewing mode. By clicking on the highlighted area of the text, the matching sources displays the actual source from the website and which part of the original writing was matched with the submitted document

**Content Tracking** - the content tracking similarity report view mode lists all the matches between the databases and the submitted document. Since iThenticate updates its database regularly it may have many matches from the same source. The sources that are the same will specify when they were copied from the internet.

**Summary Report** - a simple, printable list of the matches found followed by the paper with the matching areas highlighted

**Largest Matches** - the report shows the percentage of words that are a part of a matching string of words (with some limited flexibility), in the Content Tracking view the report shows the percentage of matching words for a source regardless of whether or not the words are pieces of matching strings. In some cases, strings from the same source may overlap, in which case, the longer string in the Largest Match view will be displayed.

<span id="page-34-0"></span>To select the view mode, click on the *Mode:* pull-down menu and select a viewing mode.

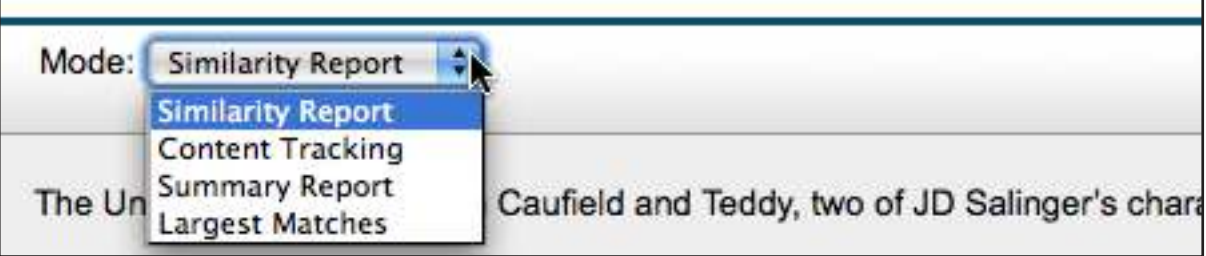

#### **Changing Viewing Modes**

By default the Similarity Report opens in the similarity report view mode which displays the highest matches within the matching sources. In some cases smaller areas of similarity may be obscured by larger matches and not shown with this view mode. To find the underlying sources, use the Content Tracking view mode to show an exhaustive list of the sources.

When a viewing mode has been changed by selecting it from the View: pull-down menu, the Similarity Report browser window will reload to display this view.

The Content Tracking view mode when selected, lists all sources, even those that are obscured by larger percentage matches in the default view. Select a source to display on the student paper to the left by clicking on the radio button next to a source. When printing, this view mode will print only the currently selected source.

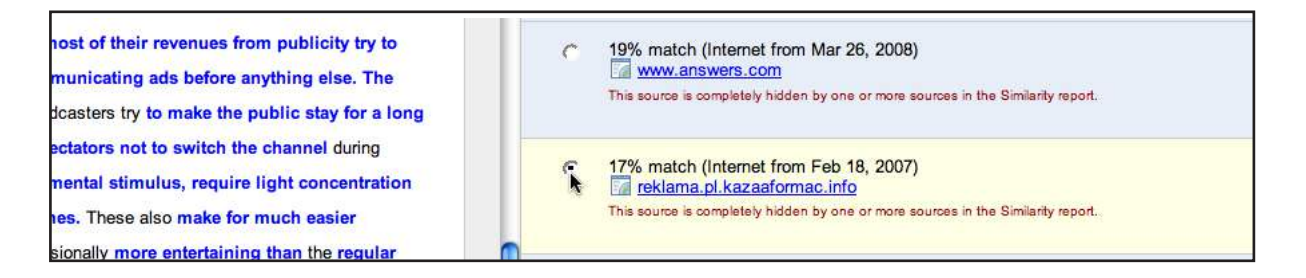

Users may also view the Similarity Report showing only matching text and source links without the matching sources view. This is known as the Summary Report view mode. This view mode allows a user to view a source in its original format from the internet, or from the iThenticate database if the source is a journal or periodical, by clicking on the name of the source at the top of the Similarity Report. The Summary Report view mode is similar to the printed view of the Similarity Report.

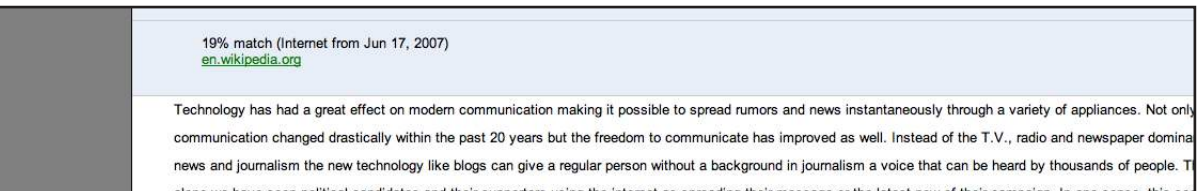

The last mode is the Largest Matches viewing mode. This mode is very similar to the default mode but with one main difference, this viewing mode shows the percentage of words that are a part of a matching string of words, so the percentage for a matching source may change in this viewing mode.

#### <span id="page-35-0"></span>**Viewing the Matching Source**

The matching source can either be viewed from the database or from the internet source. To view the internet source simply click on the link under the percentage of similar material found in the submitted document.

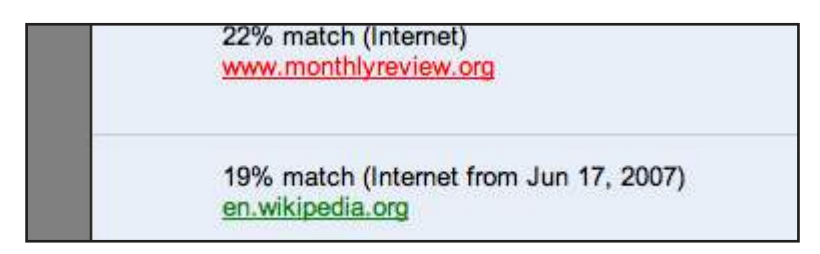

To view the matching material side by side with the submitted document, use either the similarity report view or the largest matches view. To view the matching content in the Matching sources area of the similarity report, click on the highlighted text within the submitted document. Once clicked the source material will be displayed to the right of the submitted document from the matching database source.

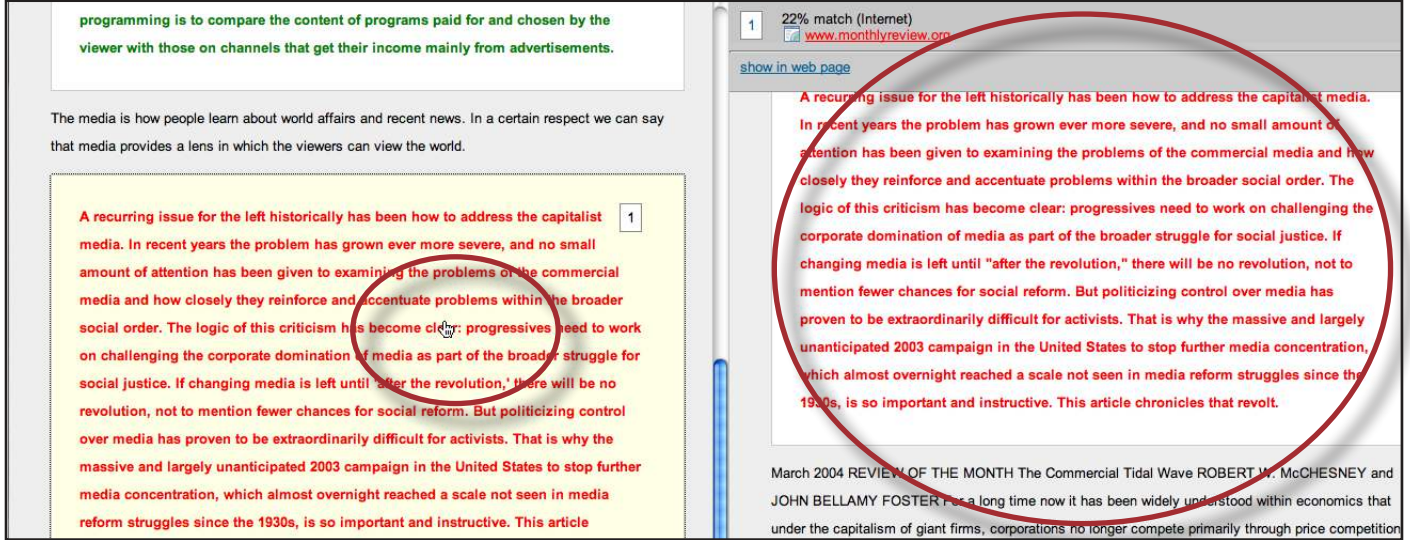

To exit the matched database content, click on the x button to the right of the similarity percentage to return to all the matching sources.

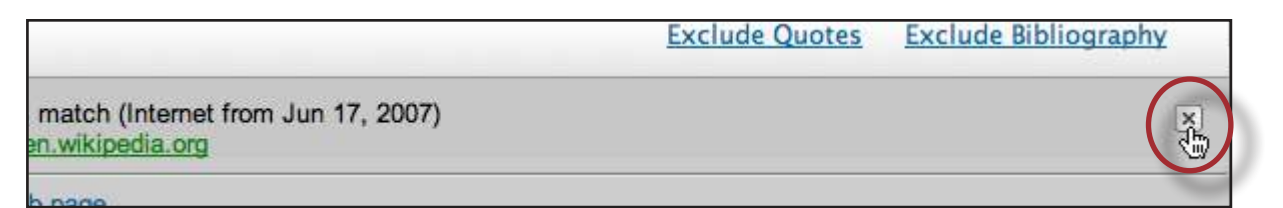

#### **Excluding Quoted or Bibliographic Material**

If quoted or bibliographic material is flagged as similar or matching, this information can be removed from the Similarity Report. When quoted or bibliographic material is excluded form a Similarity Report it may change the percentage of matching text found within the submission.

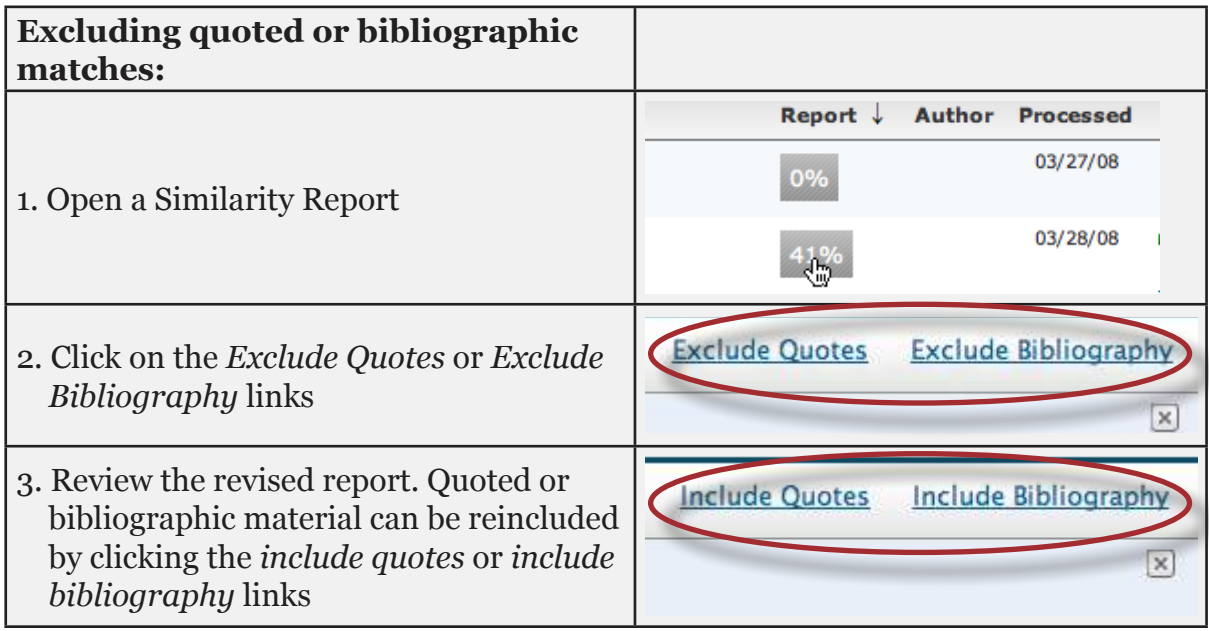

#### **Excluding Phrases**

When the exclude phrases setting is enabled for a folder any submission made to that folder will include an option within a Similarity Report to toggle between excluding and including phrases contained in the account or folder's phrase exclusion list.

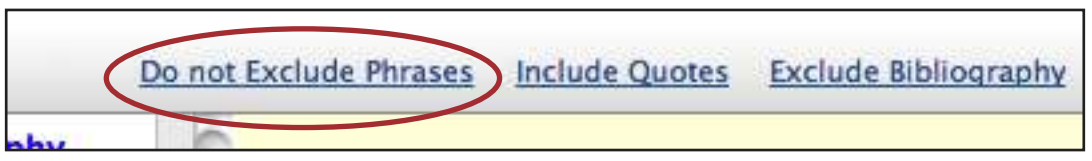

#### **Excluding a Match**

Any source or match source found in the iThenticate Database can be excluded from the Similarity Report in either the *similarity report* or *highest matches* viewing modes. This allows the user to find any underlying sources or, if it has been determined a match is not needed, to remove it from consideration. The similarity index will be recalculated and may change the current percentage of the similarity index if matches are excluded.

To exclude a match, the user must open a Similarity Report and view it in the similarity report or highest matches mode. To the right of each source listed for a match will be a gray X icon. Click on this icon to exclude the source. Any underlying source, if present, will replace the excluded source.

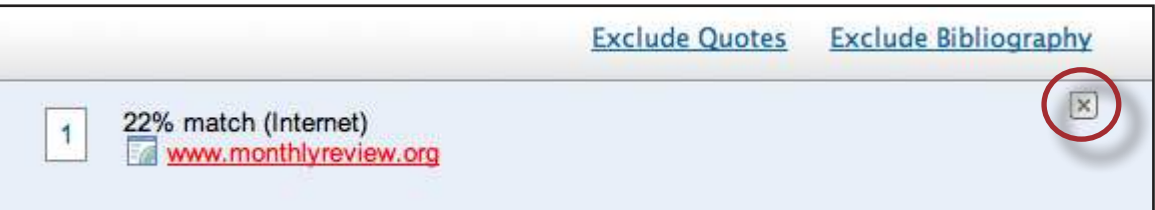

Once a source has been excluded it can be reincluded to the Similarity Report through the content tracking viewing mode. The content tracking view mode lists all sources that have matching content with the submission. The excluded sources will appear with a plus icon to the right of their name within this view mode. To reinclude the source within the Similarity Report, click on the plus icon.

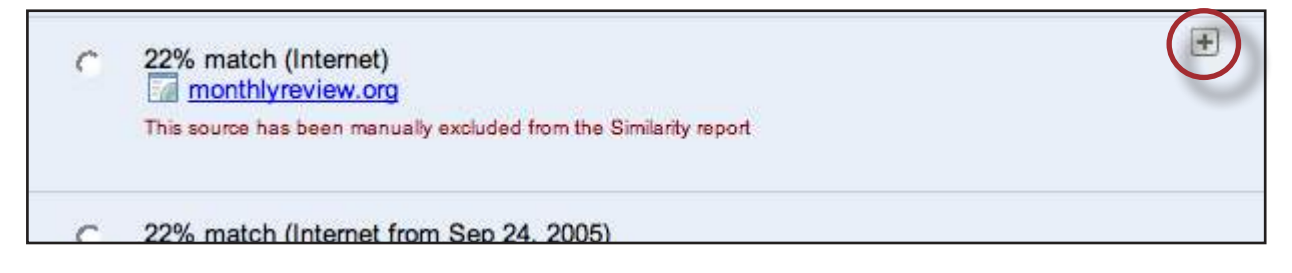

### **Excluding Small Matches**

If the *Exclude Small Sources* option was set for a folder then the *Exclude small matches* option within a report will reflect that setting. The setting within a report can be adjusted at any time. If the customize match size option was not set for a folder you can set a threshold to exclude small matches from within the report. To do this first click on the *Exclude small matches* drop down.

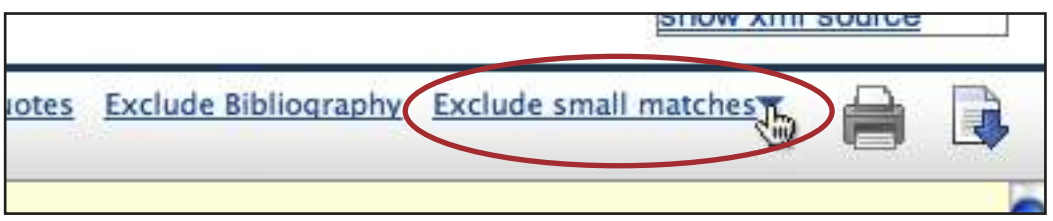

Enter a value into either the Word Count or Percentage field to set an exclusion threshold. Any source below that threshold will be excluded from the report. Click on the *Update* button to set the exclusion setting.

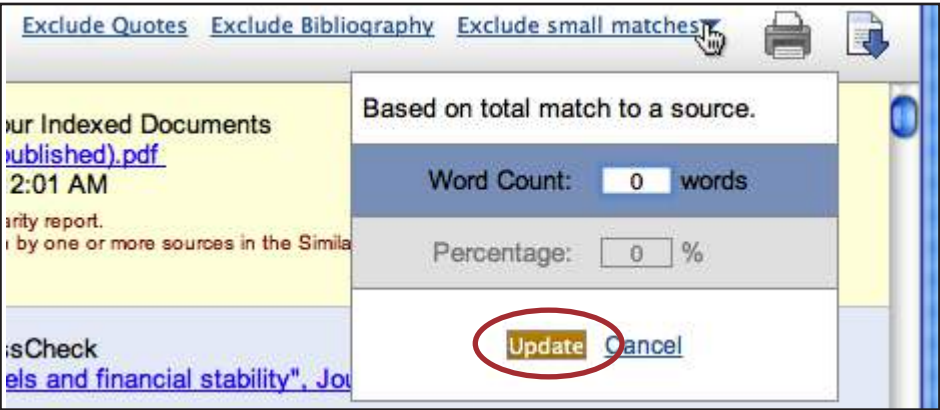

#### <span id="page-38-0"></span>**Edit Document Information**

A document's information (i.e. title of the document, Author first and last name) may be edited at any time by clicking on the edit icon to the right of a document in a folder's inbox.

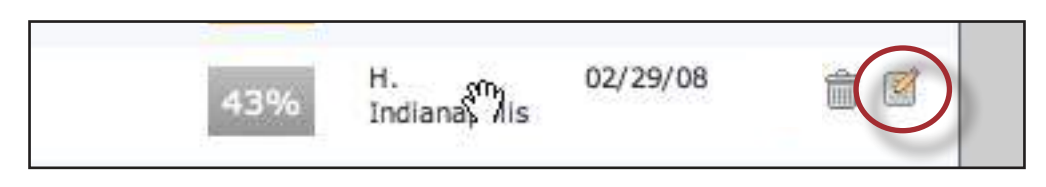

To update the document's information within the Document Properties page adjust the fields accordingly and click on the Update button

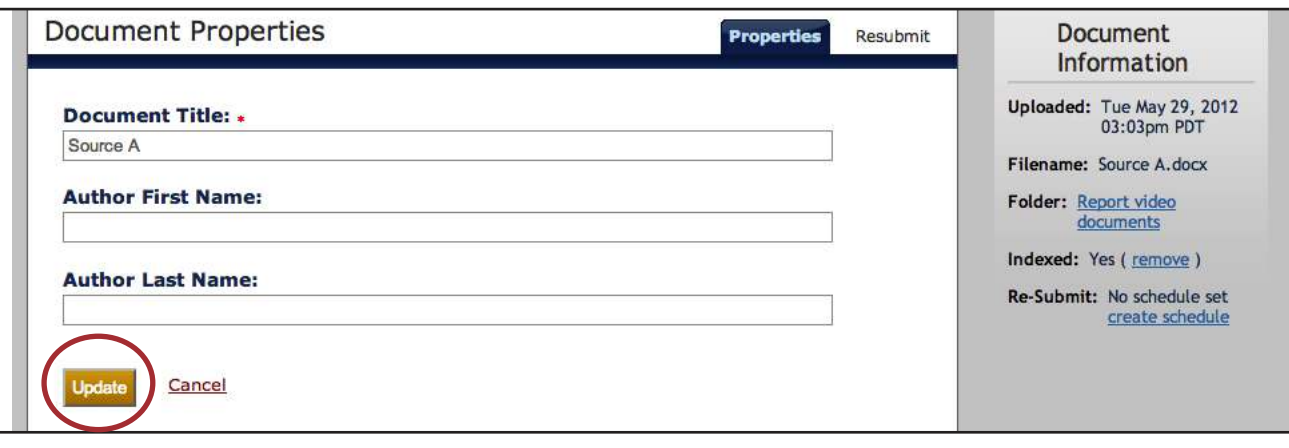

<span id="page-39-0"></span>A document that was added to the custom repository may be removed from the repository without deleting the file from the Document Properties page. Click on the *remove* link next to Indexed: Yes row of the sidebar to remove the document from the custom repository.

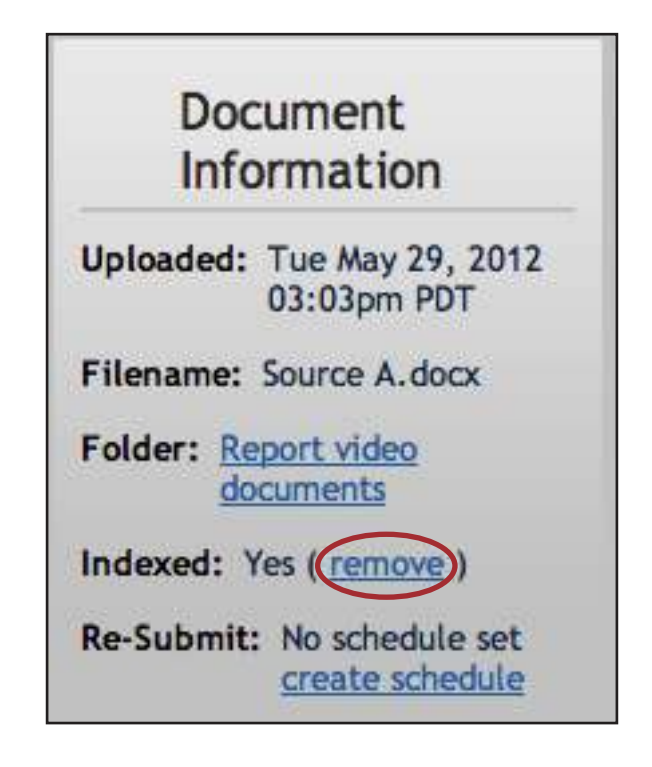

#### **Document Pages**

Only a specified amount of documents are displayed on the screen at once, if more documents are in the folder but not displayed the pages feature will appear beneath the documents. Either select which page you would like to be displayed by clicking on the page number or click on the *Next* link to scroll to the next page of documents.

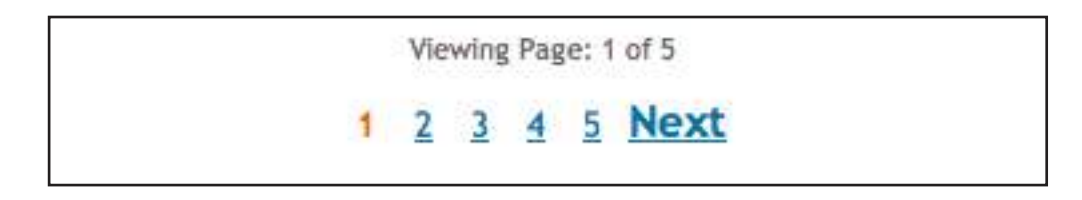

#### <span id="page-40-0"></span>**Sharing Tab**

The sharing feature allows the iThenticate user to share folders with other users added to the same account. To view the sharing options click on the sharing tab. The sharing options list the users on the iThenticate account the folder can be shared with.

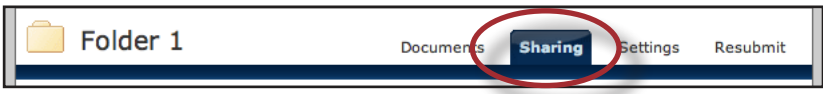

To share a folder, click on the check box next to the user's name that you would like to share with and then click on the *Update Sharing* button.

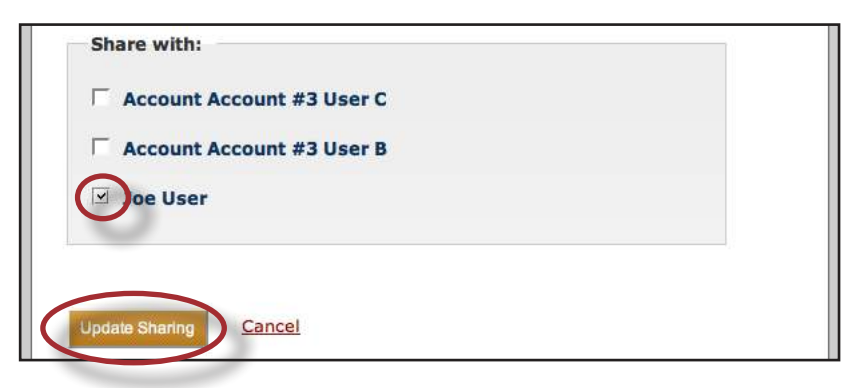

When a folder has been shared with another user, that user can only view the Similarity Report and is unable to submit a document to the folder.

Once a folder has been shared, there are two ways to have the folder not shared: either by the user who shared it or by the user who it is being shared with. If the user who is sharing the folder decides not to share it anymore, simply uncheck the box next to the users name who the folder is being shared with and click on the *Update Sharing* button.

For the user who a folder has been shared with, the shared folder appears in the users directory. When the cursor is placed over the shared folder a red X icon appears to the right of the folder name. Click on the X icon to have the folder not shared with you anymore.

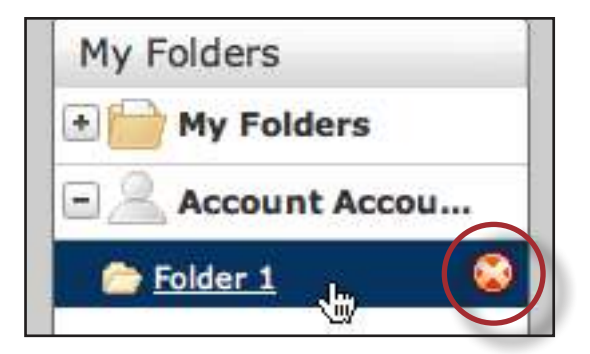

**Note:** Account Administrators will enable or disable sharing access based on your company's internal guidelines. Please check with your account administrator. If the sharing feature is disabled, users will not be able to view previously shared documents.

#### <span id="page-41-0"></span>**Settings Tab**

The Settings tab within a folder allows a user to customize the folder's settings at any time. The Settings tab within a folder contains two tabs: Folder Options and Report Filters. The Folder Options contains similar material as the folder creation screen, and this information can be updated at any time. The Report Filters tab allows a user to manage a list of URLs that are filtered out of the matching content search when a report is being generated for the folder. To add a URL to be filtered, first click on the Report Filters tab within the Settings tab.

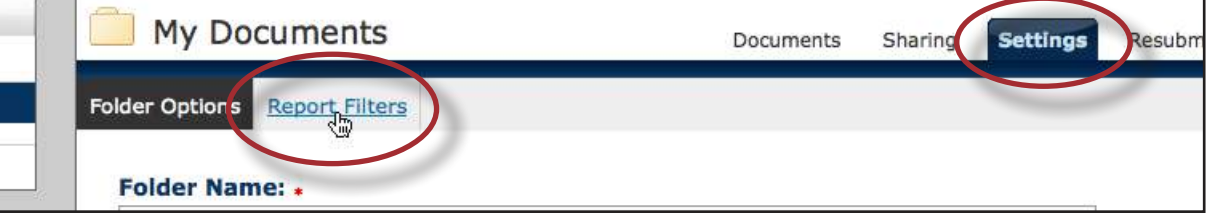

When adding a URL, the URL may be as specific or general as you wish. Here are some examples:

- http://example.com/ exclude entire site (note trailing "/")
- http://example.com/docs/ exclude all sources from a specific directory
- http://example.com/docs/paper.pdf exclude specific document

To add a URL simply place it within the Add URL field and click on the Add URL button to add that URL to the report filters.

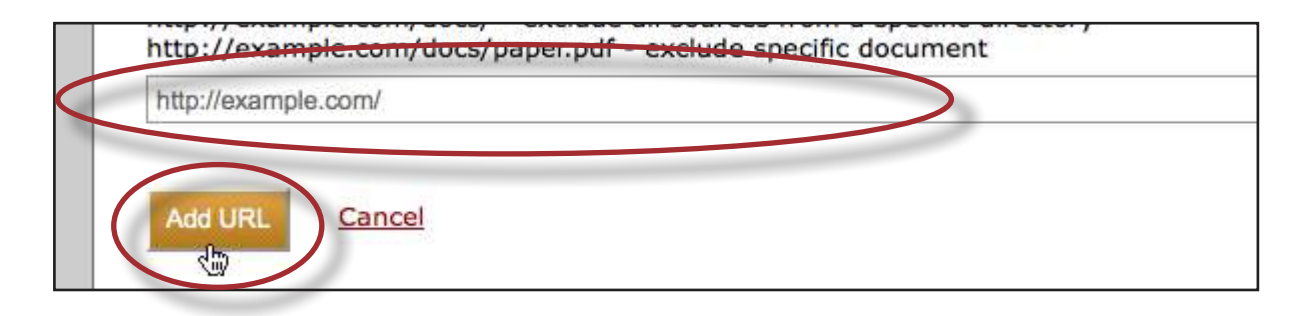

To remove a URL once it has been added to the Report Filters, click on the red x icon to the right of the URL's name.

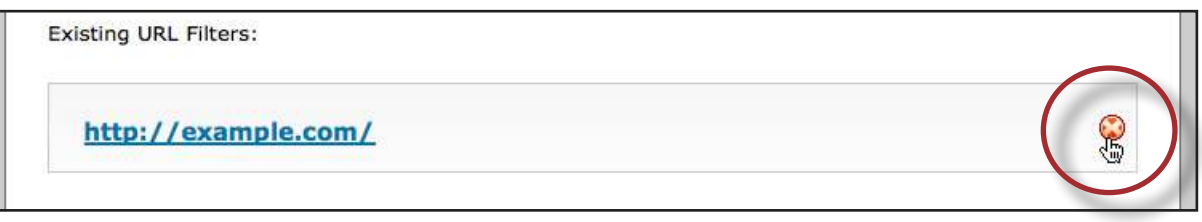

#### <span id="page-42-0"></span>**Phrase Exclusions**

Phrase Exclusion allows users to specify phrases to be excluded from reports and can be applied at the folder or at the account level. Adding phrases to the exclusion list follows the same process whether for an account or for a folder. To access the folder's phrase exclusion list click on the *Settings* tab for a folder and then click on the *Phrase Exclusions* tab.

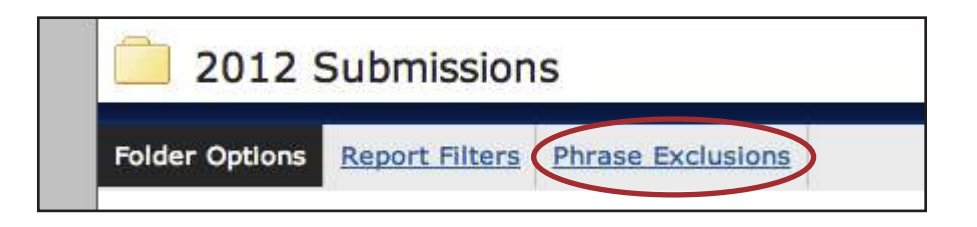

Once on the Exclusion list page follow the below steps to add phrases to the exclusion list:

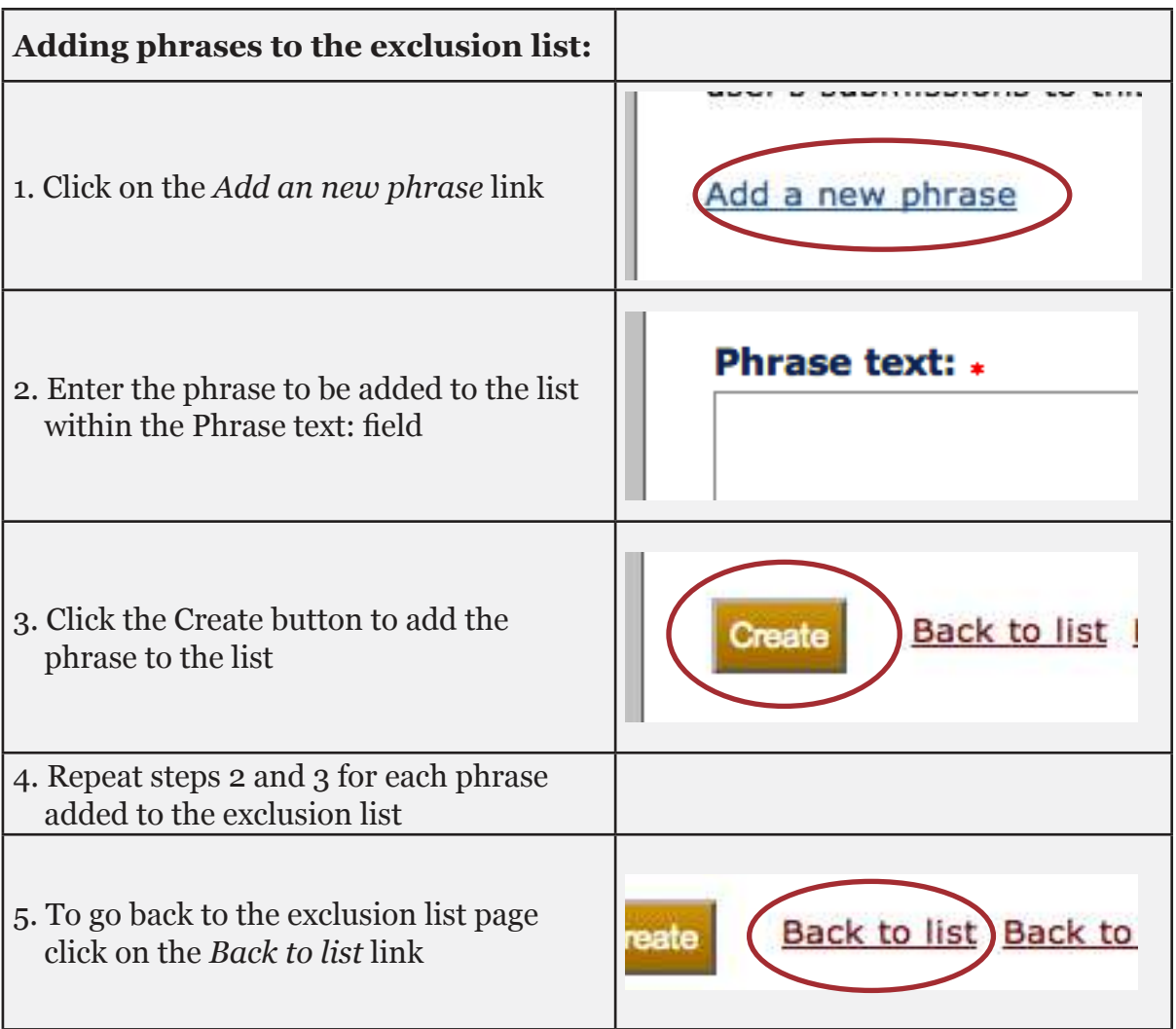

#### <span id="page-43-0"></span>**Print and Download Similarity Reports**

The iThenticate Document Viewer report mode allows download of a formatted pdf of the current report view.

The text-only report uses print style sheets to provide the print feature. To get a print version of a report, you would just use file->print in your browser while viewing a Similarity Report. Likewise, to "download" a copy of a report use the file->print feature in your browser and choose pdf. Browsers will save the files required to view the page locally on your computer.

#### **Organizing Documents**

Documents in folders are organized alphabetically by title. When a folder has been clicked the documents tab appears in the main content area of the page. The user has the option to organize the documents within a folder by either Title, Report, Author, or Processed. To sort the folders by one of the column headers, click on the header of that column.

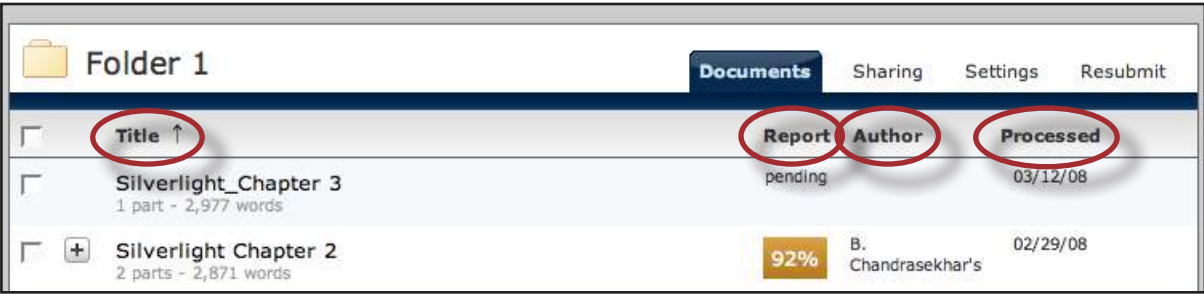

#### **Moving Documents**

Moving documents is exactly like moving folders.

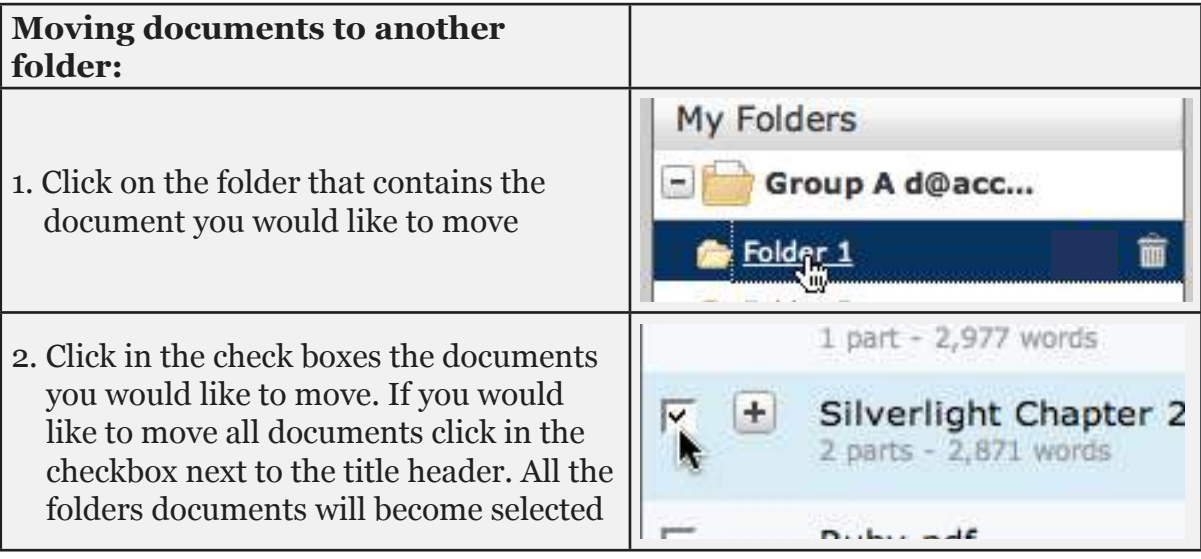

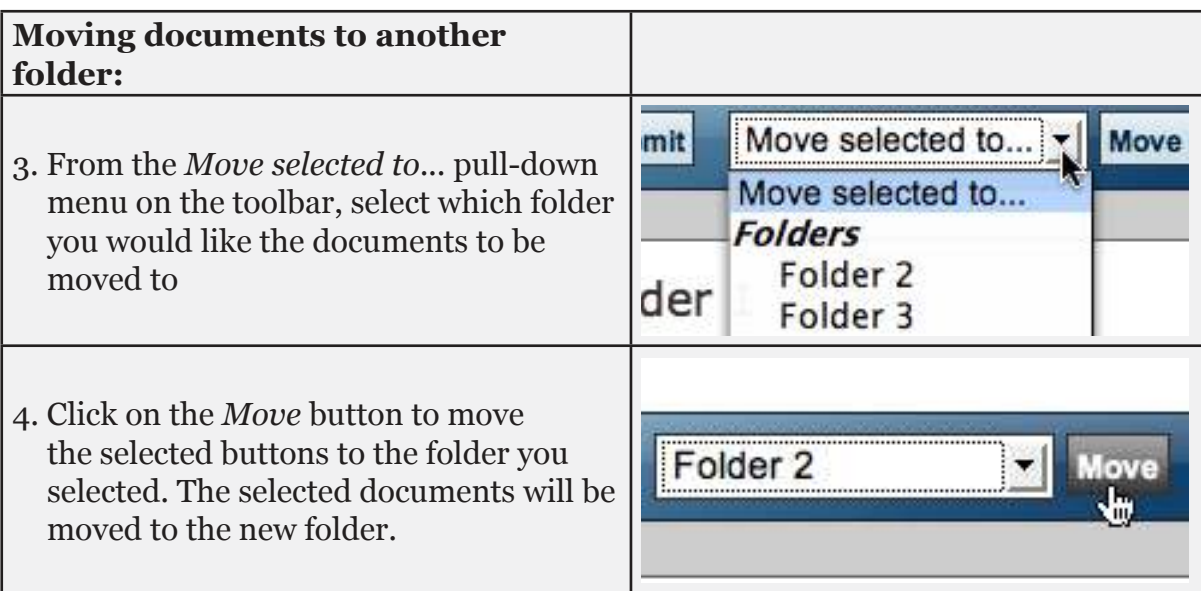

Documents can also be moved by clicking and dragging a document to another folder. To drag multiple files to a new folder place a check mark next to the documents you would like to move. Hold down a click on the file that you would like to drag and move the cursor, a document icon will appear.

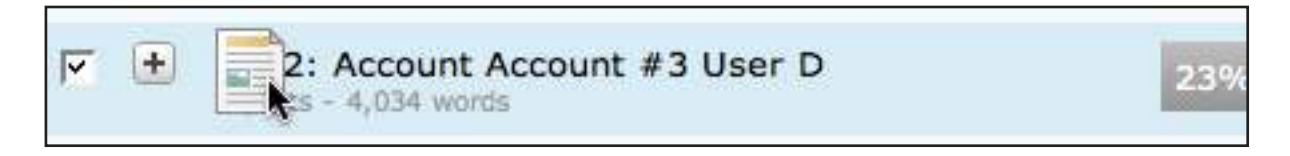

If multiple documents are selected by placing a check next to the documents, a slightly different icon will appear.

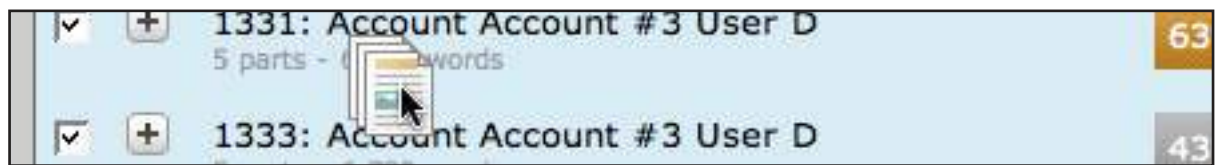

Drag the document/s to the folder you would like to move it too, the green document drop icon will appear. Let go of the held click over the folder you would like to move the document/s, and they will be moved to that folder.

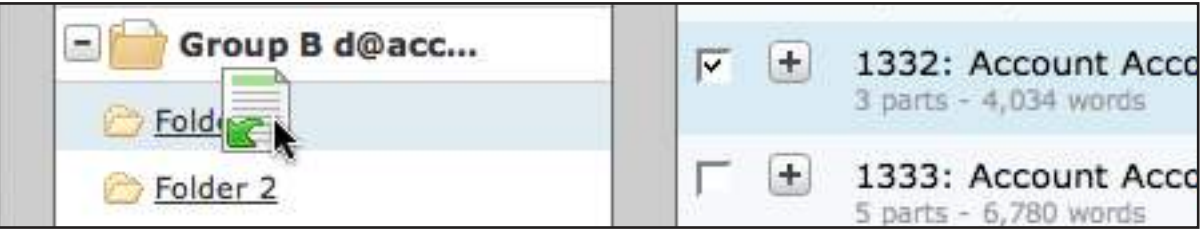

#### <span id="page-45-0"></span>**Deleting Documents**

Documents can be deleted in two ways. To delete a document from the main content area simply click on a group and hover the cursor over the document that the user wants to delete and three icons will appear: a refresh icon, a trash icon, and an edit icon. Click on the trash icon to delete the document.

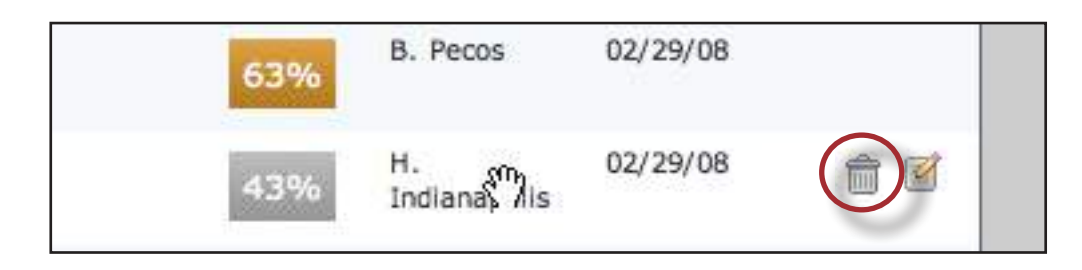

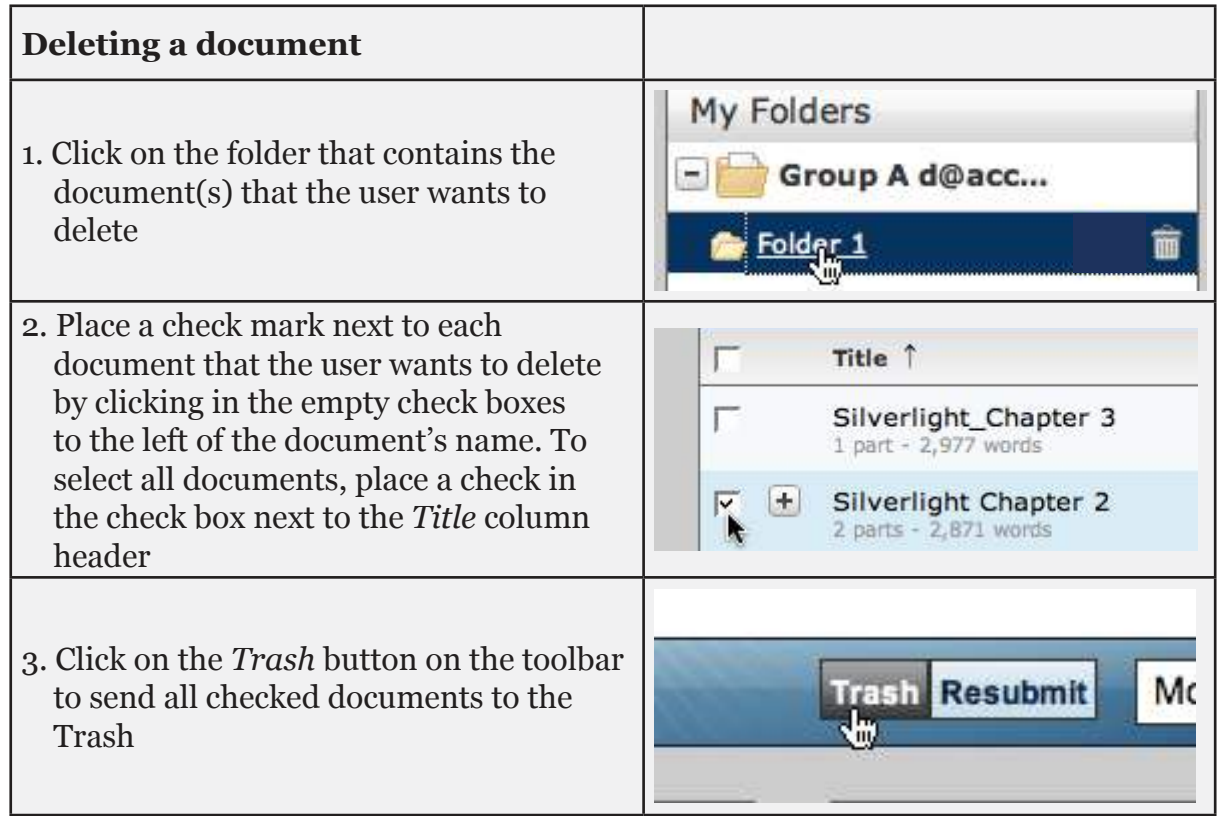

To edit the documents title or the name of the author, click on the edit icon.

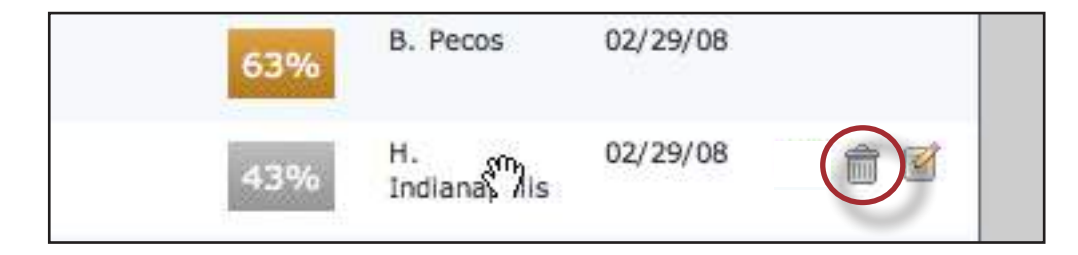

<span id="page-46-0"></span>The edit document page will appear. If any changes have been made, click on the *Update* button to save the changes to the document.

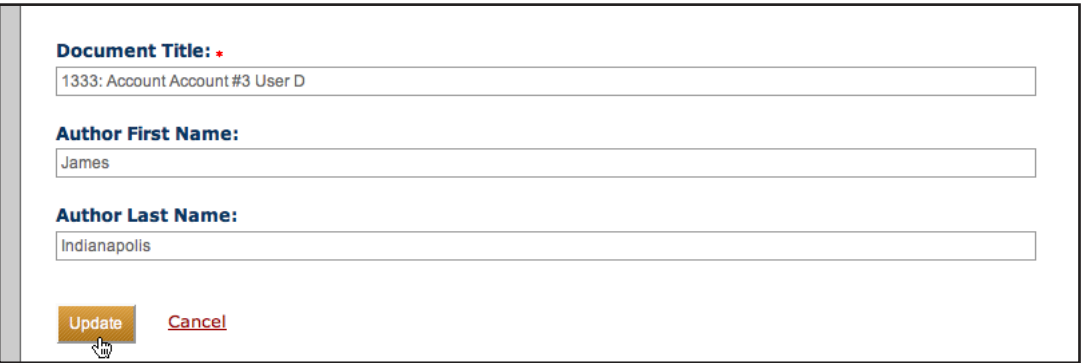

#### **Search for Documents**

The search function allows users to search for a documents. Documents can be searched by folder, title, and author. To search all documents, type the criteria into the search text area and click on the *Search* button.

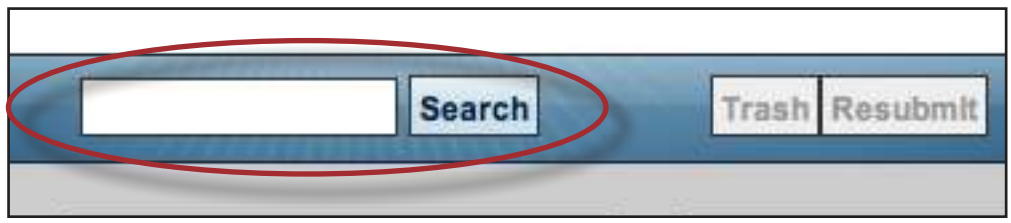

The search results will be displayed in the main content area.

#### <span id="page-47-0"></span>**Trash**

The trash contains all folders or documents that have been deleted. Documents and Folders can be moved out of the trash by using the *Move selected to...* pull-down menu. Select the folder or document wished to be moved out of the trash by clicking into the checkbox next to the folder or document title. Select the folder or folder group destination from the *Move selected to...* pull-down menu and then click on the *Move* button.

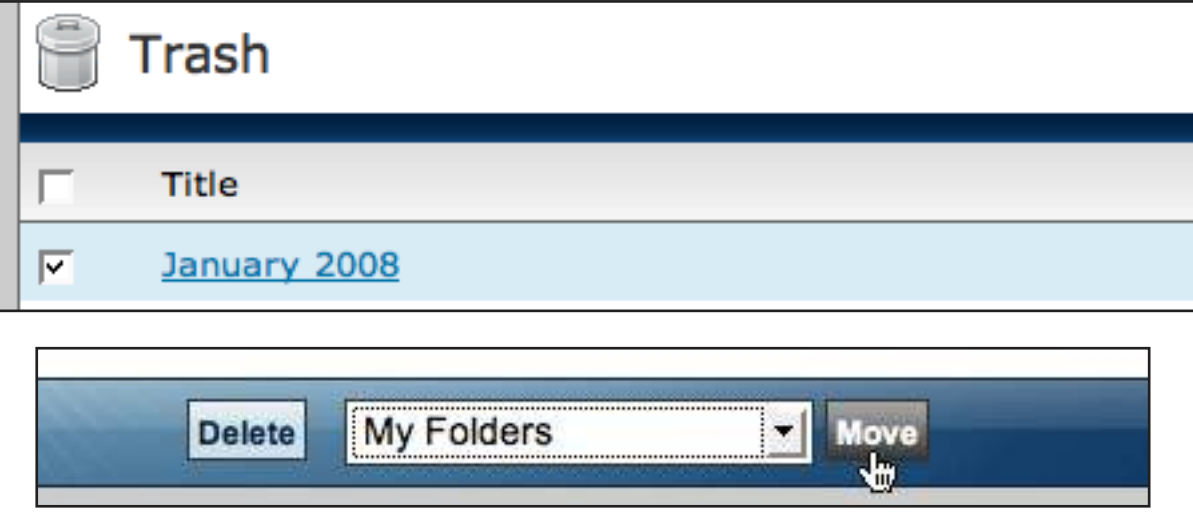

**Note**: Documents can only be moved to folders and folders can only be moved to folder groups. The *Move selected to...* pull-down menu is divided into two sections Folders and Groups. Folders and Documents cannot be moved together they must be moved seperately.

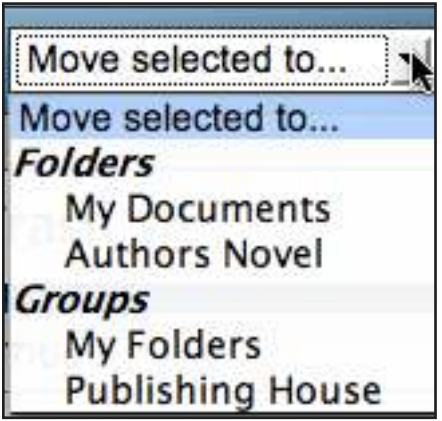

To permanently delete documents or folders from your iThenticate account, select which ones you would like to delete and click on the *Delete* button.

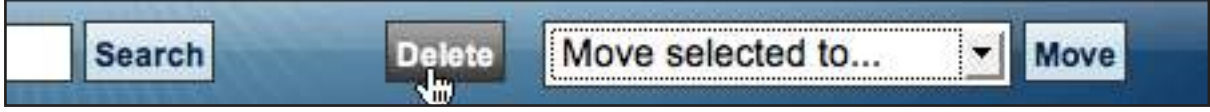

**Note:** Documents previously indexed into a custom repository will be removed from the custom repository when deleted from the Trash.

# <span id="page-48-0"></span>**Settings**

The settings tab on the main navigation allows you to customize your preferences for document and reports. To open the Settings page, click on the Settings link at the top of the screen.

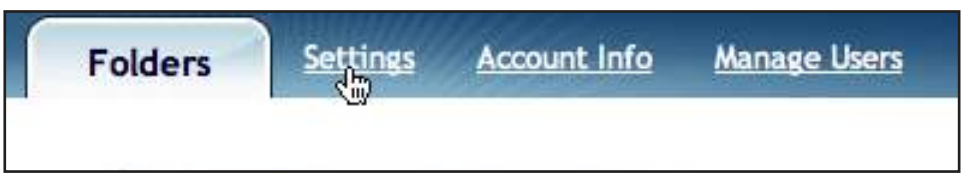

The Settings page has three different tabs:

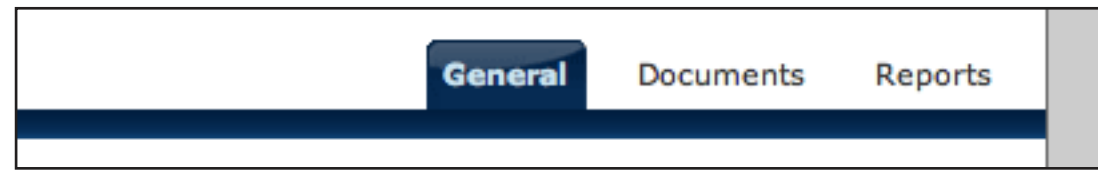

**General** - is the default tab and handles general preferences, the home folder, number of documents shown at once in a folder, what screen is displayed after uploading a document, the timezone, and the default language. To adjust any of these options use the pull-down menus to select the available options.

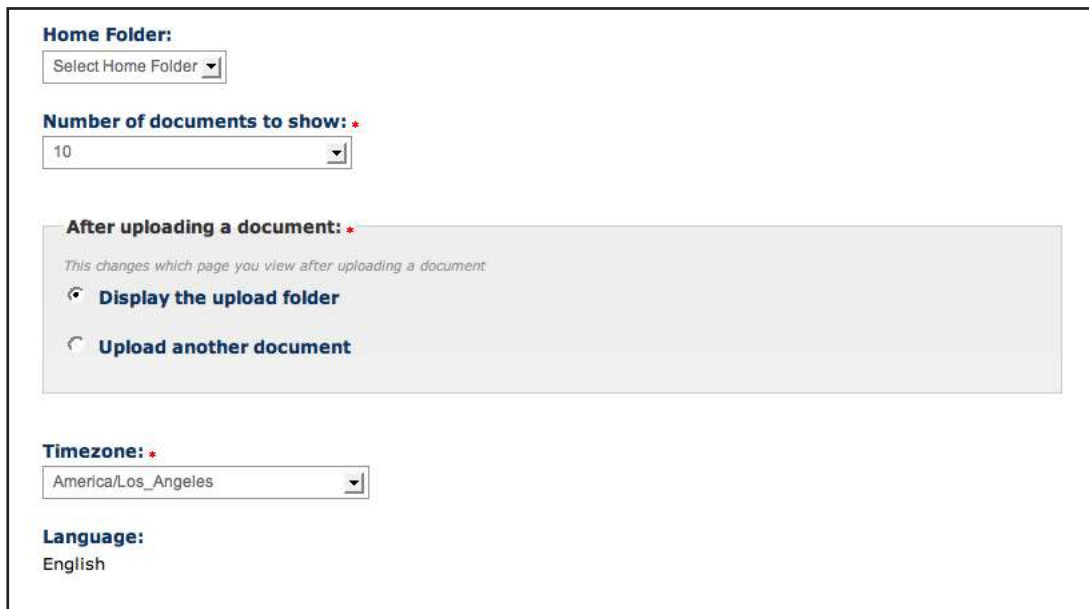

The *After uploading a document* option controls which page is loaded after uploading a document, either the folder page or the upload a document screen.

Once the desired changes have been made click on the *Update Settings* button to save the changes.

**Documents** - to open click on the Documents tab. It contains two customizable settings:

**Document split size (pages)**: this option allows the user to break up a large document into smaller pieces by selecting how many pages a submission contains. This option helps make the Similarity Report more pertinent and easy to review. For example if a 50 page book was uploaded to iThenticate and Document split size was set to 50 and the Similarity Report found 3% of matching material, when in fact the actual amount was a whole page of the book, the Similarity Report would be misleading. If the split size was set to 10, five different Similarity Reports will be generated, four with 0% and the one Similarity Report that was generated containing the matching section will display a much higher percentage of matching material.

**Default Document Sort:** allows the user to change the default way to sort a document.

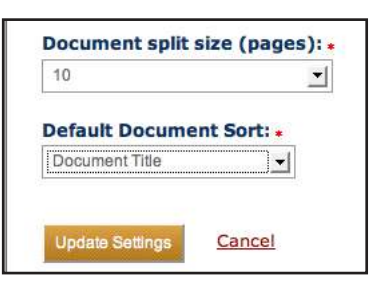

**Reports** - controls three report preferences: Email Notifications, Default Report View, and Color code report.

*Email Notifications* provides the user with the ability to allow emails sent to them if a Similarity Report exceeds a specified percentage of matching content within the iThenticate database. From the *Send report no frequently than:* pull-down menu, select an amount of time where a single email can be sent to the user's email address. From the Similarity Report Threshold and the Content Tracking Report Threshold pull-down menus, select a percentage value. When any report containing similar material to the iThenticate databases exceeds that percentage value you will be notified with an email.

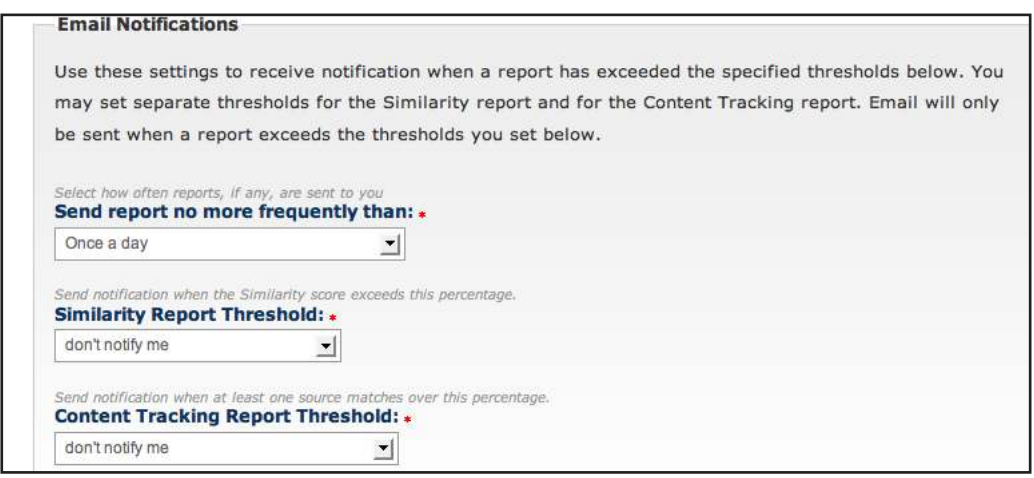

Select the report view that will be the default report view when viewing a similarity report from the Default Report View pull-down menu.

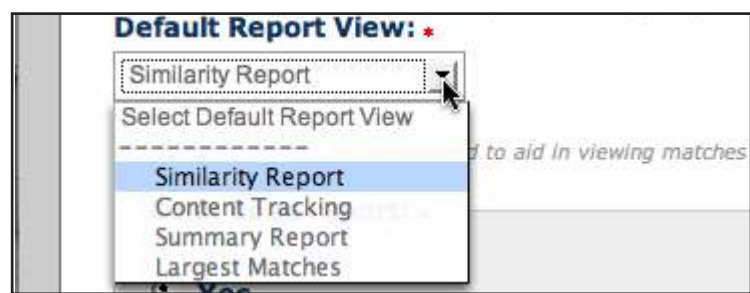

Select whether or not the Similarity Reports are color coded, the default setting is that the reports are color coded.

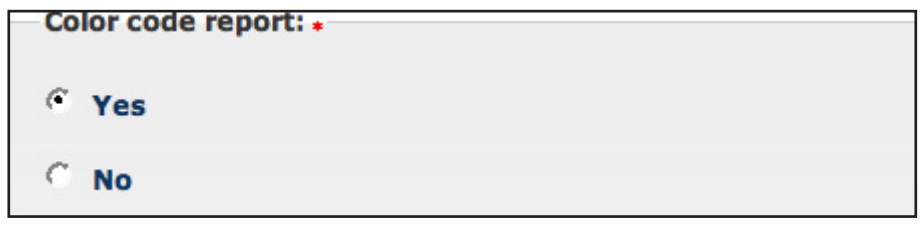

The Report tab in the Settings page also informs the user which search indexes are currently available for documents to be compared against.

## <span id="page-51-0"></span>**Account Info page**

The account information can be updated, viewed or changed at any time within the Account Info page. This page contains the users profile, tracks the account usage which displays how many resubmissions, reports, and users are remaining within an account and also provide access to the account report filters and the API IP addressess. To access the Account Info page click on the Account Info link on the main navigation at the top of the iThenticate window.

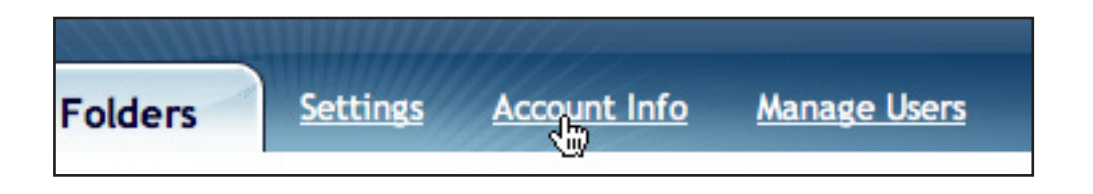

The My Profile section of the Account Info page contains your iThenticate user information. Within this section the users name, email, and password can be changed. The user can also upload a picture for their account. To change your user name and email simply enter the new name or email in place of the former name or email and click on the *Update Profile* button below *My Profile*. Please view the **Changing vour [password](#page-5-0)** section of this manual to learn how to change your password.

The Account Info: section displays important information about the iThenticate account. This information contains the companies name, the Account ID, and the date the iThenticate account expires.

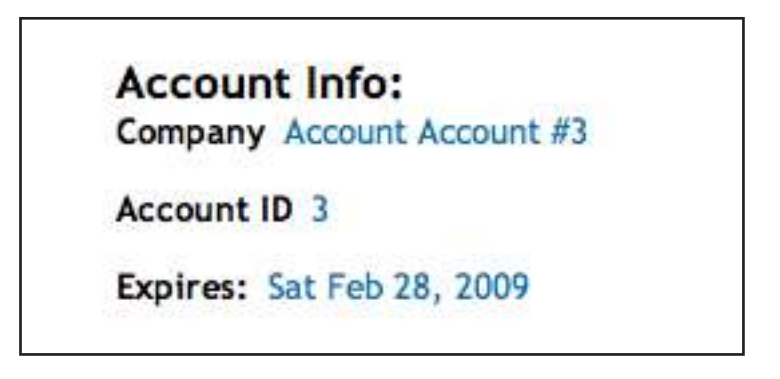

#### **Filters**

The *Filters* tab allows the user to control the URL Filters for an entire account. The Report Filters tab allows a user to manage a list of URLs that are filtered out of the matching content search when a report is being generated for all folders in an account. To add a URL to be filtered, click on the Filters tab.

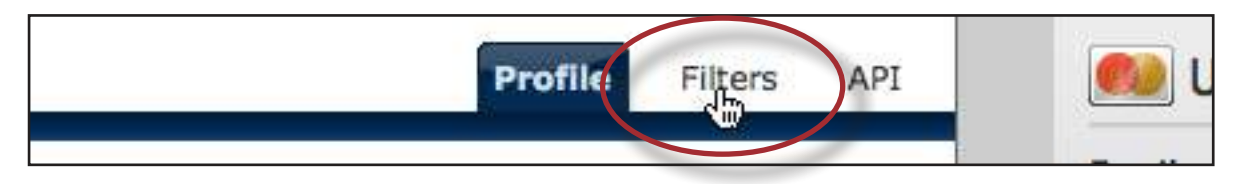

<span id="page-52-0"></span>When adding a URL, the URL may be as specific or general as you wish. Here are some examples:

- http://example.com/ exclude entire site (note trailing "/")
- http://example.com/docs/ exclude all sources from a specific directory
- http://example.com/docs/paper.pdf exclude specific document

To add a URL, simply place it within the Add URL field and click on the Add URL button to add that URL to the report filters.

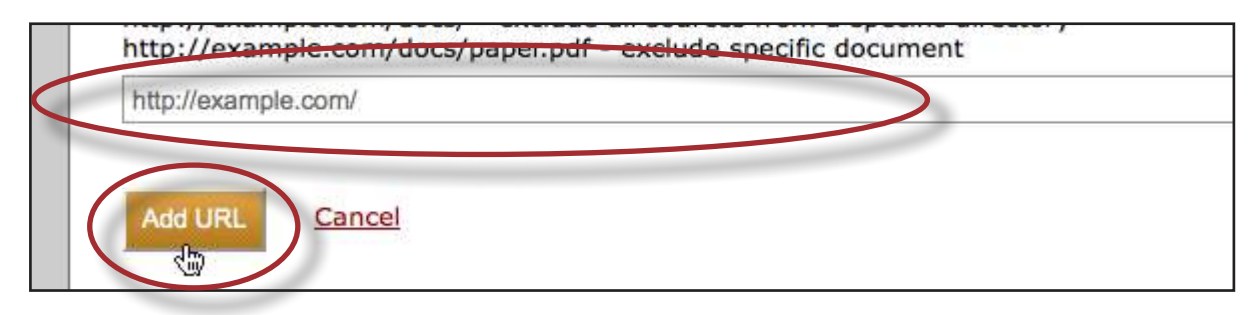

To remove a URL once it has been added to the Report Filters, click on the red x icon to the right of the URL's name.

http://example.com/

#### **API Access IP addresses**

If you want access to the iThenticate API, you will need to contact your iThenticate account sales representative. If your account is enabled to allow API access, the API Access IP addresses option will appear within your *Account Info* page.

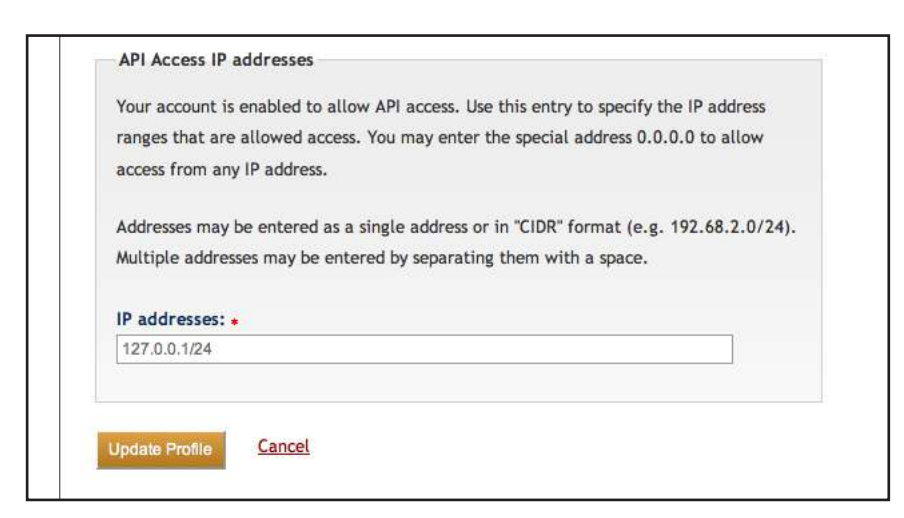

Within the *IP addresses* field, specify the IP address ranges that are allowed access to your account. You may enter the special address 0.0.0.0 to allow access from any IP address.

Addresses may be entered as a single address or in "CIDR" format (e.g. 192.68.2.0/24). Multiple addresses may be entered by seperating them with a space. For information on how to begin using the iThenticate API, please view the **[iThenticate API Guide](http://pages.turnitin.com/rs/iparadigms/images/iThenticate_API_Manual_2.0.5.pdf)**.

#### <span id="page-53-0"></span>**Phrase Exclusions**

Phrase Exclusion can be applied at the account level. Adding phrases to the exclusion list follows the same process whether for an account or for a folder. To access the account phrase exclusion list first click on the *Account Info* tab and then click on the *Phrase Exclusions* Tab.

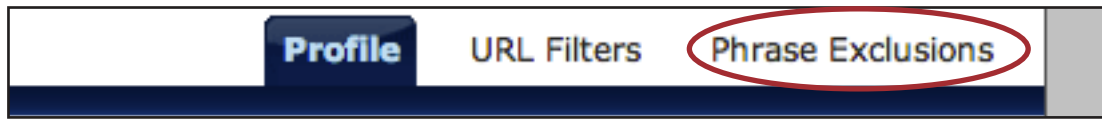

Once on the Exclusion list page follow the below steps to add phrases to the exclusion list:

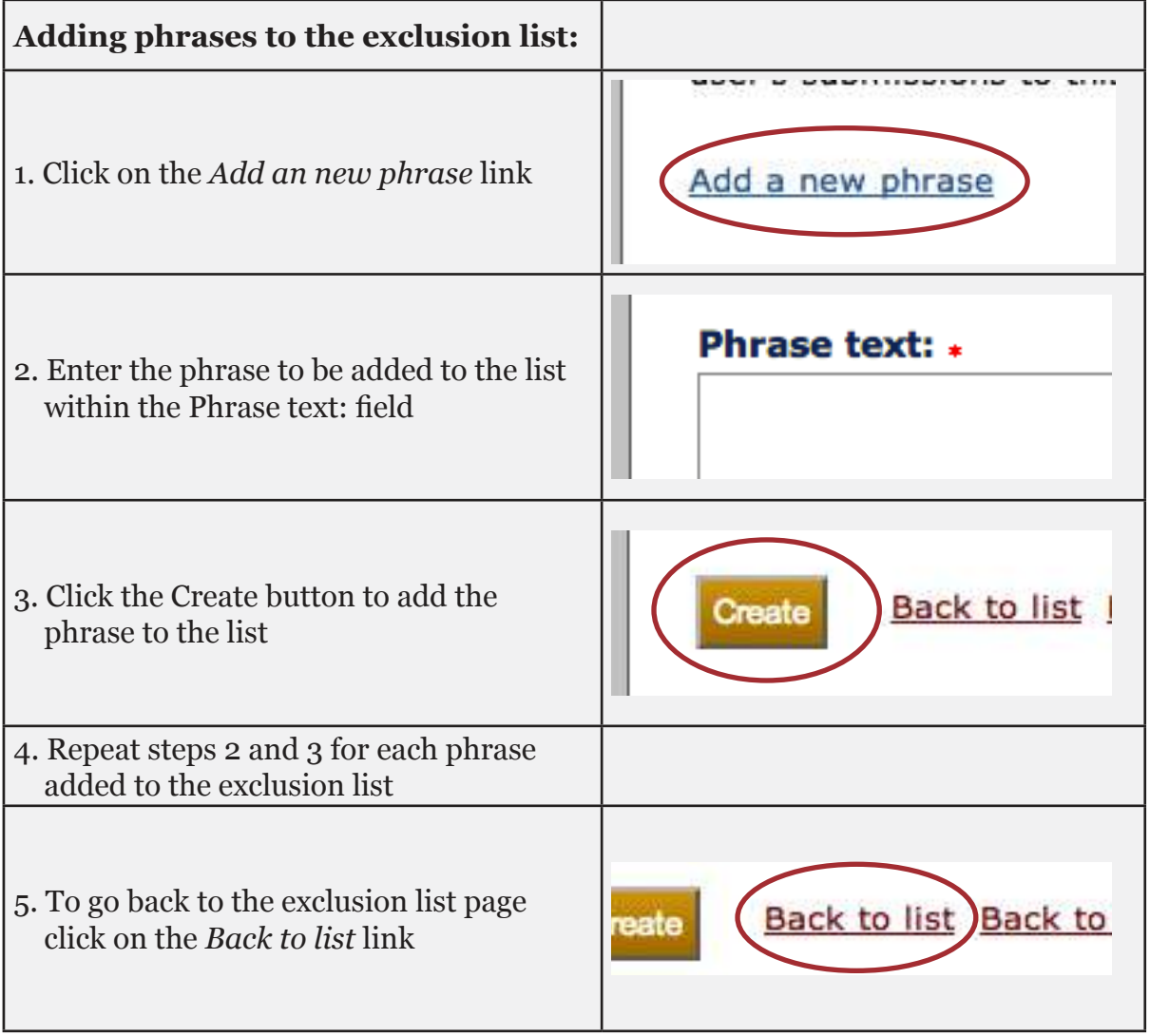

## <span id="page-54-0"></span>**Administrator Manual**

This portion of the manual is for users who are account administrators. An account administrator has access to the *Manage Users* main navigation tab which specifically deals with managing users within an account, creating reporting groups, viewing usage reports, and controlling sharing between users.

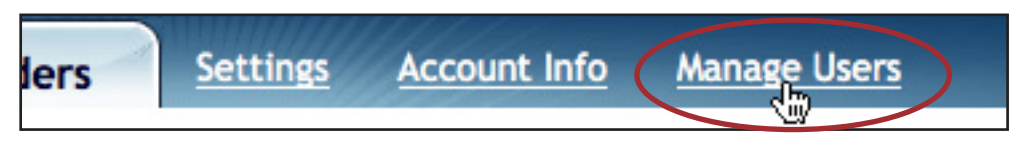

The Manage Users navigation tab contains four content tabs: *Profiles*, *Groups, Reports*, and *Sharing*.

#### **Profiles tab**

The *Profiles* content tab allows account administrators to add new users, edit current user information, send activation emails to created users, deactivate or delete current users from the account.

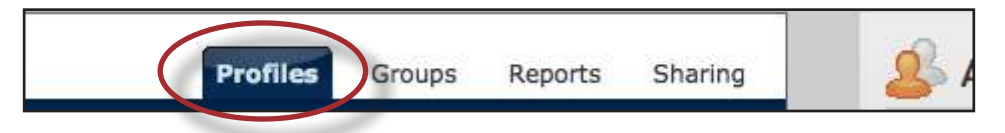

#### **Adding Users to an Account**

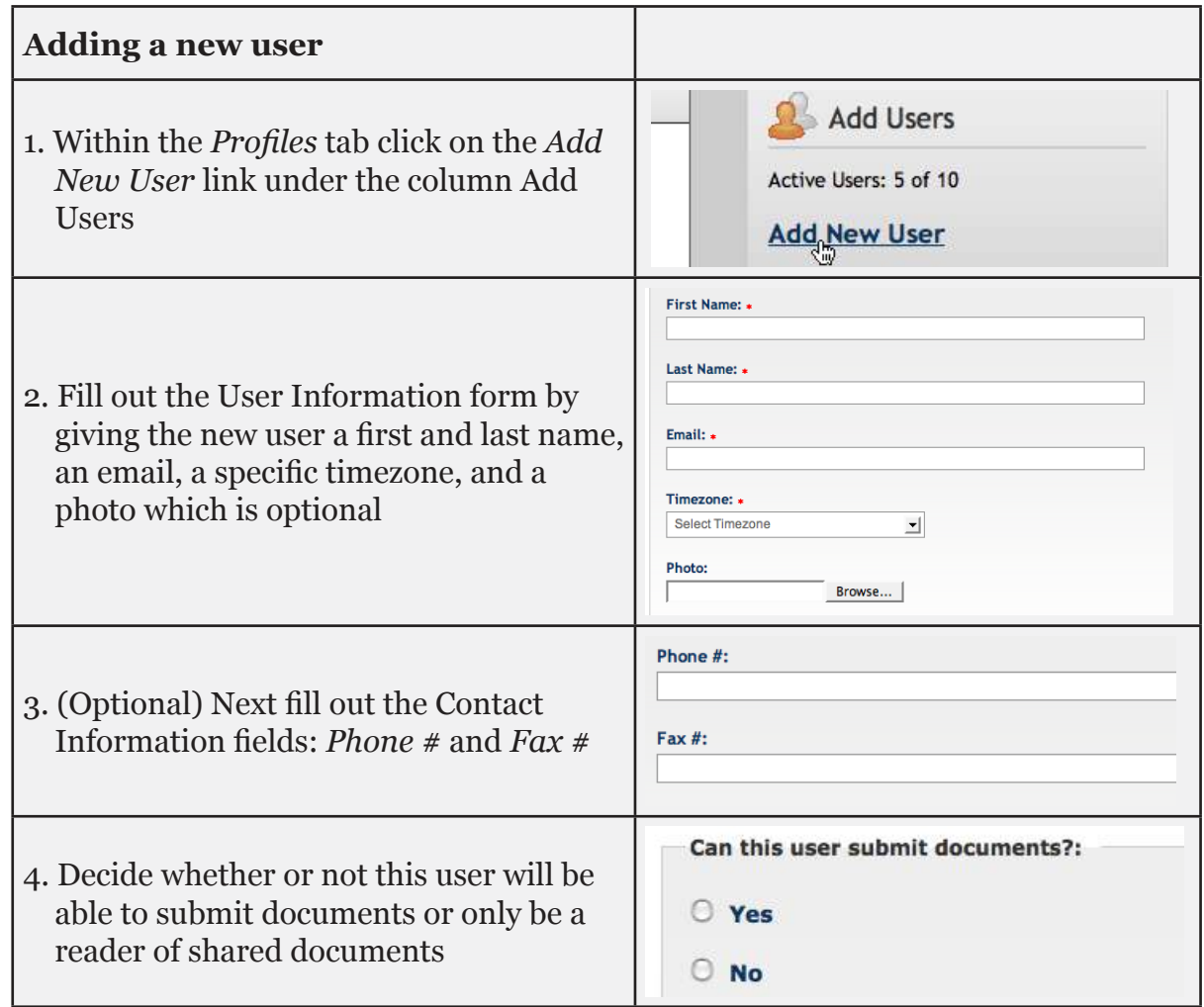

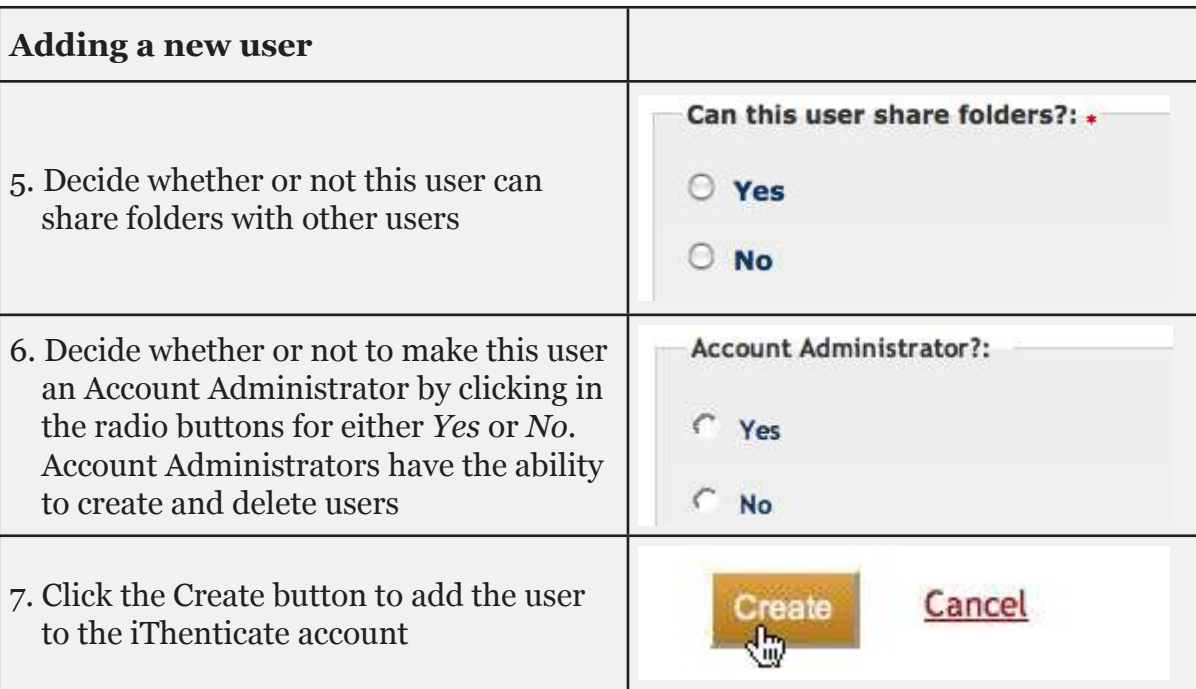

A list of users may be uploaded to an account if the administrator has multiple users to add to an account.

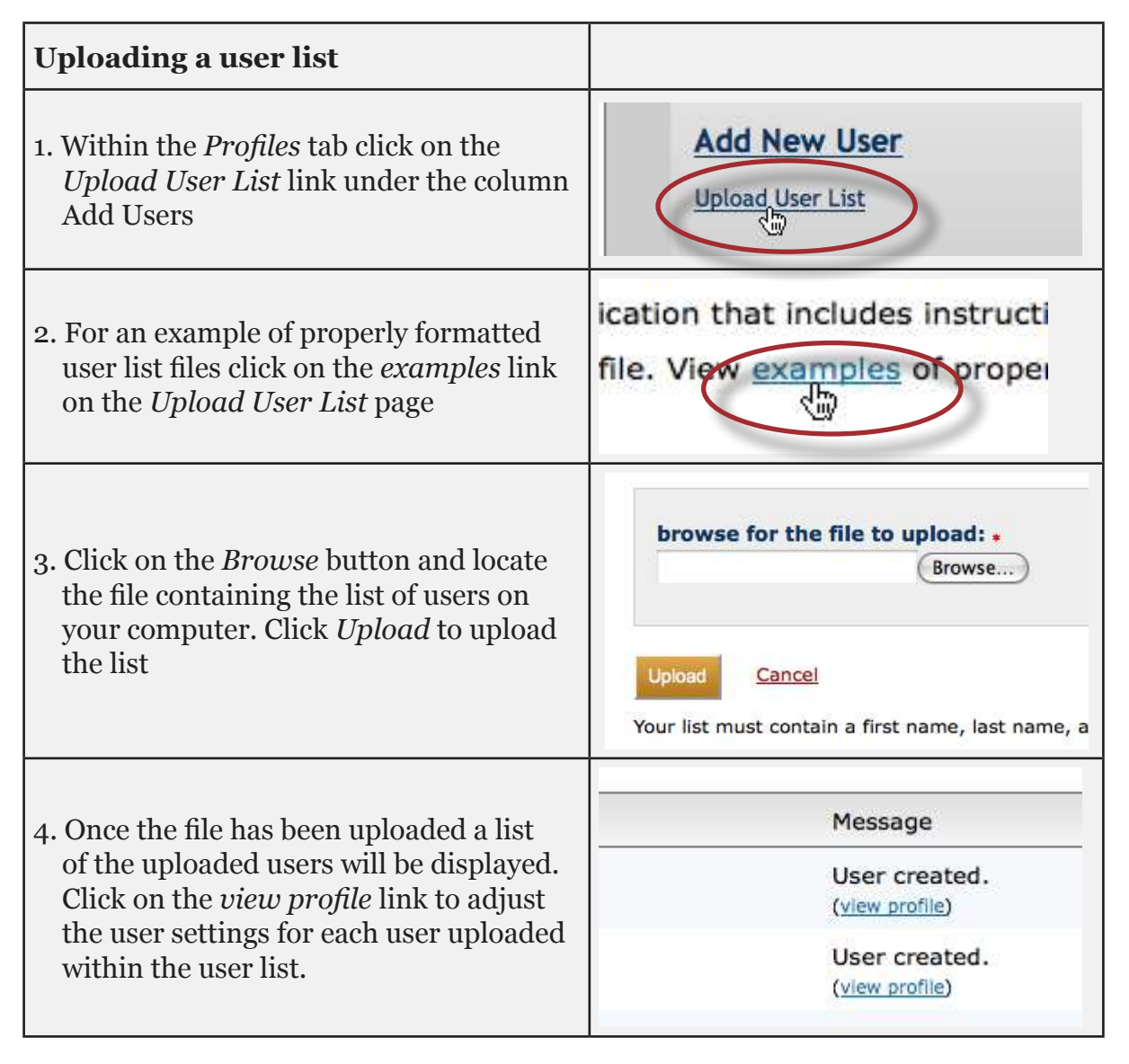

<span id="page-56-0"></span>When a user has been created an activation email is sent to them. If the account administrator needs to resend the activation email, click on the *Manage Users* link at the top of the page and then click on the *Edit* button to the right of the user who needs an activation email sent to them.

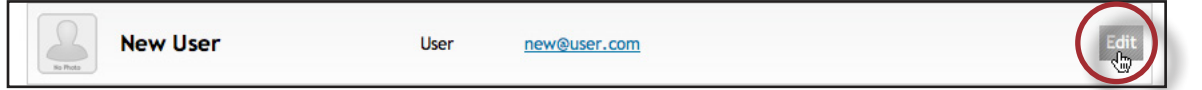

The Editing User Information page will open, to send the activation email click on the green *Send Activation* button.

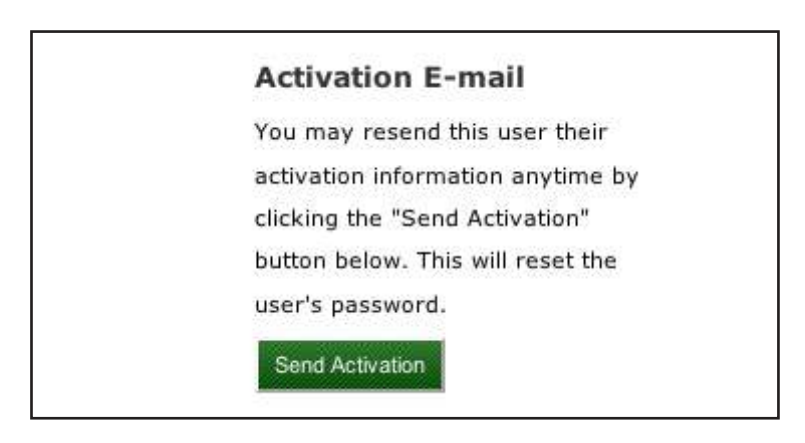

Account administrators can edit user information from the Editing User Information page, by clicking on the *Edit* button. The Editing User Information page is identical to the Add New User page. If any information or settings have been changed click on the *Update* button to save the changes.

#### **Deactivating a User**

Only account administrators can deactivate a user from an account. To deactivate a user, click on the edit button to the right of the users name that is going to be deactivated. Within the Editing User Information page click on the *Deactivate User* button to deactivate this user.

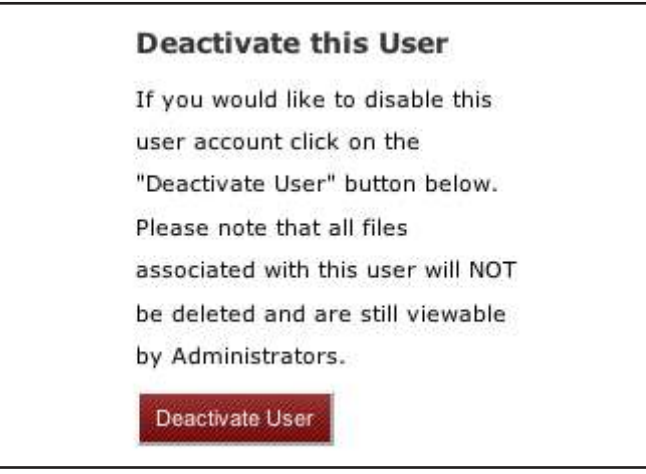

**Note:** All files associated with this user will NOT be deleted and are still viewable by administrators. Yet the deactivated user can no longer log in to the account.

<span id="page-57-0"></span>Once a user has been deactivated they can then either be reactivated or deleted from the account completely. Reactivating the user allows the user to regain access to the account and all of their submitted documents and folders. To activate a user who has been deactivated click on the edit button next to the inactive users name on the *Manage Users* page. Then click on the *Activate User* button to reactivate the user.

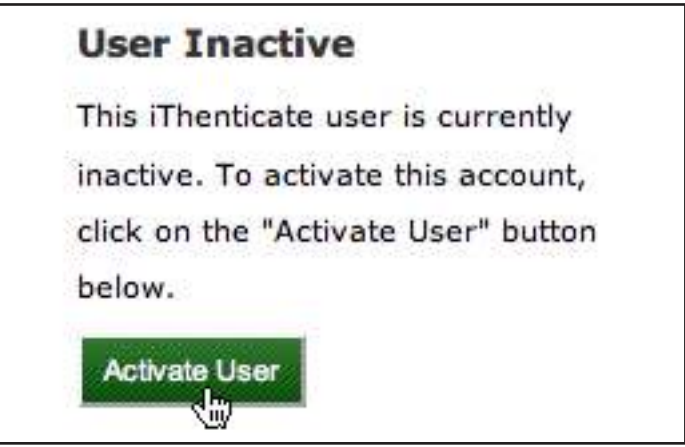

#### **Deleting a User**

Only account administrators can delete a user from an account. To delete a user, click on the edit button to the right of the user's name that has been deactivated. Within the Editing User Information page click on the *Delete User* button to permanently delete this user from the account.

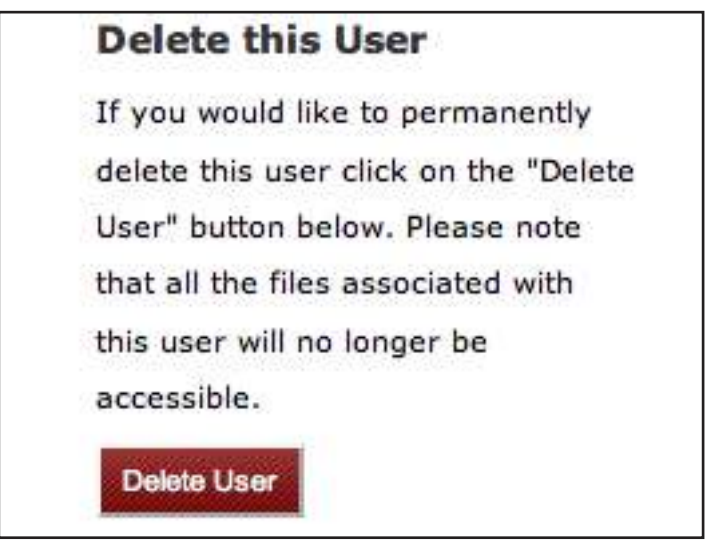

**A** Once a user has been deleted all documents submitted by the user will no longer be accessible by the administrator or by shared users.

If the wrong user was accidentally deleted it can be undone by clicking on the undo link, that appears next to the iThenticate logo, immediately after deleting the user. If the user leaves the Manage Users page the deleted user cannot be undone.

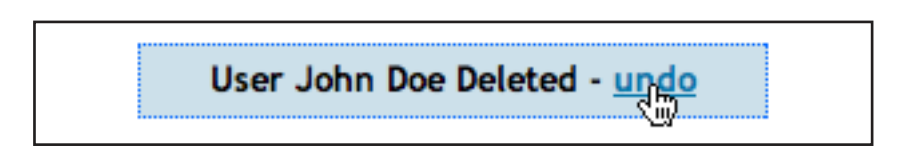

#### <span id="page-58-0"></span>**Controlling a User's Abilities**

A user's abilities can be edited at any time within a user's profile by clicking on the Edit button to the right of the user's name.

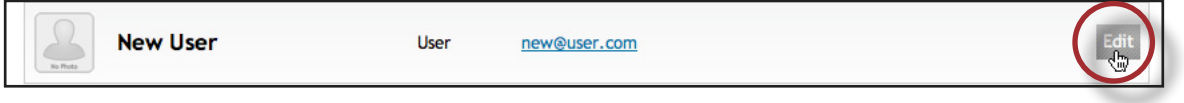

The administrator can toggle three options for each user: Can this user submit documents?, Can this user share folders?, and will this user be an Account Administrator?

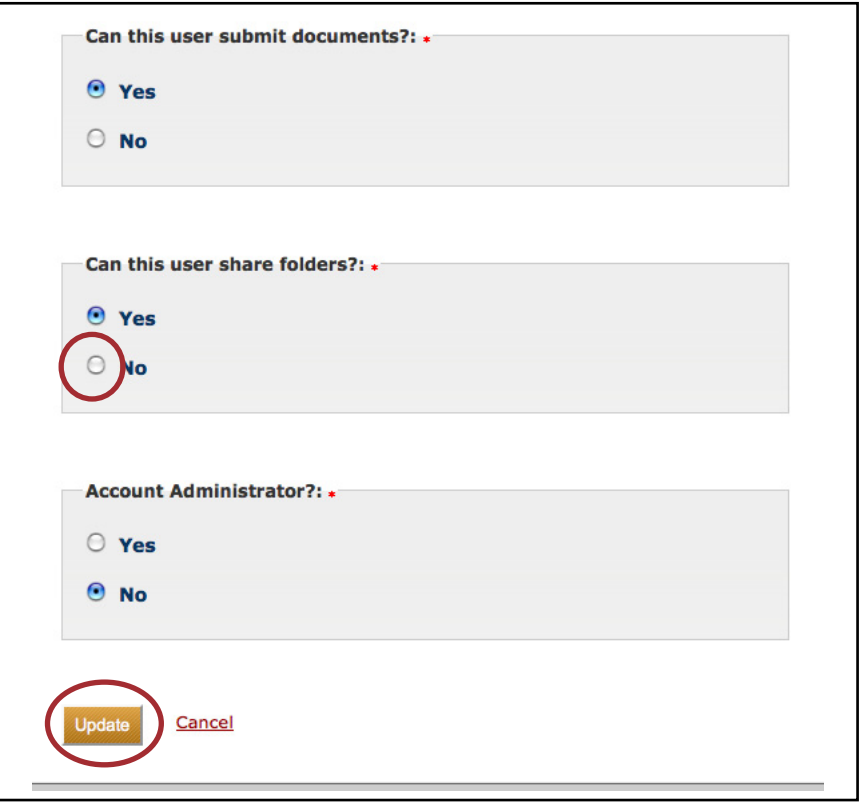

For example, if a user should be restricted from sharing their folders, click on the *No* radio button for the *Can this user share folders?* option. To save any changes made to the user profile, click the *Update* button.

#### **Searching for a User**

If an account has many users it may be quicker to search for a specific user using the search field. To find a user within the user list, enter the user's name into the search field and click the *Search* button.

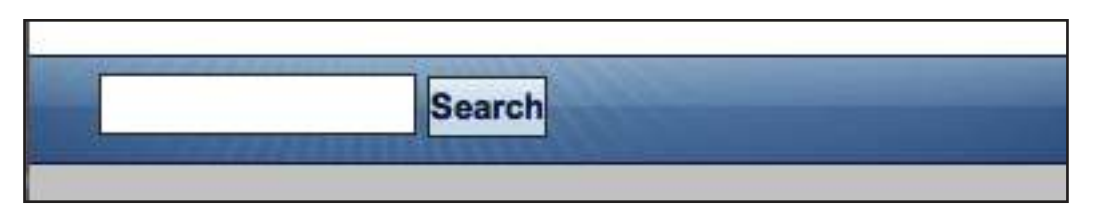

Copyright © 1998 – 2013 iParadigms, LLC. All rights reserved. iThenticate Manual: .59

#### <span id="page-59-0"></span>**Groups Tab**

The Groups tab allows the administrator of the account to create user groups and add users to the groups from their user profile. This feature allows the administrator to group users and track the usage statistics of these users within their group when viewing the *Reports* tab section of the *Manage Users* page.

To add a new group, enter a name for the new group in the *Add New Group:* field and click on the *Add Report Group* button to add the group.

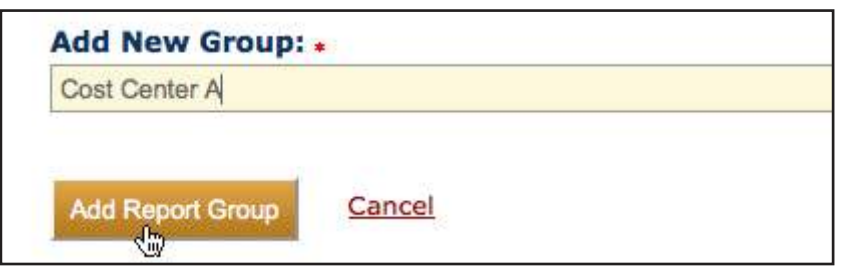

Once a group has been created, you can start adding users to the group. To add a user to a group, click on the *Profiles* tab within the Manage Users page. Next to the user's name click on the *edit* button. Within the user's profile use the *Reporting Group*  pull-down menu to select which group you want to place the user in. If a user has not been placed in a group they will be assigned with the *Group: Unassigned* within the *Reports* tab.

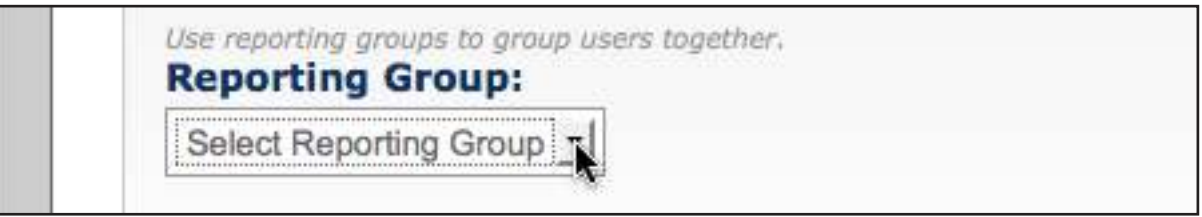

If you would like to delete a reporting group from your account, simply click on the red X icon to the right of the group name. A prompt will open asking you if you want to remove the group, click OK to delete the group.

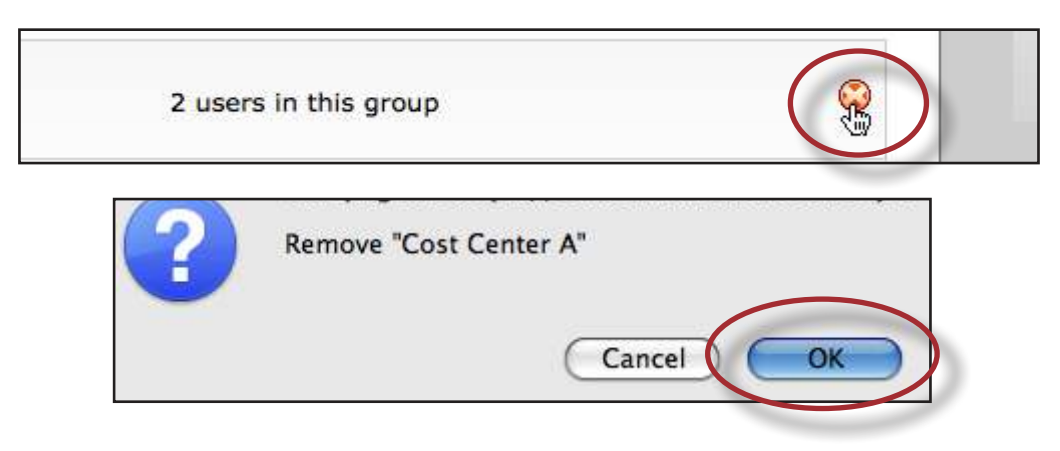

<span id="page-60-0"></span>To change the name of a group, click on the group's name.

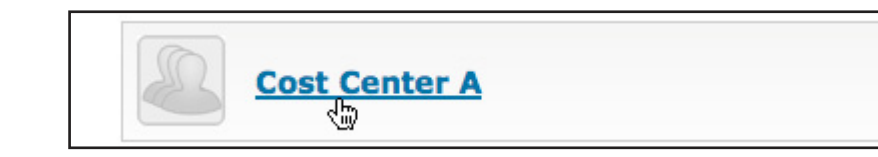

Within the Update Group Name field change the group's name and click on the Update Group Name button to save the new group name.

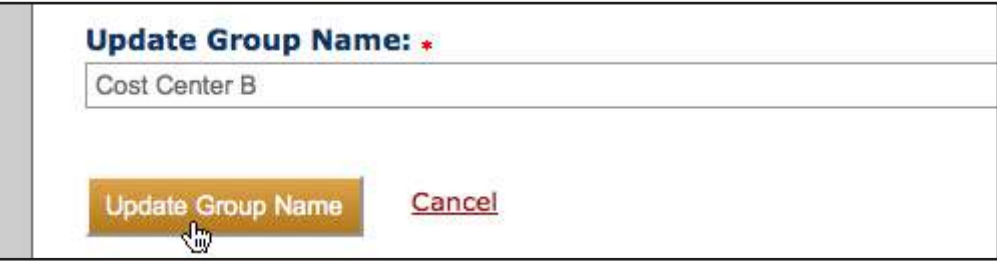

#### **Reports Tab**

The *Reports* content tab contains statistics for the overall account, reporting groups, and for the individual users of the account. To view the *Usage Reports* page click on the Reports tab. The *Usage Reports* page keeps track of document submissions made by users in reporting groups and the accumulated page count for all submissions within each group and for the entire account. There are three tabs within the Reports tab in which to view usage statistics: By User/Group, By Month, and Set Date Range. These options help an administrator search for specific or general usage statistics.

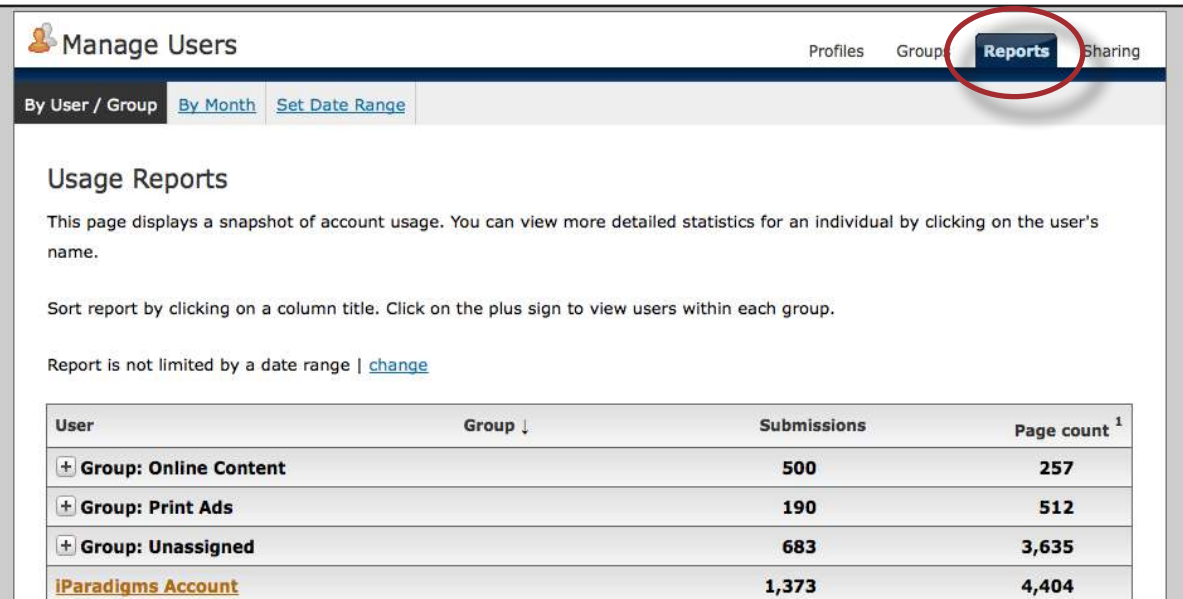

Click on a group name to view more detailed usage statistics for the users in that group. To get the *Individual Usage Report* click on a user's name within a group to open a page that displays document submissions and page count per month and a total of all submissions made by this user.

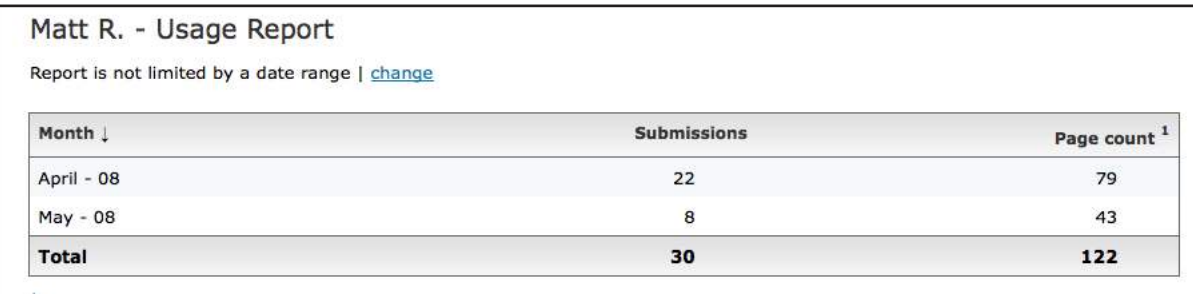

The account administrator can also view the *Company Usage Report* by clicking on the account name in golden text. The *Company Usage Report* displays a month by month usage report of all the submissions by the account users. You can also click on the *By Month* tab to access the month by month account usage report.

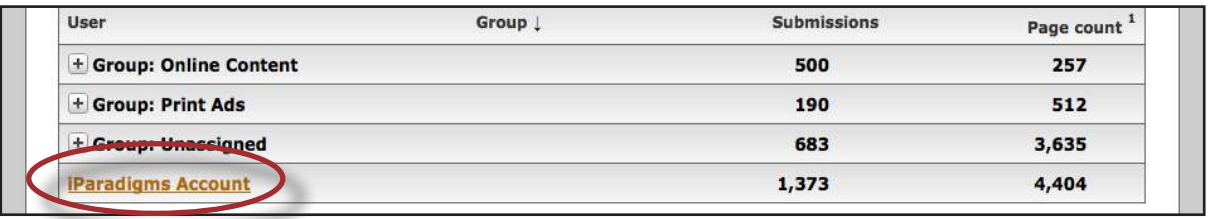

To view the account usage for a specific date range click on the *Set Date Range* link.

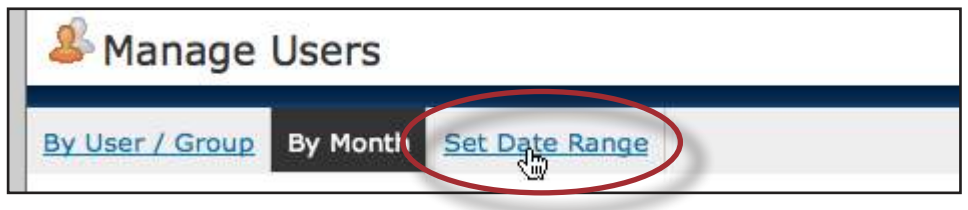

Enter a date in the Date fields (the format is 2008-10-22) or click on the calendar icon to the right of the Start and Due Date field to select a date. Once the start and due dates have been selected click on the Update Date Range button.

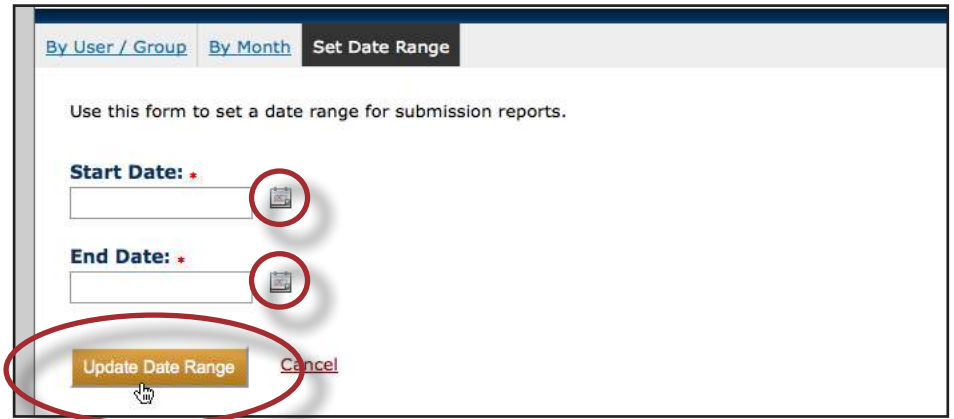

The date range selected restricts the account usage report within the date range and will retrieve all the groups with users who have made submissions within the date range.

#### <span id="page-62-0"></span>**Sharing Tab**

The *Sharing* content tab contains three different types of sharing enabled for your account: *View only folders shared by other users*, *View ALL users' folders*, and *View folders of selected users*. The default is *View only folders shared by other users*. To change the sharing type for the account, click on the radio button next to the sharing type and click on the *Update Sharing* button.

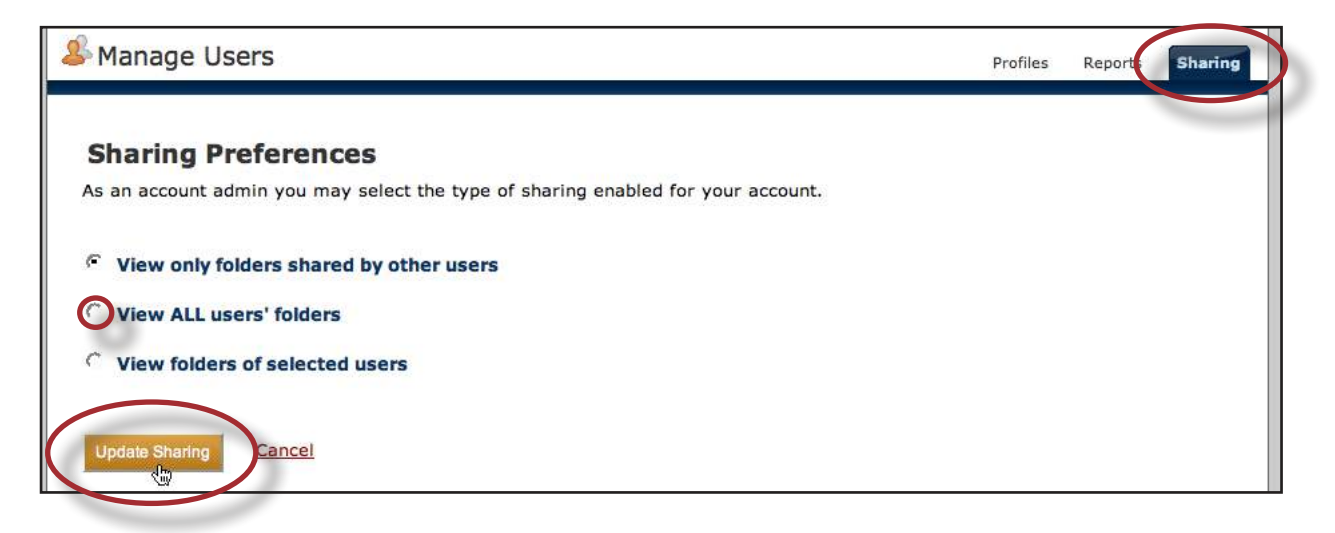

If the *View folders of selected users* has been selected, the account administrator must first select which user's folders will be shared within the account. To select a user, click in the check box next to their name to place a check. This user's folders will now be shared within the account. To apply the changes made, click on the *Update Sharing* button.

![](_page_62_Picture_6.jpeg)

**Note:** You can enable/disable the ability of a non-administrator user to share folders, for more information please click **[here](#page-58-0)**.

### <span id="page-63-0"></span>**Email Tab**

Administrators can add a customized message to the welcome email that is sent to new users added to the account. To add a message to the welcome email, first navigate to the Email tab.

![](_page_63_Picture_70.jpeg)

To change the email subject, adjust the message accordingly in the *Custom Email Subject* field.

To add a custom message simply type the message into the *Custom Message* text box.

![](_page_63_Picture_71.jpeg)

Click on the *Set Custom Message* button to save any changes. After clicking on the *Set Custom Message* button the *Example Welcome Email Message* will update with the text changes providing a preview of the welcome email.

![](_page_63_Picture_9.jpeg)

## <span id="page-64-0"></span>**Appendix A - Manual Changes**

June 5, 2009

• Updated manual to reflect new changes to iThenticate homepage

• Separated manage users tab section into an administrator manual to clarify the account adminstrators capabilities. Added an additional section, Controlling a User's Abilities, to display new feature where administrators may control a user's ability to share documents

May 18, 2009

• Added the upload user list feature on page 42 of the Manage Users section

October 28, 2008

• Added the new feature, Report filters, within the Settings Tab section on page 29 and the Account Info section on page 39. The report filters allows a user to manage a list of URLs that are filtered out of the matching content search when a report is being generated for submitted documents.

• Added the Groups tab feature to the Manage Users section of the manual found on page 44. The Groups feature allows the administrator of the account to create groups and add users to them to better organize the Account Usage Statistics within the Reports tab.

• In the Reports tab section of the Manage Users section the *By User/Group, By Month, and Set Date Range* report usage options have been added. On page 45-6.

September 25, 2008

• A new option "Can this user submit documents?" has been added to the *adding a new user* table on page 40. This feature allows the administrator of the account to decide if they want the new user to have the ability to submit documents or if they just want the user to be a reader of shared documents. This option can be toggled at any time by the administrator, once a user has been created, by clicking on the edit button to the right of the user's name, in the Profiles section of the Manage Users page.

September 16, 2008

• Added new features to the Manage Users section of the manual. These features include: deactivating a user, reactivating a user, the Reports tab, and the Sharing tab. The Manage Users tab in iThenticate is accessible only by administrator users.

• An appendix section has been added to the manual to track changes made to the manual.

<span id="page-65-0"></span>![](_page_65_Picture_2.jpeg)

# **Glossary**

## **Definitions**

#### **account administrator - an**

account administrator (referred to as the account admin) has access to the manage users tab on the iThenticate homepage

**content tabs** - contain the different pages of the main navigation tabs. For example, the Settings page has three content tabs: General, Documents, and Reports.

**content tracking mode - the** content tracking similarity report view mode lists all the matches between the iThenticate databases and the submitted document.

**directory** - the area of the Folders page that contains the folder groups and Trash

**document - submissions to** iThenticate are called documents. Documents can be uploaded in four ways: Upload a File, Zip File Upload, Drag & Drop Upload, and Cut & Paste.

**info/action column** - contains easy access to iThenticate actions and information. The only pages that have action functionality are the Folders page and Manage Users page. For example in the Manage Users page the Info/Action Column contains the action *Add New User* and *Upgrade Your Account* information.

**folder** - where documents are submitted to. Folders are created within a folder group.

**folder group - contains folders.** Folder groups can only be deleted if they contain no folders.

**folder tabs** - there are four folder tabs: Documents, Sharing, and Settings. Each tab provides different functionality. If the user is not enabled to share the Sharing tab is not displayed

**largest matches - the report** shows the percentage of words that are a part of a matching string of words (with some limited flexibility), in the Content Tracking view the report shows the percentage of matching words for a source regardless of whether or not the words are pieces of matching strings. In some cases, strings from the same source may overlap, in which case, the longer string in the Largest Match view will be displayed.

**main content** - displays the different iThenticate pages

**main navigation** - the main navigation bar at the top of the screen has three to five different tabs based on the user type. These different tabs are: Folders, Settings, Account Info and Manage Users. Only account administrators has access the Manage Users tab.

**one-time password - a password** given to either a new user or to a user who has forgotten their password. iThenticate will send you a one-time password to your email. You may only log in once with this password and you will need to change it the first time you log in.

**Overall Similarity Index** - this index determines the percentage of similarity between a submission and information existing in the iThenticate databases selected as search targets.

#### **secret question and answer** -

the secret question and answer set allows a user to reset their password immediately through the *Forgot your Password?* link on the iThenticate website. The secret question is selected from a list during user profile creation, and the user enters an answer. The answer is case sensitive and may or may not include spacing. Different capitalization or spacing when answering the secret question will result in rejection of the password reset attempt.

**sharing** - folders can be shared with other users within your account. The sharing tab within a folder, shows you all the users who you can share the folder with. If a folder is shared with another user, that user can only view the Similarity Reports

**similarity report - this is the** default viewing mode for the Similarity Report. Provides a list of all areas of the paper which have similarity to information in the Turnitin database. Matches are color coded and listed from highest to lowest percentage of matching word area within the submission. Only the top or best matches are shown, all underlying matches are visible in the Content Tracking viewing mode. By clicking on the highlighted area of the text, the matching sources displays the actual source from the website and which part of the original writing was matched with the submitted document

**summary report - a simple,** printable list of the matches found followed by the paper with the matching areas highlighted

**toolbar** - The toolbar changes

functionality based on what the main content is displaying. For example the toolbar displays the *Search*, *Trash*, and *Move* functions when the user is browsing documents from within a folder. The toolbar is only functional when the user is within the Folder page

**user profile -** contains the users information. Such as, first and last name and email address.